## **User Guide**

# Novell. Vibe... OnPrem

**3.1** June 27, 2011

www.novell.com

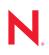

#### Legal Notices

Novell, Inc., makes no representations or warranties with respect to the contents or use of this documentation, and specifically disclaims any express or implied warranties of merchantability or fitness for any particular purpose. Further, Novell, Inc., reserves the right to revise this publication and to make changes to its content, at any time, without obligation to notify any person or entity of such revisions or changes.

Further, Novell, Inc., makes no representations or warranties with respect to any software, and specifically disclaims any express or implied warranties of merchantability or fitness for any particular purpose. Further, Novell, Inc., reserves the right to make changes to any and all parts of Novell software, at any time, without any obligation to notify any person or entity of such changes.

Any products or technical information provided under this Agreement may be subject to U.S. export controls and the trade laws of other countries. You agree to comply with all export control regulations and to obtain any required licenses or classification to export, re-export or import deliverables. You agree not to export or re-export to entities on the current U.S. export exclusion lists or to any embargoed or terrorist countries as specified in the U.S. export laws. You agree to not use deliverables for prohibited nuclear, missile, or chemical biological weaponry end uses. See the Novell International Trade Services Web page (http://www.novell.com/info/exports/) for more information on exporting Novell software. Novell assumes no responsibility for your failure to obtain any necessary export approvals.

Copyright © 2008-2011 Novell, Inc. All rights reserved. No part of this publication may be reproduced, photocopied, stored on a retrieval system, or transmitted without the express written consent of the publisher.

Novell, Inc. 1800 South Novell Place Provo, UT 84606 U.S.A. www.novell.com

*Online Documentation:* To access the latest online documentation for this and other Novell products, see the Novell Documentation Web page (http://www.novell.com/documentation).

**Novell Trademarks:** For Novell trademarks, see the Novell Trademark and Service Mark list (http:// www.novell.com/company/legal/trademarks/tmlist.html).

Third-Party Materials: All third-party trademarks are the property of their respective owners.

# Contents

1

| About | This  | Guide  |
|-------|-------|--------|
| About | 11113 | Juliac |

| Get | ting Sta | rted                                                               | 13   |  |  |
|-----|----------|--------------------------------------------------------------------|------|--|--|
| 1.1 | About N  | Novell Vibe                                                        | . 13 |  |  |
|     | 1.1.1    | Novell Vibe Is Collaboration Software                              | . 13 |  |  |
|     | 1.1.2    | Novell Vibe Is Social Networking Software                          |      |  |  |
| 1.2 | Starting | y Novell Vibe                                                      |      |  |  |
| 1.3 | -        | Getting to Know the Novell Vibe Interface and Its Features         |      |  |  |
|     | 1.3.1    | Understanding the Masthead.                                        |      |  |  |
|     | 1.3.2    | Understanding the Navigation Panel                                 |      |  |  |
|     | 1.3.3    | Understanding the Action Toolbar                                   | . 17 |  |  |
|     | 1.3.4    | Understanding the Relevance Tabs in the Home Page of Your Personal |      |  |  |
|     |          | Workspace                                                          | . 18 |  |  |
|     | 1.3.5    | Understanding the Content Area                                     | . 18 |  |  |
| 1.4 | Setting  | Setting Up Your Personal Workspace 1                               |      |  |  |
|     | 1.4.1    | Modifying Your Profile                                             | . 18 |  |  |
|     | 1.4.2    | Branding Your Workspace                                            |      |  |  |
| 1.5 | Creatin  | g a Team Workspace                                                 | . 20 |  |  |
| 1.6 |          | Using Novell Vibe Folders                                          |      |  |  |
|     | 1.6.1    | Discussion                                                         |      |  |  |
|     | 1.6.2    | Blog                                                               | . 22 |  |  |
|     | 1.6.3    | Calendar                                                           |      |  |  |
|     | 1.6.4    | Guestbook                                                          | . 22 |  |  |
|     | 1.6.5    | Files                                                              | . 22 |  |  |
|     | 1.6.6    | Milestones                                                         | . 22 |  |  |
|     | 1.6.7    | Micro-Blog                                                         | . 22 |  |  |
|     | 1.6.8    | Mirrored Files                                                     | . 23 |  |  |
|     | 1.6.9    | Photo Album                                                        | . 23 |  |  |
|     | 1.6.10   | Surveys                                                            | . 23 |  |  |
|     | 1.6.11   | Tasks                                                              | . 23 |  |  |
|     | 1.6.12   | Wiki                                                               | . 23 |  |  |
| 1.7 | Display  | ing Help Documentation                                             | . 23 |  |  |

#### 2 Getting Informed

| 2.1 | Accessi | ng Novell Vibe from Your Mobile Phone                | 25 |
|-----|---------|------------------------------------------------------|----|
| 2.2 | Finding | What's New                                           | 25 |
|     | 2.2.1   | Viewing New Entries                                  | 26 |
|     | 2.2.2   | Marking an Entry as Unread                           | 26 |
|     | 2.2.3   | Commenting on a New Entry                            | 27 |
|     | 2.2.4   | Sharing a New Entry                                  | 27 |
|     | 2.2.5   | Subscribing to a New Entry                           | 27 |
|     | 2.2.6   | Tagging a New Entry                                  | 28 |
|     | 2.2.7   | Editing and Deleting a New Entry                     | 28 |
|     | 2.2.8   | Displaying Only Unread Entries                       | 28 |
|     | 2.2.9   | Pausing Updates on the What's New Page               | 29 |
|     | 2.2.10  | Configuring How Many Entries Are Displayed on a Page | 29 |
| 2.3 | Finding | What's Unread                                        | 29 |
| 2.4 | Searchi | ng for Information                                   | 29 |
|     | 2.4.1   | Using Basic Search                                   | 30 |

25

11

|   |      | 2.4.2<br>2.4.3                          | Searching for Specific People, Places, or Tagged Items.            | . 33 |
|---|------|-----------------------------------------|--------------------------------------------------------------------|------|
|   |      | 2.4.4<br>2.4.5                          | Searching for Deleted Items                                        |      |
|   |      | 2.4.5                                   | Locating a Subject-Matter Expert                                   |      |
|   |      | 2.4.7                                   | Locating a Relevant Workspace or Folder.                           |      |
|   | 2.5  |                                         |                                                                    |      |
|   |      | 2.5.1                                   | Following Workspaces and Folders                                   | . 36 |
|   |      | 2.5.2                                   | Following People                                                   |      |
|   |      | 2.5.3                                   | Viewing the Workspaces, Folders, and People You Are Following      |      |
|   | 0.0  | 2.5.4                                   | Unfollowing Workspaces, Folders, or People                         |      |
|   | 2.6  | •                                       | Recent Contributions                                               |      |
|   | 2.7  | •                                       | Tasks                                                              |      |
|   | 2.8  |                                         | Calendar Events                                                    |      |
|   | 2.9  | -                                       | Workspaces, Folders, and Entries                                   |      |
|   |      | 2.9.1<br>2.9.2                          | Sharing Workspaces and Folders                                     |      |
|   |      | 2.9.2                                   | Sharing Entries                                                    |      |
|   | 2.10 |                                         | icro-Blogs                                                         |      |
|   |      | 2.10.1                                  | Posting a Micro-Blog                                               |      |
|   |      | 2.10.2                                  | Viewing the Micro-Blog Entries of People You Are Following         |      |
|   |      | 2.10.3                                  | Viewing the Micro-Blog Entries of Vibe Users You Are Not Following |      |
|   | 2.11 | Subscrib                                | bing to a Folder or Entry                                          | . 41 |
|   |      | 2.11.1                                  | Subscribing to a Folder                                            |      |
|   |      | 2.11.2                                  | Subscribing to an Entry                                            |      |
|   |      | 2.11.3                                  | Selecting Notification Types and Delivery Destinations.            |      |
|   |      | 2.11.4<br>2.11.5                        | Adding and Modifying Delivery Destinations                         |      |
|   | 2.12 | -                                       | emote Applications                                                 |      |
|   | 2.13 | •                                       | Live Feeds                                                         |      |
|   | 2.10 | 2.13.1                                  | Setting Up a Live Feed                                             |      |
|   |      | 2.13.2                                  | Viewing New Entries in Your Live Feed.                             |      |
|   |      | 2.13.3                                  | Using the Notification Area to View the Number of New Entries      |      |
|   |      | 2.13.4                                  | Displaying a Vibe Feed in the GroupWise Client                     |      |
|   | 2.14 | -                                       | Folders as RSS or Atom Feeds                                       |      |
|   | 2.15 | Synchro                                 | nizing Tasks and Calendars to a Desktop Application                |      |
|   |      | 2.15.1                                  | Synchronizing Tasks Folders and Calendar Folders                   |      |
|   |      | 2.15.2                                  | Synchronizing Task and Calendar Items When Entries Are Created     | . 46 |
| • |      |                                         |                                                                    | -    |
| 3 | Navi |                                         | he Novell Vibe Interface                                           | 47   |
|   | 3.1  | Navigati                                | ng the Workspace Tree                                              | . 47 |
|   | 3.2  | Viewing                                 | and Revisiting Recent Places                                       | . 47 |
|   | 3.3  | 3 Viewing and Revisiting Recent Entries |                                                                    | . 47 |
|   | 3.4  | Managir                                 | ng Your Favorite Places                                            | . 48 |
|   |      | 3.4.1                                   | Adding a Favorite Place.                                           |      |
|   |      | 3.4.2                                   | Accessing Your Favorite Places                                     |      |
|   | 25   | 3.4.3                                   | Editing Your Favorite Places                                       |      |
|   | 3.5  |                                         | ng Your Teams                                                      |      |
|   | 3.6  | -                                       | ags                                                                |      |
|   |      | 3.6.1<br>3.6.2                          | Tagging Workspaces or Folders         Tagging Entries              |      |
|   |      | 3.6.3                                   | Locating Tagged Items                                              |      |
|   |      | 3.6.4                                   | Choosing Between Personal Tags and Global Tags                     | . 50 |
|   |      |                                         |                                                                    |      |

### 4 Managing and Using Workspaces

|   | 4.1  | General    | Workspace Management                                                  | . 51 |
|---|------|------------|-----------------------------------------------------------------------|------|
|   |      | 4.1.1      | Creating a New Workspace                                              | . 52 |
|   |      |            | Modifying a Workspace                                                 |      |
|   |      | 4.1.3      | Deleting a Workspace                                                  | . 52 |
|   |      | 4.1.4      | Undeleting a Workspace                                                | . 53 |
|   |      |            | Copying a Workspace                                                   |      |
|   |      |            | Moving a Workspace                                                    |      |
|   |      |            | Adding a Sub-Workspace                                                |      |
|   |      |            | Adding Additional Folders to a Workspace                              |      |
|   |      |            | Generating Activity Reports for a Workspace                           |      |
|   |      |            | Defining a User-Friendly URL for a Workspace or Folder                |      |
|   |      |            | Setting a Data Quota for a Workspace                                  |      |
|   |      |            | Customizing the Workspace View                                        |      |
|   |      |            | Branding a Workspace                                                  |      |
|   | 10   |            | Displaying YouTube Videos in a Workspace                              |      |
|   | 4.2  | -          | g Your Personal Workspace                                             |      |
|   |      |            | Using the What's New Tab                                              |      |
|   |      |            | Viewing Recently Posted and Recently Visited Entries                  |      |
|   |      |            | Using the Tasks and Calendars Tab                                     |      |
|   |      |            | Using the Micro-Blogs and Shared Items Tab                            |      |
|   |      |            | Using the Accessories Tab                                             |      |
|   | 4.3  |            | g a Team Workspace                                                    |      |
|   | 4.5  | -          | Creating a Team Workspace                                             |      |
|   |      |            | Adding Additional Team Members to Your Workspace                      |      |
|   |      |            | Sending E-Mail to Team Members and Announcing the Workspace after Its | . 01 |
|   |      |            | Creation                                                              | 61   |
|   |      |            | Starting or Scheduling a Team Meeting                                 |      |
|   |      |            | Viewing Team Members                                                  |      |
|   |      |            | Allowing Visitors to Your Team Workspace                              |      |
|   | 4.4  |            | g a Discussions Workspace                                             |      |
|   | 4.5  | Managin    | g a Project Management Workspace                                      | . 62 |
|   | 4.6  | •          | g a Landing Page                                                      |      |
|   | 4.7  | •          | Inding Global Workspaces                                              |      |
|   |      | 0110101010 |                                                                       |      |
| 5 | Man  | aging an   | d Using Folders                                                       | 65   |
| Ū |      |            | -                                                                     |      |
|   | 5.1  | 0          | a New Folder                                                          |      |
|   | 5.2  |            | g a Folder                                                            |      |
|   | 5.3  | •          | a Folder                                                              |      |
|   | 5.4  | Undeletir  | ng a Folder                                                           | . 66 |
|   | 5.5  | Copying    | a Folder                                                              | . 67 |
|   | 5.6  | Moving a   | Folder                                                                | . 67 |
|   | 5.7  | Importing  | g Files into a Folder                                                 | . 68 |
|   |      | 5.7.1      | Dragging and Dropping Files                                           | . 68 |
|   |      |            | Importing Files as Entry Attachments                                  |      |
|   |      | 5.7.3      | Importing Files into the Files Folder                                 | . 68 |
|   | 5.8  | Generati   | ng an Activity Report on a Folder                                     | . 69 |
|   |      | 5.8.1      | Generating a User Activity Report                                     | . 69 |
|   |      |            | Generating an Entry Access Activity Report                            |      |
|   | 5.9  | Subscrib   | ing to E-Mail Notifications from a Folder                             | . 70 |
|   | 5.10 | Setting U  | Ip a Folder to Receive Entries Via E-Mail.                            | . 70 |
|   | 5.11 | Adding E   | ntries to a Folder Via E-Mail                                         | . 71 |
|   | 5.12 | -          | ng Folder Columns                                                     |      |
|   |      | 0          | -                                                                     |      |

|      | 5.12.1 Showing and Hiding Columns                             |  |  |  |
|------|---------------------------------------------------------------|--|--|--|
|      | 5.12.2 Renaming Columns                                       |  |  |  |
|      | 5.12.3 Reordering Columns                                     |  |  |  |
|      | 5.12.4 Adjusting the Column Width                             |  |  |  |
|      | 5.12.5 Restoring Column Defaults                              |  |  |  |
| 5.13 | Changing the Folder View                                      |  |  |  |
| 5.14 | Configuring the Number of Entries to Display on a Folder Page |  |  |  |
| 5.15 | Branding a Folder                                             |  |  |  |
| 5.16 | Setting a Data Quota for a Folder                             |  |  |  |
| 5.17 | Displaying YouTube Videos in a Folder                         |  |  |  |
| 5.18 | Using Filters on Folders                                      |  |  |  |
|      | 5.18.1 Creating a Filter                                      |  |  |  |
|      | 5.18.2 Applying an Existing Filter                            |  |  |  |
|      | 5.18.3 Modifying a Filter                                     |  |  |  |
|      | 5.18.4 Deleting a Filter                                      |  |  |  |
| 5.19 | Listing Folder Entries and Pages                              |  |  |  |

77

#### 6 Working with Specific Folder Types

|                                       | 78<br>78<br>78<br>78<br>78<br>79 |
|---------------------------------------|----------------------------------|
|                                       | 78<br>78<br>78<br>79             |
|                                       | 78<br>78<br>79                   |
| · · · · · · · · · · · · · · · · · · · | 78<br>79                         |
| · · · · · · · · · · · · ·             | 79                               |
|                                       |                                  |
|                                       | 79                               |
|                                       |                                  |
|                                       | 80                               |
|                                       | 80                               |
|                                       | 81                               |
|                                       | 81                               |
| wing                                  |                                  |
|                                       |                                  |
|                                       |                                  |
|                                       |                                  |
|                                       | 83                               |
|                                       | 83                               |
|                                       | 84                               |
|                                       | 84                               |
|                                       | 85                               |
|                                       | 85                               |
|                                       | 85                               |
|                                       |                                  |
|                                       |                                  |
|                                       |                                  |
|                                       |                                  |
|                                       | 87                               |
|                                       |                                  |
|                                       | 89                               |
|                                       | 89                               |
|                                       | 89                               |
|                                       | 90                               |
|                                       | 90                               |
|                                       | 90                               |
|                                       | 91                               |
|                                       | 92                               |
|                                       | wing                             |

|      | 6.11.7   | Managing Sub-Tasks                                                           |
|------|----------|------------------------------------------------------------------------------|
|      | 6.11.8   | Synchronizing the Vibe Tasks Folders of Your Choice                          |
|      | 6.11.9   | Changing the View of Your Tasks Folder                                       |
|      | 6.11.10  | Viewing All Tasks That Are Assigned to You                                   |
|      | 6.11.11  | Viewing All Tasks That Are Assigned to a Specific Team, Group, or Individual |
|      |          | User                                                                         |
|      | 6.11.12  | Importing Tasks                                                              |
| 6.12 | Working  | with Wiki Folders                                                            |
|      | 6.12.1   | Organizing Your Wiki Folder                                                  |
|      | 6.12.2   | Creating a New Wiki Topic                                                    |
|      | 6.12.3   | Creating a New Wiki Page                                                     |
|      | 6.12.4   | Using the Wiki Home Page 100                                                 |
|      | 6.12.5   | Sorting Wiki Pages                                                           |
|      | 6.12.6   | Finding a Wiki Page 101                                                      |
|      | 6.12.7   | Formatting Your Wiki Page 101                                                |
| 6.13 | Creating | Folder Content                                                               |

#### 7 Working with Folder Entries

| Creating a Folder Entry                                       | 03                                                                                                    |  |
|---------------------------------------------------------------|----------------------------------------------------------------------------------------------------|--|
| 7.1.1 Filling In the Entry Form                               | 04                                                                                                    |  |
| Linking to a Folder or Folder Entry                           | 05                                                                                                    |  |
| 7.2.1 Linking to an Entry in the Current Folder               | 05                                                                                                    |  |
| 7.2.2 Linking to Another Folder or an Entry in Another Folder |                                                                                                    |  |
| 7.2.3 Linking to an External Page on the Web                  | 06                                                                                                    |  |
| Commenting on a Folder Entry 10                               | 06                                                                                                    |  |
| Modifying a Folder Entry                                      | 07                                                                                                    |  |
| 7.4.1 Modifying All Sections of an Entry                      | 07                                                                                                    |  |
| 7.4.2 Modifying the Description Section of an Entry           | 07                                                                                                    |  |
| Locking a Folder Entry 10                                     | 07                                                                                                    |  |
| Moving a Folder Entry                                         | 80                                                                                                    |  |
| Copying a Folder Entry                                        | 80                                                                                                    |  |
| Deleting a Folder Entry                                       | 80                                                                                                    |  |
| • •                                                           |                                                                                                    |  |
| <b>o</b> ,                                                    |                                                                                                    |  |
|                                                               |                                                                                                    |  |
|                                                               |                                                                                                    |  |
|                                                               |                                                                                                    |  |
|                                                               |                                                                                                    |  |
|                                                               |                                                                                                    |  |
|                                                               |                                                                                                    |  |
|                                                               |                                                                                                    |  |
|                                                               |                                                                                                    |  |
|                                                               |                                                                                                    |  |
| 7.13.5 Obtaining the WebDAV URL for a File                    |                                                                                                    |  |
| 7.13.6 Adding a Note about a File or File Version             | 15                                                                                                    |  |
| 7.13.7 Setting the File Status 1                              |                                                                                                    |  |
|                                                               |                                                                                                    |  |
| Viewing the History of an Entry 1                             | 18                                                                                                    |  |
| 7.14.1 Viewing Previous Versions of an Entry                  |                                                                                                    |  |
|                                                               |                                                                                                    |  |
|                                                               |                                                                                                    |  |
| •                                                             |                                                                                                    |  |
| 7.15.1 Generating Activity Reports 1                          |                                                                                                    |  |
| 7.15.2 Generating Workflow History Reports                    |                                                                                                    |  |
| Displaying YouTube Videos in a Folder Entry 12                | 20                                                                                                    |  |
|                                                               | 7.1.1       Filling In the Entry Form.       1         Linking to a Folder or Folder Entry.       1         7.2.1       Linking to an Entry in the Current Folder.       1         7.2.2       Linking to an External Page on the Web       1         Commenting on a Folder Entry       1         Modifying a Folder Entry       1         Modifying a Folder Entry       1         7.4.1       Modifying the Description Section of an Entry.       1         Locking a Folder Entry       1         Locking a Folder Entry       1         Moving a Folder Entry       1         Locking a Folder Entry       1         Moving a Folder Entry       1         Undeleting a Folder Entry       1         Vorging a Folder Entry       1         Undeleting a Folder Entry       1         Vorging Others about a Folder Entry       1         7.10.1       Sharing an Entry       1         7.10.2       Sending an Entry       1         7.10.3       Sending an Entry       1         7.10.4       Sharing an Entry       1         7.10.5       Sending an Entry       1         7.10.1       Sharing an Entry       1         7.10.2       Sendin |  |

103

8

| 7.17 | Displaying Images in a Folder Entry         | 121 |
|------|---------------------------------------------|-----|
| 7.18 | Rating a Folder Entry                       | 121 |
| 7.19 | Configuring the Display Style of Entries    | 121 |
| 7.20 | Printing a Folder Entry                     | 122 |
| 7.21 | Enabling Alternate Folder Entry Types       | 122 |
| 7.22 | Creating Custom Folder Entry Forms          | 122 |
| 7.23 | Displaying Folder Entries on a Landing Page | 122 |

#### 8 Managing Accessories

| 8.1 | Creatin                       | ıg an Accessory                                    |  |
|-----|-------------------------------|----------------------------------------------------|--|
|     | 8.1.1                         | Locating The Accessory Panel                       |  |
|     | 8.1.2                         | Adding the Accessory                               |  |
|     | 8.1.3                         | Setting Up the Accessory 126                       |  |
| 8.2 | Modifyi                       | ng an Accessory                                    |  |
|     | 8.2.1                         | Modifying an Accessory That Has a Border           |  |
|     | 8.2.2                         | Modifying an Accessory That Doesn't Have a Border  |  |
| 8.3 | Deletin                       | g an Accessory                                     |  |
|     | 8.3.1                         | Deleting an Accessory That Has a Border            |  |
|     | 8.3.2                         | Deleting an Accessory That Doesn't Have a Border   |  |
| 8.4 | Minimiz                       | zing an Accessory                                  |  |
|     | 8.4.1                         | Minimizing an Accessory That Has a Border          |  |
|     | 8.4.2                         | Minimizing an Accessory That Doesn't Have a Border |  |
| 8.5 | Minimiz                       | zing the Accessory Panel                           |  |
| 8.6 | Repositioning Accessories     |                                                    |  |
| 8.7 | Establishing a Default Layout |                                                    |  |
| 8.8 | Providi                       | ng a Title for the Accessory Panel                 |  |

#### 9 Connecting With Your Co-Workers

| Sending   | E-Mail from within Vibe                                                                                                    | 133                                                                                                    |
|-----------|----------------------------------------------------------------------------------------------------|----------------------------------------------------------------------------------------------------|
| 9.1.1     | Informing Others about a Folder or Workspace                                                                                                    | 133                                                                                                    |
| 9.1.2     | Informing Others about an Entry                                                                                                    |                                                                                                    |
| 9.1.3     | Configuring Folders to Send E-Mail Notifications to Other Users                                                                                           | 134                                                                                                    |
| Sending   | an Instant Message from within Vibe                                                                                                    | 134                                                                                                    |
| Using N   | ovell Conferencing with Novell Vibe                                                                                                    | 135                                                                                                    |
| 9.3.1     | Specifying Your Conferencing ID and Password                                                                                                    | 135                                                                                                    |
| 9.3.2     | Starting or Scheduling a Team Meeting                                                                                                    | 136                                                                                                    |
| 9.3.3     | Starting or Scheduling a Meeting from a User's Presence Icon                                                                                              | 136                                                                                                    |
| 9.3.4     | Starting or Scheduling a Meeting from a Workspace or Folder                                                                                               | 137                                                                                                    |
| Using S   | kype From within Vibe                                                                                                    | 138                                                                                                    |
| 9.4.1     | Setting Up Your Skype Address in Vibe                                                                                                    | 138                                                                                                    |
| 9.4.2     | Contacting Other Vibe Users with Skype                                                                                                    | 139                                                                                                    |
| Filling O | out the Send E-Mail Page                                                                                                    | 139                                                                                                    |
| Using th  | e Vibe Clipboard                                                                                                    | 140                                                                                                    |
| 9.6.1     | Adding Names to the Clipboard                                                                                                    | 140                                                                                                    |
| 9.6.2     | Removing Names from the Clipboard                                                                                                    | 141                                                                                                    |
| 9.6.3     | Using the Names on Your Clipboard                                                                                                    | 141                                                                                                    |
|           | 9.1.1<br>9.1.2<br>9.1.3<br>Sending<br>Using N<br>9.3.1<br>9.3.2<br>9.3.3<br>9.3.4<br>Using S<br>9.4.1<br>9.4.2<br>Filling C<br>Using th<br>9.6.1<br>9.6.2 | 9.1.2       Informing Others about an Entry         9.1.3       Configuring Folders to Send E-Mail Notifications to Other Users         Sending an Instant Message from within Vibe |

## 10 Using Workflows

| 10.1 | Manually Starting and Stopping a Workflow         | 143 |
|------|---------------------------------------------------|-----|
|      | 10.1.1 Manually Starting a Workflow               | 143 |
|      | 10.1.2 Manually Stopping a Workflow               | 143 |
| 10.2 | Manually Transitioning a Workflow after It Starts | 144 |

133

123

143

#### 11 Using Vibe on Your Mobile Phone

| A | Wha        | t's New in Novell Vibe 3. <i>x</i> 1                                                                                                    | 47  |
|---|------------|----------------------------------------------------------------------------------------------------|-----|
|   | A.1        | Task Improvements (v3.1)                                                                                                    | 47  |
|   | A.2        | Navigation Improvements (v3.1) 1                                                                                                    | 147 |
|   | A.3        | Folder Columns (v3.1)                                                                                                    | 47  |
|   | A.4        | Search Improvements (v3 and v3.1) 1                                                                                                    | 47  |
|   | A.5        | User Interface Improvements (v3) 1                                                                                                    | 148 |
|   |            | A.5.1 Masthead                                                                                                    | 48  |
|   |            | A.5.2 Navigation Panel 1                                                                                                    |     |
|   |            | A.5.3 Action Toolbar                                                                                                    |     |
|   | A.6        | What's New Page (v3)         1                                                                                                    |     |
|   | A.7        | Document Management (v3) 1                                                                                                    |     |
|   |            | A.7.1 Minor Versioning                                                                                                    |     |
|   |            | A.7.2         Version Notes         1           A.7.3         File Status         1                                                                                   |     |
|   |            | A.7.4 Deleting Past Versions                                                                                                    |     |
|   | A.8        | Entry History (v3)                                                                                                    |     |
|   | A.9        | Expanded User Profile (v3) 1                                                                                                    |     |
|   |            | A.9.1 User Profile Section in a User's Personal Workspace                                                                                                    |     |
|   |            | A.9.2 Profile Quick View Dialog Box 1                                                                                                    |     |
|   | A.10       | Wiki Improvements (v3)         1                                                                                                    | 50  |
|   | A.11       | Advanced User Enhancements 1                                                                                                    | 150 |
| D | Trou       | bleshooting 1                                                                                                    | 51  |
| D |            |                                                                                                    | -   |
|   | B.1        | Unable to Edit Files on Windows 7 with Microsoft Office 2007 or Later                                                                                                 | 51  |
|   | B.2        | You Have Exceeded Your Data Quota and Cannot Add Any Files or Attachments to the                                                                                      |     |
|   | <b>D</b> 0 | Vibe Site                                                                                                    |     |
|   | B.3        | You Are Unable to Change Your Vibe Password                                                                                                    |     |
|   | B.4        | Vibe Interface Is Not Displayed Correctly                                                                                                    |     |
|   | B.5        | Understanding Mirrored Folders                                                                                                    |     |
|   | B.6        | Too Many Sign-Ins for WebDAV                                                                                                    |     |
|   | B.7        | WebDAV Phantom Folders                                                                                                    |     |
|   | B.8        | Unable to Open Pictures from WebDAV in Microsoft Office Picture Manager                                                                                               |     |
|   | B.9        |                                                                                                    |     |
|   | B.10       | Unable to Edit Files That Are Attached to Entries                                                                                                    |     |
|   |            | B.10.1       Changing the Default Editor Settings for a Single File Type       1         B.10.2       Changing the Default Editor Settings for All File Types       1 |     |
|   |            | B.10.3 Changing the Default Editor Settings When the Editor is Not Installed in the                                                                                   | 100 |
|   |            | Default Location                                                                                                    | 55  |
|   | B.11       | Cannot Upload a File Because it Is Too Large 1                                                                                                    |     |
|   |            | B.11.1 Increasing the Default Memory Amount on Windows                                                                                                    | 55  |
|   |            | B.11.2 Increasing the Default Memory Amount on Linux 1                                                                                                    |     |
|   | B.12       |                                                                                                    |     |
|   | B.13       | Vibe Applets Are Not Working 1                                                                                                    |     |
|   |            | B.13.1 Applets Are Not Working on a 64-Bit Operating System                                                                                                    |     |
|   |            | B.13.2 Applets Are Not Working on Windows with Firefox 3.6 and Later                                                                                                  |     |
|   | B.14       | B.13.3 Applets Are Not Working on Mac OS with Safari                                                                                                    |     |
|   | D.14       | B.14.1 Edit-in-Place Applet is Not Working with OpenOffice                                                                                                    |     |
|   |            | B.14.1 Edit-in-Place Applet is Not Working with OpenOffice                                                                                                    |     |
|   | B.15       | Troubleshooting Your Mobile Device                                                                                                    |     |

|              | Your Browser Does Not Automatically Direct You to the Mobile Interface |     |
|--------------|------------------------------------------------------------------------|-----|
| B.15.2       | You Are Unable to View YouTube Videos from Your Mobile Device          | 159 |
| B.15.3       | Your BlackBerry Curve Does Not Work with the Mobile Interface          | 160 |
| Accessibilit | ty for People with Disabilities                                        | 161 |
| o /          |                                                                        | 404 |

| C.1 | New Windows Opened without Notification            | 161 |
|-----|----------------------------------------------------|-----|
| C.2 | Text Added to a Page Is Not Conveniently Available | 161 |
| C.3 | Drop-Down List Access                              | 161 |

С

# **About This Guide**

The Novell Vibe OnPrem 3.1 User Guide explains how to use the Novell Vibe OnPrem product.

This guide includes the following topics:

- Chapter 1, "Getting Started," on page 13
- Chapter 2, "Getting Informed," on page 25
- Chapter 3, "Navigating the Novell Vibe Interface," on page 47
- Chapter 4, "Managing and Using Workspaces," on page 51
- Chapter 5, "Managing and Using Folders," on page 65
- Chapter 6, "Working with Specific Folder Types," on page 77
- Chapter 7, "Working with Folder Entries," on page 103
- Chapter 8, "Managing Accessories," on page 123
- Chapter 9, "Connecting With Your Co-Workers," on page 133
- Chapter 10, "Using Workflows," on page 143
- Chapter 11, "Using Vibe on Your Mobile Phone," on page 145
- Appendix A, "What's New in Novell Vibe 3.x," on page 147
- Appendix B, "Troubleshooting," on page 151
- Appendix C, "Accessibility for People with Disabilities," on page 161

#### Audience

This guide is intended for all new Novell Vibe users.

#### Feedback

We want to hear your comments and suggestions about this manual and the other documentation included with this product. Please use the User Comments feature at the bottom of each page of the online documentation, or go to www.novell.com/documentation/feedback.html and enter your comments there.

#### **Documentation Updates**

For the most recent version of this manual, visit the Novell Vibe OnPrem 3.1 Documentation Web site (http://www.novell.com/documentation/vibe\_onprem31).

#### **Additional Documentation and Resources**

You can find more information in the Novell Vibe documentation, which is accessible from the Novell Vibe OnPrem 3.1 Documentation Web site (http://www.novell.com/documentation/vibe\_onprem31).

To access the *Novell Vibe OnPrem User Guide* from within Novell Vibe, click the *Help* icon (question mark).

See the Novell Vibe Resource Library (http://www.novell.com/products/vibe-onprem/resource-library/) for additional information and resources, including downloadable custom forms and workflows, relevant articles, and more.

# **Getting Started**

When you begin to use Novell Vibe OnPrem, the first thing you might want to do is set up your personal workspace and create a team workspace. This section explains how to get started with Vibe by accomplishing these important tasks.

- Section 1.1, "About Novell Vibe," on page 13
- Section 1.2, "Starting Novell Vibe," on page 14
- Section 1.3, "Getting to Know the Novell Vibe Interface and Its Features," on page 15
- Section 1.4, "Setting Up Your Personal Workspace," on page 18
- Section 1.5, "Creating a Team Workspace," on page 20
- Section 1.6, "Using Novell Vibe Folders," on page 21
- Section 1.7, "Displaying Help Documentation," on page 23

As you use this guide to help you accomplish tasks in Vibe, you might discover that you are unable to complete the tasks as the sections describe. If you encounter this problem, it is probably because you have not been granted appropriate rights. You should consult with your Vibe administrator.

For more information on rights and access control in Vibe, see "Controlling Access" in the *Novell Vibe OnPrem 3.1 Advanced User Guide*.

# 1.1 About Novell Vibe

- Section 1.1.1, "Novell Vibe Is Collaboration Software," on page 13
- Section 1.1.2, "Novell Vibe Is Social Networking Software," on page 14

#### 1.1.1 Novell Vibe Is Collaboration Software

Collaboration through Vibe facilitates online work, creating a "virtual meeting space."

You experience an increase in team synergy when using Vibe:

- You and your teammates can work together without being in the same room or working at your computers at the same time. Someone can post a note or document to a folder, and, at their convenience, teammates can comment on the work, review and edit files, and further develop the idea. With Vibe, teamwork is ongoing and seamless.
- When you are working online, the "presence" feature of Vibe allows you to see which teammates are currently online, and allows you to start a chat session by using Novell Messenger, create an online meeting using Novell Conferencing, make a Skype phone call, and so on.
- Ideas are formed together, interactively, with your teammates. By the time you hold a meeting in the conference room, the team has already been part of the formation of the idea, and teammates are more likely to understand it, buy into it, and assist with its implementation. Vibe becomes a "pre-meeting" meeting.

- Documents are reviewed earlier in the process, which allows for easier modifications and adjustments. Vibe also makes it easier to co-author documents, because of workflow processes that automate drafting and review, and because of Vibe access control that easily designates writers and reviewers.
- Your collaborative process is preserved and publicly accessible in Vibe. No more searching through e-mail folders in a frantic effort to "catch someone up" on a lengthy e-mail discussion. To review past discussions and decisions, or to review a previous version of a document, you can use the powerful search capability of Vibe to locate historical information quickly and easily.
- You can use various Vibe tools in combination—a milestones folder, tasks, workflow, discussions, chat, online meetings—to track progress against goals for multiple teams working on a large project.

#### 1.1.2 Novell Vibe Is Social Networking Software

The out-of-the-box Novell Vibe tools provide powerful enhancements to online collaboration. In addition, when you use the tools in combination and apply structure to content design, Vibe becomes a powerful knowledge-management and enterprise social networking tool. Knowledge management involves the efficient development, management, access, and distribution of organizational knowledge. Enterprise social networking involves the efficient connection of knowledgeable people needed to form teams, make decisions, and complete work (like FaceBook for the workplace).

Consider these examples:

- When people use their personal workspaces to provide detailed information about themselves, the purpose of the workspace moves beyond merely contact data (phone numbers, e-mail addresses, and so on). It enables searches for various subject-matter experts. Also, Vibe analyzes its search results, telling you which people discuss your search topic the most and in which places these conversations are happening. It is easy to see pockets of expertise associated with your area of interest.
- Experts can rate entries in Vibe by using a five-star rating system (one star indicating the least impressive, and five stars the most impressive), providing an additional tool for determining the quality of information.
- Vibe provides tools, such as wikis (information coauthored by all participants), blogs (chronological journal entries allowing for comments from readers), workflow (an online representation of a business process), and tags (categorical labels applied to items). People can use these tools to create and organize information organically, over time, in ways that map best to the team's natural work style. Through these tools, teams literally move their business processes online and automate their work.
- Vibe provides work-area summaries, called accessories, that provide a snapshot of a potentially large amount of information, highlighting the most relevant data. For example, the accessory can present entries submitted by an expert on a given subject, or it can summarize task-completion information by providing a milestone overview.

# **1.2 Starting Novell Vibe**

- 1 Launch a Web browser (such as Mozilla Firefox or Internet Explorer).
- **2** Specify the URL of your corporation's Novell Vibe site.

| Novell. Vibe" OnP     |           |
|-----------------------|-----------|
| User ID:<br>Password: |           |
|                       | OK Cancel |

- **3** In the *User ID* field, specify your Vibe username.
- **4** In the *Password* field, specify your Vibe password.

If you do not know your Vibe username and password, contact your Vibe administrator.

5 Click OK.

## **1.3 Getting to Know the Novell Vibe Interface and Its Features**

When you first launch Novell Vibe, you see the What's New page. This page shows you what's new in your teams, favorite places, and more. For more information about the What's New page, see Section 2.2, "Finding What's New," on page 25.

You can easily navigate to your personal workspace by clicking *My Workspace*, which includes the following toolbars and features:

| Masthead                                                   | Navigation         | Panel                        | Action Tool                                      | bar Re                | elevance Tabs |        | Content            | Area               |
|------------------------------------------------------------|--------------------|------------------------------|--------------------------------------------------|-----------------------|---------------|--------|--------------------|--------------------|
|                                                            |                    |                              |                                                  |                       | 1             |        |                    |                    |
| Novell. Vi                                                 | <b>be</b> " OnPrem |                              |                                                  |                       |               | Anit   | a Olivos 上 🔋       | <b>e</b> ?         |
| + ± %                                                      | 🛆 My Workspace 🛛 🔘 | What's New My                | Favorites 🎽 My Teams 🎽                           | Recent Places 🛎 Works | pace 🕷 View 🐿 | 0      |                    | ৰ ক                |
| Anita Olivos (ao<br>Blog<br>Calendar<br>Files<br>Guestbook |                    | What's New                   | Anita Olivos (aolivo<br>What are you working on? |                       | Accessories   | i.     |                    |                    |
| Photo Album                                                |                    |                              |                                                  |                       |               |        | Accessory Panel -  | • 🗢                |
| Trash                                                      |                    | Tasks                        |                                                  |                       |               |        | 0008               | $\bigtriangledown$ |
|                                                            |                    |                              |                                                  |                       |               |        | [No Entries]       |                    |
|                                                            |                    | Task Nam                     | Priority                                         | Due Date Status       | Assigned to   | % Done | Location           |                    |
|                                                            |                    | Guestbook                    |                                                  |                       |               |        | 0000               | $\nabla$           |
|                                                            |                    | Anita Olivos<br>[No Entries] | s (aolivos) // Guestbook                         |                       |               |        | Sign the guestbook |                    |
|                                                            |                    | Blog                         |                                                  |                       |               |        | 0000               | $\bigtriangledown$ |
|                                                            |                    | Anita Olivos                 | s (aolivos) // Blog                              |                       |               |        |                    |                    |
|                                                            |                    |                              |                                                  |                       |               |        | No results         |                    |
|                                                            |                    | Photo Albun                  | 1                                                |                       |               |        | 0000               | $\bigtriangledown$ |
|                                                            |                    | Anita Olivos                 | s (aolivos) // Photo Album                       |                       |               |        |                    |                    |
|                                                            |                    |                              |                                                  |                       |               |        |                    |                    |
|                                                            |                    |                              |                                                  | Perma                 | links         |        |                    |                    |

- Section 1.3.1, "Understanding the Masthead," on page 16
- Section 1.3.2, "Understanding the Navigation Panel," on page 17
- Section 1.3.3, "Understanding the Action Toolbar," on page 17
- Section 1.3.4, "Understanding the Relevance Tabs in the Home Page of Your Personal Workspace," on page 18
- Section 1.3.5, "Understanding the Content Area," on page 18

#### 1.3.1 Understanding the Masthead

The Masthead contains the following features:

Personal Workspace Link: Quickly access your personal workspace by clicking your linked name.

**Personal Preferences:** Displays your personal preferences, such as the way you want entries to be displayed and how many entries you want to appear on a given page.

For more information, see Section 7.19, "Configuring the Display Style of Entries," on page 121 and Section 5.14, "Configuring the Number of Entries to Display on a Folder Page," on page 73.

**Vibe Feed:** Displays live feeds of the latest entries in your teams, places you are following, or across the entire site.

For more information, see Section 2.13, "Viewing Live Feeds," on page 44.

Log Out: Logs you out of the Vibe site.

**Vibe Resource Library:** Displays the Vibe Resource Library, which includes additional information and resources, including downloadable custom forms and workflows, relevant articles, and more.

Help Documentation: 🔃 Displays the Vibe Help documentation.

#### **1.3.2 Understanding the Navigation Panel**

The Navigation panel contains a navigation tree that displays the current workspace and all subworkspaces and sub-folders.

#### 1.3.3 Understanding the Action Toolbar

The Action toolbar contains the following features:

Expand/Contract Navigation Panel Icon: 📶 Hides and displays the Navigation panel.

Expand/Contract Masthead Icon: 📥 Hides and displays the Masthead.

**Workspace Toolbar Icon:** B Displays the Workspace toolbar, which enables you to quickly navigate to any location where you have appropriate rights.

My Workspace: Displays your personal workspace.

What's New: Displays the What's New page, where you can quickly see what's new in your teams, favorite places, and more.

**My Favorites:** Enables you to add a place as a favorite, or to quickly visit your favorite places on the Vibe site.

My Teams: Displays links to all of the team workspaces where you are a member.

Recent Places: Displays the places that you have most recently visited.

For more information, see Section 3.2, "Viewing and Revisiting Recent Places," on page 47.

**Workspace:** (This option is displayed only when you are viewing a workspace.) Provides various functions that enable you to manage the workspace, including adding new folders, managing access control, configuring the workspace, and more.

For more information on how to manage a workspace, see Section 4.1, "General Workspace Management," on page 51.

**Folder:** (This option is displayed only when you are viewing a folder.) Provides various functions that enable you to manage the folder, including adding new folders, managing access control, configuring the folder, and more.

For more information on how to manage a folder, see Chapter 5, "Managing and Using Folders," on page 65.

**View:** Enables you to accomplish various tasks, such as seeing what's new or unread in the workspace or folder, viewing who has access, viewing the Vibe clipboard, and accessing the Vibe Trash.

**Search:** Enables you to search the entire site for entries, places, and people. You can locate subjectmatter experts, or see what information is available concerning a particular topic. Click the *Search Options* icon if you want to specifically search for a person, place, or a tag. You can also use a saved search or perform an Advanced Search.

For more information about searching in Vibe, see Section 2.4, "Searching for Information," on page 29.

# 1.3.4 Understanding the Relevance Tabs in the Home Page of Your Personal Workspace

The home page of your personal workspace contains various tabs that are designed to help facilitate your work. Use these tabs as a central location where you can quickly be informed of new entries, upcoming tasks, your daily meetings, and more.

What's New: Enables you to quickly see new entries in your teams, places you are following, or across the entire site.

**Recent:** Enables you to view entries that you have recently posted, and entries that you have recently visited. You can view who has recently visited your workspace, as well as see your personal tags.

**Tasks and Calendars:** Enables you to view tasks that are assigned to you, as well as today's events from the calendars you are following.

**Micro-Blogs and Shared Items:** Enables you to view the micro-blog entries of the people you are following, as well as items that people have shared with you.

Accessories: Contains an Accessory panel that lists entries from your Guestbook, Blog, and Photo Album folders.

## 1.3.5 Understanding the Content Area

The Content Area in Vibe is where the majority of information is displayed, such as workspaces, folders, and entries.

# 1.4 Setting Up Your Personal Workspace

Before you take advantage of all of the features and functionality of Novell Vibe, you might want to customize your personal workspace.

- Section 1.4.1, "Modifying Your Profile," on page 18
- Section 1.4.2, "Branding Your Workspace," on page 19

## 1.4.1 Modifying Your Profile

You might need to manually update your profile in order for important contact information to be seen, such as your e-mail address, phone number, time zone, and picture.

Another reason to modify your profile is to publicize your skills and past experience to other Vibe users. One advantage of Vibe is the ability to find experts on any subject within your organization. You, as a Vibe user, have the ability to be a subject-matter expert.

**NOTE:** If you are unable to modify your personal information (such as your Vibe password) as described in this section, it is most likely because your personal information is being synchronized from an external directory server. You must consult your Vibe administrator to make changes.

1 In the home page of your personal workspace, click the *Profile* link next to your name and avatar.

or

Click your *Presence* icon  $\mathbf{b}$ , located next to any entry that you have created or modified, then click *Profile*.

Your profile is displayed.

If you are a new user, your profile probably does not currently contain much information.

2 Click *Edit* in the upper right corner of the profile.

The User page is displayed.

- **3** Change your password, e-mail address, phone number, time zone, language of the interface, upload a picture, and more.
- **4** When you are finished modifying your profile, click *OK*.

#### 1.4.2 Branding Your Workspace

Adding a personal brand to your workspace can enhance the appearance of your workspace and make you feel more at home.

- **1** Navigate to your personal workspace.
- **2** Click *Workspace* > *Brand Workspace*.

The Workspace/Folder Branding dialog box is displayed.

**3** Specify the following information to create your desired brand:

**Use Branding Image:** Select this option if you want to use the drop-down list to select an existing image, or click the *Browse* icon  $\exists d$  to browse to an image on your computer's file system.

**Use Advanced Branding:** Select this option, then click *Advanced* if you want to create a brand that includes advanced features, such as a YouTube video.

You can add a YouTube video in your branding section by clicking the Video icon ]

For more information about displaying YouTube videos in Vibe, see Section 7.16, "Displaying YouTube Videos in a Folder Entry," on page 120.

**Background Image:** Click the *Browse* icon 皆 to browse to an image on your computer's file system. The provided drop-down list contains images only if you are branding a team workspace and if you have attached images to the workspace, as described in "Modifying a Workspace" in the *Novell Vibe OnPrem 3.1 User Guide*.

The background image is displayed behind your regular branding.

Stretch Image: Stretches the background image so that it occupies the entire branding area.

If you stretch your background image, the image overrides any background color that you have set.

**Background Color:** Adds a background color that occupies the entire branding area. To change the background color, click the color name to the right of this field, select the new color, then click *OK*.

If you added a background image and stretched the image, the background color is not displayed.

**Text Color:** Changes the text color of the workspace name in the upper right corner of the branding area. To change the text color, click the color name to the right of this field, select the new color, then click *OK*.

Clear branding: Click this option to clear all of your current branding selections.

4 Click OK.

Your workspace now displays the brand that you created.

For more information about creating a brand for workspaces and folders, see "Branding a Folder or Workspace" in the *Novell Vibe OnPrem 3.1 Advanced User Guide*.

## 1.5 Creating a Team Workspace

By default, everyone in Novell Vibe has rights to create a team workspace.

Team workspaces are the most common type of workspaces. They facilitate team objectives by enabling team members to quickly share files, share ideas, and work together more efficiently and effectively.

To create a team workspace:

1 Click the *Browse* icon 🔄 in the Action toolbar, then expand *Home Workspace* in the Workspace tree.

The Home Workspace directory is the highest-level folder in the workspace tree, and might be named something specific to your organization.

- 2 Click Team Workspaces.
- 3 Click Add a Team Workspace.

The Add a Team Workspace page is displayed.

If you do not see the *Add a Team Workspace* option, your site administrator has not permitted you to create a new workspace at this level. Continue to expand the workspace tree, following the path of your organizational unit, click the name of the directory where you want to create the new team workspace, then click *Workspace* > *New Workspace*. Ensure that you select *Team Workspace* in the *Workspace* section. Or, follow the steps in "Creating a Team Workspace inside of an Existing Team Workspace" on page 60.

**4** Specify the following information:

Title: Provide a title for the workspace.

Team Members: Specify the team members.

You can specify individual users, entire groups, or add names that are on your clipboard. For more information about using the Vibe clipboard, see Section 9.6, "Using the Vibe Clipboard," on page 140.

Workspace Folders: Select the folders that you want the workspace to contain.

If you later decide that you want to add additional folders, you can add them at any time. For information on how to add folders to a workspace, see Section 5.1, "Creating a New Folder," on page 65.

**Announcement:** (Optional) Select the check box, then type a message in the *Announcement Text* field.

This message informs team members about the existence of the workspace, and can also explain the value of the workspace.

**5** Click *OK* to create the new workspace.

For information on how to create a team workspace inside of an existing workspace, see "Creating a Team Workspace inside of an Existing Team Workspace" on page 60.

## **1.6 Using Novell Vibe Folders**

Novell Vibe includes multiple types of folders that enable you to organize the various kinds of information in your workspaces.

- Section 1.6.1, "Discussion," on page 21
- Section 1.6.2, "Blog," on page 22
- Section 1.6.3, "Calendar," on page 22
- Section 1.6.4, "Guestbook," on page 22
- Section 1.6.5, "Files," on page 22
- Section 1.6.6, "Milestones," on page 22
- Section 1.6.7, "Micro-Blog," on page 22
- Section 1.6.8, "Mirrored Files," on page 23
- Section 1.6.9, "Photo Album," on page 23
- Section 1.6.10, "Surveys," on page 23
- Section 1.6.11, "Tasks," on page 23
- Section 1.6.12, "Wiki," on page 23

For more detailed information about each type of Vibe folder, see Chapter 6, "Working with Specific Folder Types," on page 77.

#### 1.6.1 Discussion

Use discussions as a way of obtaining comments and feedback to questions and thoughts that you might have. You can start general discussion threads in the Discussion folder in your personal workspace. For discussion threads that are more specific to a project and team, start the discussion thread in the Discussion folder of an appropriate team workspace.

For more information on Discussion folders, see Section 6.1, "Working with Discussion Folders," on page 77.

## 1.6.2 Blog

Blogs are a good way to express your thoughts about topics that are important to you. For example, if you are working on a project and are responsible for a certain aspect of that project, you can update your team on your individual progress by posting a blog in the Blog folder in the team workspace.

For more information on Blog folders, see Section 6.2, "Working with Blog Folders," on page 78.

## 1.6.3 Calendar

Vibe enables you to create a Calendar folder in any workspace that you desire. You can maintain a personal calendar in your personal workspace, and then add separate calendars in your team workspaces to keep track of events that are specific to that team.

For more information on Calendar folders, see Section 6.3, "Working with Calendar Folders," on page 80.

## 1.6.4 Guestbook

The Guestbook folder in Vibe is a place to store all of your guestbook entries. By default, users can sign your Guestbook by clicking the *Overview* tab on the home page of your personal workspace. This is a quick way for your friends and co-workers to communicate with you.

For more information on Guestbook folders, see Section 6.4, "Working with Guestbook Folders," on page 83.

## 1.6.5 Files

Files folders in Vibe make it easy to store and keep track of your files. You can store personal files in the Files folder in your personal workspace, and team-related files in your individual team folders. This makes it easy to share files with your teammates and others who might be interested in viewing them.

For more information on Files folders, see Section 6.5, "Working with Files Folders," on page 83.

#### 1.6.6 Milestones

Milestones folders track the progress of several Tasks folders. Milestones folders are most often used in those workspaces, although they can also be used in other workspaces. For more information, see Section 4.5, "Managing a Project Management Workspace," on page 62.

## 1.6.7 Micro-Blog

The Micro-Blog folder in Vibe is a place to store all of your micro-blog entries. Use the Micro-Blog feature to capture quick personal notes, or to inform others of what you are currently working on. This provides a greater transparency, so those you work with know what you are doing, and how they might offer assistance to help you accomplish your tasks.

You can navigate to someone else's Micro-Blog folder to see what they have been working on, and possibly provide help by sharing your knowledge and experience.

For more information on the Micro-Blog feature, see Section 2.10, "Using Micro-Blogs," on page 39.

#### 1.6.8 Mirrored Files

Mirrored Files folders use a reference to a file system on an external server, instead of the Vibe file system where other Vibe information is stored. Mirrored Files folders can reference any WebDAV or local file path.

For more information about Mirrored Files folders, see "Working with Mirrored Folders" in the *Novell Vibe OnPrem 3.1 Advanced User Guide*.

#### 1.6.9 Photo Album

Photo albums store and display pictures. You can store your personal photos in the Photo Album in your personal workspace, and team-related photos in the Photo Album of the team workspace.

For more information on Photo Album folders, see Section 6.9, "Working with Photo Album Folders," on page 85.

### 1.6.10 Surveys

Surveys folders store surveys that you or other Vibe users have created. Surveys enable you to poll team members, or any other Vibe users, about issues that are important to you, your team, or your company.

For more information on Surveys folders, see Section 6.10, "Working with Surveys Folders," on page 87.

#### 1.6.11 Tasks

Tasks folders keep track of the progress made in completing work assignments. Vibe enables you to create a Tasks folder in any workspace that you desire. You can maintain a personal Tasks folder in your personal workspace, and then add separate Tasks folders in your team workspaces to keep track of tasks that are specific to that team.

For more information on Tasks folders, see Section 6.11, "Working with Tasks Folders," on page 89.

#### 1.6.12 Wiki

Wiki folders contain wiki entries. A wiki is a set of related entries coauthored by folder participants. For example, the best-known wiki on the Internet is Wikipedia. Other examples of possible wiki content are glossaries, or policies and procedures.

For more information on Wiki folders, see Section 6.12, "Working with Wiki Folders," on page 97.

# **1.7 Displaying Help Documentation**

1 Click the Novell Vibe *Help* icon , located in the upper right corner of each Vibe page.

When you click this icon, Vibe displays the Vibe User Guide in a new browser window.

# **Getting Informed**

Novell Vibe OnPrem provides numerous methods to help keep you informed of what's going on in your teams and in your organization.

- Section 2.1, "Accessing Novell Vibe from Your Mobile Phone," on page 25
- Section 2.2, "Finding What's New," on page 25
- Section 2.3, "Finding What's Unread," on page 29
- Section 2.4, "Searching for Information," on page 29
- Section 2.5, "Following and Unfollowing Places and People of Interest," on page 36
- Section 2.6, "Viewing Recent Contributions," on page 38
- Section 2.7, "Viewing Tasks," on page 38
- Section 2.8, "Viewing Calendar Events," on page 38
- Section 2.9, "Sharing Workspaces, Folders, and Entries," on page 38
- Section 2.10, "Using Micro-Blogs," on page 39
- Section 2.11, "Subscribing to a Folder or Entry," on page 41
- Section 2.12, "Using Remote Applications," on page 43
- Section 2.13, "Viewing Live Feeds," on page 44
- Section 2.14, "Viewing Folders as RSS or Atom Feeds," on page 45
- Section 2.15, "Synchronizing Tasks and Calendars to a Desktop Application," on page 45

# 2.1 Accessing Novell Vibe from Your Mobile Phone

Novell Vibe includes a mobile interface that enables you to access your Vibe site from your iPhone, BlackBerry, or any mobile device that provides an HTTP/HTML interface. In other words, most phones that have a data service plan can access the Vibe mobile interface.

For more information about using Vibe on your mobile phone, see "Using Vibe on Your Mobile Phone" in the *Novell Vibe OnPrem 3.1 Advanced User Guide*.

# 2.2 Finding What's New

One key to effective and efficient teamwork is knowing what people are working on and what they are saying. Vibe enables you to view and act on new entries by using the What's New page. You can view new entries for various categories, comment on entries, and more.

To perform actions on entries, you must have appropriate rights. For more information about rights, see "Controlling Access" in the *Novell Vibe OnPrem 3.1 Advanced User Guide*.

- Section 2.2.1, "Viewing New Entries," on page 26
- Section 2.2.2, "Marking an Entry as Unread," on page 26
- Section 2.2.3, "Commenting on a New Entry," on page 27

- Section 2.2.4, "Sharing a New Entry," on page 27
- Section 2.2.5, "Subscribing to a New Entry," on page 27
- Section 2.2.6, "Tagging a New Entry," on page 28
- Section 2.2.7, "Editing and Deleting a New Entry," on page 28
- Section 2.2.8, "Displaying Only Unread Entries," on page 28
- Section 2.2.9, "Pausing Updates on the What's New Page," on page 29
- Section 2.2.10, "Configuring How Many Entries Are Displayed on a Page," on page 29

#### 2.2.1 Viewing New Entries

By default, the What's New page is displayed when you first access the Vibe site. If the What's New page is not displayed, or if you navigate away from it, you can easily access it to view new entries.

1 Click What's New in the Action toolbar from any folder or workspace in Vibe.

By clicking the appropriate category in the What's New navigation panel on the left side of the page, you can view new entries for any of the following categories:

- *Current Folder or Workspace*: Displays new entries in the folder or workspace that you are in when you click *What's New* in the Action toolbar.
- My Favorites: Displays new entries in your favorite places.

For information on how to add places as favorites, see Section 3.4.1, "Adding a Favorite Place," on page 48.

• My Teams: Displays new entries in your teams.

For more information on how to create a team workspace, see Section 4.3.1, "Creating a Team Workspace," on page 59.

• **Followed People:** Displays new entries that have been added by the people you are following.

For information on how to follow people, see Section 2.5.2, "Following People," on page 37.

• Followed Places: Displays new entries that have been added to the places you are following.

For information on how to follow places, see Section 2.5.1, "Following Workspaces and Folders," on page 36.

- Site Wide: Displays new entries that have been added anywhere in the Vibe site.
- **2** (Optional) If a category contains sub-categories, you can expand the category in the What's New navigation panel to view new entries in a more specific location. For example, if you are a member of multiple teams, you can expand *My Teams* and click a specific team.

#### 2.2.2 Marking an Entry as Unread

After you view an entry from the What's New page, the entry is marked as Read. You can mark an entry as Unread, directly from the What's New page.

- 1 Click the *Actions* drop-down arrow 💿 next to the entry that you want to mark as Unread.
- **2** Click *Mark Unread*.

You can mark the entry as Read by clicking the *Actions* drop-down arrow Solution next to the entry, then clicking *Mark Read*.

For information about how to display only unread entries on the What's New page, see Section 2.2.8, "Displaying Only Unread Entries," on page 28.

#### 2.2.3 Commenting on a New Entry

You can comment on entries directly from the What's New page.

- 1 Click the *Actions* drop-down arrow 👽 next to the entry that you want to comment on.
- 2 Click Comment.

A comment field is opened inline on the What's New page.

**3** Specify your comment in the provided field, then click *Send*.

#### 2.2.4 Sharing a New Entry

You can share entries directly from the What's New page.

- 1 Click the *Actions* drop-down arrow 🔽 next to the entry that you want to share.
- 2 Click Share.

The Share this Entry dialog box is displayed.

- **3** Select whether you want to share the entry with users or groups.
- **4** Begin typing the name of the user or group that you want to share the entry with in the provided field, then click the name when it appears in the drop-down list. Repeat this step to add multiple users and groups.
- 5 In the *Share with Teams* section, select the teams who you want to share the entry with.
- 6 In the *Comments* field, provide any additional comments.
- 7 Click OK.

#### 2.2.5 Subscribing to a New Entry

You can subscribe to entries directly from the What's New page.

- 1 Click the *Actions* drop-down arrow 🔽 next to the entry that you want to subscribe to.
- **2** Click Subscribe.

The Subscribe to Entry dialog box is displayed.

**3** Select the e-mail addresses or phone numbers where you want the notifications to be sent. You can subscribe to full e-mails, e-mails without attachments, or text messages.

You can update the e-mail addresses and phone numbers that Vibe uses to send you notifications by modifying your personal profile, as described in Section 1.4.1, "Modifying Your Profile," on page 18.

#### 2.2.6 Tagging a New Entry

You can tag an entry directly from the What's New page.

- 1 Click the *Actions* drop-down arrow 🔽 next to the entry that you want to tag.
- **2** Click *Tag*.

The Tag this Entry dialog box is displayed.

**3** Select either *Personal Tag* or *Global Tag*, depending on whether you want this tag to be visible to only yourself or to the entire community.

For more information about the difference between personal and community tags, see Section 3.6.4, "Choosing Between Personal Tags and Global Tags," on page 50.

**4** Begin typing the name of the tag that you want to apply to the entry.

This field uses type-to-find functionality, so if a tag already exists with the desired name, it appears in the drop-down list. If the name does not appear in the drop-down list, you are creating a new tag.

To see a list of existing tags, click inside the provided field, then press the Spacebar.

5 Finish typing the name of the tag, or select it from the drop-down list, then click the *Add* icon

The entry is now marked with the tag that you specified.

6 Click OK.

For more information about tags, see Section 3.6, "Using Tags," on page 48.

#### 2.2.7 Editing and Deleting a New Entry

You can edit and delete entries directly from the What's New page.

- Click the title of the entry or comment that you want to edit or delete. The entry is displayed.
- 2 Click *Modify* or *Delete* in the Entry toolbar.
- **3** (Optional) Close the entry by clicking the X icon in the upper right corner of the entry to return to the What's New page.

#### 2.2.8 Displaying Only Unread Entries

You can display only unread entries on the What's New page. By default, all entries are displayed.

- 1 On the What's New page, click *Showing all entries* in the upper right corner.
- **2** Click *Show unread*.

For information about how to mark entries as Unread after you have read them, see Section 2.2.2, "Marking an Entry as Unread," on page 26.

### 2.2.9 Pausing Updates on the What's New Page

By default, the What's New page is automatically updated with the latest comments and entries every 60 seconds. You can temporarily stop the What's New page from updating. This can be helpful if you need more time to look at current entries.

1 Click the *Pause* icon **(**) in the upper right corner of the What's New page.

To resume updates on the What's New page, click the Play icon  $\mathbb{O}$ .

### 2.2.10 Configuring How Many Entries Are Displayed on a Page

You can configure how many entries you want to show on a single page in the Vibe interface by modifying your personal preferences, as described in Section 5.14, "Configuring the Number of Entries to Display on a Folder Page," on page 73.

## 2.3 Finding What's Unread

Novell Vibe enables you to view unread entries in any workspace or folder.

- 1 Navigate to the workspace or folder where you want to view all unread entries.
- 2 Click *View > What's Unread in Workspace* in the Action toolbar to see what's unread in a workspace.

or

Click View > What's Unread in Folder in the Action toolbar to see what's unread in a folder.

Vibe displays all of the entries that you have not yet read.

Click the *Mark These Read* button to mark all unread entries as read. These entries no longer appear when you click *What's Unread* in this workspace or folder.

## 2.4 Searching for Information

Search functionality in Novell Vibe enables you to accomplish the following tasks:

- Discover what information is available about a particular topic.
- Quickly navigate to a workspace (personal, team, etc.), folder, or tagged item that you know exists on the Vibe site.
- Locate a subject-matter expert.
- Locate a relevant workspace or folder.

The following topics describe Search functionality:

- Section 2.4.1, "Using Basic Search," on page 30
- Section 2.4.2, "Searching for Specific People, Places, or Tagged Items," on page 32
- Section 2.4.3, "Using Advanced Search," on page 33
- Section 2.4.4, "Searching for Deleted Items," on page 34
- Section 2.4.5, "Saving and Reusing Searches," on page 35

- Section 2.4.6, "Locating a Subject-Matter Expert," on page 35
- Section 2.4.7, "Locating a Relevant Workspace or Folder," on page 36

### 2.4.1 Using Basic Search

To perform a basic search:

**1** Type the words or quoted phrases into the *Search* field, then either press Enter on your keyboard, or click the *Search* icon .

Vibe enables you to refine your basic search in the following ways:

| Search Capability                                                                     | Function                                                                           | Example                                                                                                    |  |
|---------------------------------------------------------------------------------------|------------------------------------------------------------------------------------|----------------------------------------------------------------------------------------------------|--|
| AND, OR, and NOT between two terms.                                                   | Searches for Vibe entries where two terms or phrases:                              | sales NOT figure searches<br>for Vibe entries that contain the                                                                                                    |  |
|                                                                                       | <ul> <li>Both exist (AND)</li> </ul>                                               | term "sales" but not the term<br>"figure."                                                                                                    |  |
|                                                                                       | <ul> <li>Either exist (OR)</li> </ul>                                              | U U                                                                                                    |  |
|                                                                                       | <ul> <li>One exists but not the other<br/>(NOT)</li> </ul>                         |                                                                                                    |  |
|                                                                                       | By default, Vibe uses AND when you do not specify an operator between two terms.   |                                                                                                    |  |
| Double quotation marks surrounding a phrase.                                          | Groups words together to make a phrase.                                            | "marketing meeting notes"                                                                                                    |  |
| Field name followed by a colon,<br>followed by brackets that contain<br>a date range. | Searches a specific field that<br>contains values within a specific<br>date range. | birthDate: {20070503* TO<br>20100608*} searches all entries<br>whose birthDate field contains<br>values greater than 5/3/2007 and<br>less than 6/8/2010. Use curly<br>brackets if you want to exclude<br>the beginning and ending dates<br>from the search, as in the above<br>example. Or, use square brackets<br>if you want to include the<br>beginning and ending dates that<br>you specify. For example,<br>birthDate: [20070503* TO<br>20100608*] searches all entries<br>whose birthDate field contains<br>values of 5/3/2007 or greater and<br>6/8/2010 or less. |  |
|                                                                                       |                                                                                    | The search field name (birthDate)<br>is the same as the internal data<br>element name that you can<br>obtain from the Form and View<br>Designer for entry definitions.<br>(For more information, see<br>"Creating a Custom Folder Entry<br>Form" in the Novell Vibe OnPrem<br>3.1 Advanced User Guide.)                                                                                                    |  |

| Search Capability                                            | Function                                                                                                    | Example                                                                                                    |
|--------------------------------------------------------------|----------------------------------------------------------------------------------------------------|----------------------------------------------------------------------------------------------------|
| Asterisk (*) after word fragments.                           | Searches for words that begin with the word fragment that you                                                                                                    | work* searches for words such as "workspace" and "workshop."                                                                                                    |
| You cannot put an asterisk before word fragments.            | specify.                                                                                                    | *space does not search for<br>words ending in "space," such as<br>"workspace."                                                                                                    |
| Question mark (?) as a replacement for any single character. | Replaces any single character in<br>your search. You can use multiple<br>question marks to replace                                                                                                    | t??e returns all results<br>containing the words "true,"<br>"tree," and so forth.                                                                                                    |
|                                                              | multiple characters.                                                                                                    | You cannot use a question mark as the first character in a search.                                                                                                    |
| Tilde (~) after a term.                                      | Searches for approximate matches for a single word.                                                                                                    | roam~ finds matches such as<br>"foam" and "roams".                                                                                                    |
| Tilde (~) after a group of words, followed by a number.      | Searches for instances of the words that you specify that are within a certain distance.                                                                                                    | "marketing notes" ~5<br>searches for instances where the<br>words "marketing" and "notes"<br>appear within 5 words of each<br>other.                                                                                                    |
| Caret (^) after a term.                                      | When you search for more than<br>one word, using the caret (^)<br>symbol after a word gives higher<br>relevance to the word. Adding a<br>number after the caret symbol<br>gives even higher relevance to<br>the word. | sales <sup>^</sup> figure finds matches<br>for "sales" and "figure," giving<br>higher relevance to the term<br>"sales". To give even higher<br>relevance, sales <sup>^</sup> 2 is higher<br>than sales <sup>^</sup> , and sales <sup>^</sup> 3 is<br>higher than sales <sup>^</sup> 2, and so<br>forth. |
|                                                              | By default, the relevance factor is<br>1. For example sales is the<br>same as sales <sup>1</sup> .                                                                                                    | You can also give relevance to<br>phrases. For example, "sales<br>figure" <sup>2</sup> "marketing<br>figure"                                                                                                    |
| Minus (-) before a word                                      | Excludes the word from the search.                                                                                                    | -tree excludes all items<br>containing "tree," "Tree," "TREE,"<br>and so on.                                                                                                    |

| Search Capability                                                              | Function                                                                                                    | Example                                                                                                    |
|--------------------------------------------------------------------------------|----------------------------------------------------------------------------------------------------|----------------------------------------------------------------------------------------------------|
| Field name followed by a colon,<br>followed by what you want to<br>search for. | Searches a specific field. When<br>searching a specific field, you<br>must search on the data name of<br>the field. Data names resemble<br>the true names found in the<br>interface.<br>Fields you can search on are:<br>_creationDate<br>_modificationDate<br>_modificationName<br>_ownerName<br>_ownerTitle<br>_workflowState<br>_fileExt<br>_fileExt<br>_rating<br>_loginName<br>_groupName<br>firstName<br>middleName<br>lastName<br>emailAddress<br>txtEmailAddress<br>title<br>description<br>When searching in a specific<br>field, the field name is always<br>case-sensitive, even for a case-<br>insensitive search. | <pre>title:meeting finds instances of the word "meeting" in the entry Title field. description:meeting finds instances of the word "meeting" in the entry Description field. emailAddress:jchavez* finds instances of "jchavez" in the Email Address field.</pre> |

Click the *Search Options* icon 🔄 to refine your search to include only people, places, or tags, as described in Section 2.4.2, "Searching for Specific People, Places, or Tagged Items," on page 32.

You can also select one of your saved searches.

#### 2.4.2 Searching for Specific People, Places, or Tagged Items

To refine your search to include only people, places, or tags:

- **1** Click the *Search Options* icon 🗳 .
- **2** Select one of the following options:
  - People: Enables you to quickly navigate to a user's personal workspace.

- **Places:** Enables you to quickly navigate to any folder or workspace within Vibe. For example, if you want to locate a colleague's Blog folder, simply type blog, then specify the name of your colleague. The appropriate place is listed in the drop-down list.
- **Tags:** Enables you to locate any workspaces, folders, or entries that have been tagged. Specify the name of the tag that you are searching for, and click the name in the drop-down list. Vibe displays all of the workspaces, folders, and entries that have been tagged with that particular tag.

Vibe displays all personal tags, and all community tags for which you have appropriate rights.

**3** In the provided field, begin typing the name of the person, place, or tag that you are searching for.

Vibe applies type-to-find functionality. As you type, Vibe lists items matching what you have typed so far (all items matching "d", then all items matching "di," for example).

If there is more than one panel of choices, you can click the left-arrow and right-arrow icons to review your choices.

4 Click the name of the person, place, or tag when it appears in the drop-down list.

The person, place, or tagged items are displayed.

#### 2.4.3 Using Advanced Search

Advanced Search enables you to narrow your search based on various criteria.

- **1** Click the *Search Options* icon 🗳 .
- **2** Click *Advanced Search*.

You can also perform an advanced search from the Search Results page.

- 1 Click Advanced.
- **2** If you want to provide more than the initially provided criteria, click *Revise Search* from the Search Results page.

If your search requires more than one criterion, click *Add* and Vibe provides another field for your use.

Click the X icon next to a criterion to remove it from the search.

Text: Enter the specific text that you are searching for.

For more information about the various ways that you can refine a text-based search, see Section 2.4.1, "Using Basic Search," on page 30.

**Places:** This section enables you to restrict your search to a particular place. Expand the tree by clicking the plus sign (+) next to the Home Workspace, then navigate to and select the workspace or folder that you want to search.

If you want Vibe to search everything below your selection in the Workspace tree, select *Search All Sub Places*.

**Search deleted items:** Search for items that have been deleted. The search returns only items that have been deleted.

Items Per Page: Select how many results you want to display on each Search Results page.

Words Per Item: Select the number of words to display for each search result.

**Sort by:** Select how you want to sort your search results. You can sort search results by the following categories:

- **Relevance:** When you select *Relevance*, the most relevant results are displayed at the top of the list.
- **Date:** When you select *Date*, the results that were most recently added or modified that match the search criteria are displayed at the top of the list.
- **Rating:** When you select *Rating*, entries that have the highest rating are displayed at the top of the list. For more information on rating entries, see Section 7.18, "Rating a Folder Entry," on page 121.
- **Reply Count:** When you select *Reply Count*, entries that have the most replies are displayed at the top of the list.

Sort by (secondary): Enables you to sort your search results by a secondary category.

If you want to sort by only one category, select the same category that you selected in the *Sort by* drop-down list.

Authors: Search for items based on the author.

**Tags:** Search for items that are tagged, whether they are community or personal tags. For more information on tags, see Section 3.6, "Using Tags," on page 48.

Workflow: Search for items that have a particular workflow applied to them.

**Entry Attributes:** Select the type of entry you are searching for, such as a blog entry, calendar entry, or comment.

**Last Activity in Days:** Select to search for items that have been active in the last 1, 3, 7, 30, or 90 days.

**Creation Dates:** Search for items based on when the items were created. In the fields provided, specify the start and end dates of the desired interval.

**Modification Dates:** Search for items based on when the items were last modified. In the fields provided, specify the start and end dates of the desired interval.

Item Type: Select the type of item you are searching for.

#### 2.4.4 Searching for Deleted Items

Vibe enables you to search for items that have been deleted from the Vibe site. After you find the deleted item that you're searching for, you can view the item by clicking it. For information on how to undelete the item, see Section 4.1.4, "Undeleting a Workspace," on page 53, Section 5.4, "Undeleting a Folder," on page 66, or Section 7.9, "Undeleting a Folder Entry," on page 109. You can undelete the item only if you have appropriate rights. If you want to undelete the item but you do not have appropriate rights, contact the user who created the item and ask them to undelete it.

For more information on undeleting items in Vibe, see "Restoring Deleted Items" in the *Novell Vibe OnPrem 3.1 Advanced User Guide*.

To search for a deleted item:

**1** Click the *Search Options* icon 🗳 .

The Search Options dialog box is displayed.

- **2** Click Advanced Search.
- **3** Select Search deleted items.
- **4** (Optional) Narrow your search in any of the ways described in Section 2.4.3, "Using Advanced Search," on page 33.

If you decide not to narrow your search, all items that have been deleted from Vibe are displayed.

Purged items cannot be displayed.

**5** Click *Search*.

#### 2.4.5 Saving and Reusing Searches

Vibe enables you to save searches, so you can reuse them in the future.

- "Saving Your Search" on page 35
- "Accessing Saved Searches" on page 35

#### Saving Your Search

To save a search for later use:

1 After you have performed a search that you want to save, click *View* > *Saved Searches* in the Action toolbar.

The Saved Searches dialog box is displayed.

2 In the *Manage Saved Searches* section, specify the name of the search that you want to save, then click *Save* > *Close*.

#### Accessing Saved Searches

**1** Click the *Search Options* icon 🗳 .

The Search Options dialog box is displayed.

2 In the Saved Searches drop-down list, click the saved search that you want to access.

#### 2.4.6 Locating a Subject-Matter Expert

Vibe enables you to locate subject-matter experts by providing a list of users who have written the most concerning a particular topic. For example, you might want to locate a user in your organization who knows a lot about Java code.

1 Perform a basic or advanced search, as described in Section 2.4.1, "Using Basic Search," on page 30 and Section 2.4.3, "Using Advanced Search," on page 33.

The Search Results page is displayed with a list of entries that match your search criteria.

**2** Click *View > Top Ranked* in the Action toolbar.

A list of top-ranked places and top-ranked people is displayed. The users at the top of the *Top Ranked People* section have made the most posts to the Vibe site concerning the particular topic that you searched. Click a user's name to navigate to the user's personal workspace.

#### 2.4.7 Locating a Relevant Workspace or Folder

Vibe enables you to locate workspaces and folders that contain information about a particular topic. For example, you might want to locate a discussion forum on the Vibe site that is centered on Java code.

1 Perform a basic or advanced search, as described in Section 2.4.1, "Using Basic Search," on page 30 and Section 2.4.3, "Using Advanced Search," on page 33.

The Search Results page is displayed with a list of entries that match your search criteria.

**2** Click *View > Top Ranked* in the Action toolbar.

A list of top-ranked places and top-ranked people is displayed. The places at the top of the *Top Ranked Places* section contain the most information about the particular topic that you searched. Click the name of the workspace or folder to quickly navigate there.

## 2.5 Following and Unfollowing Places and People of Interest

Novell Vibe enables you to follow workspaces, folders, or people. When you follow something or someone in Vibe, you can easily see activity generated in the specific place that you are following, or by the specific person that you are following.

- Section 2.5.1, "Following Workspaces and Folders," on page 36
- Section 2.5.2, "Following People," on page 37
- Section 2.5.3, "Viewing the Workspaces, Folders, and People You Are Following," on page 37
- Section 2.5.4, "Unfollowing Workspaces, Folders, or People," on page 38

#### 2.5.1 Following Workspaces and Folders

- "Following Workspaces" on page 36
- "Following Folders" on page 36

#### **Following Workspaces**

- **1** Navigate to the workspace that you want to follow.
- **2** Click *Workspace* > *Follow this Workspace* in the Action toolbar.

#### **Following Folders**

- **1** Navigate to the folder that you want to follow.
- **2** Click *Folder* > *Follow this Folder* in the Action toolbar.

#### 2.5.2 Following People

- "Using the Workspace to Follow Someone" on page 37
- "Using the Presence Icon to Follow Someone" on page 37

#### Using the Workspace to Follow Someone

- 1 Navigate to the personal workspace of the user who you want to follow.
- 2 Click *Workspace > Follow this Person* in the Action toolbar.

or

On the user's profile page, click Follow.

#### Using the Presence Icon to Follow Someone

1 Click the *Presence* icon **b** of the user you want to follow.

The *Presence* icon is displayed next to a user's name wherever the user has posted or commented on a Vibe entry. When you click a user's presence icon, the Profile Quick View is displayed.

2 Click Follow.

|             | 🔹 Anita    | Olivos                | 8 |
|-------------|------------|-----------------------|---|
|             | Micro-Blog | 876-555-5432          |   |
| 121         |            | e:876-555-0354        |   |
| NA          | E-mail:    | aolivos@greenergy.com |   |
|             | Mobile:    |                       |   |
| Profile     | Text:      | 876-555-0354          |   |
| Workspace   | IM:        |                       |   |
| Conference  |            |                       |   |
| IM          |            |                       |   |
| ✓ Following | )          |                       |   |

## 2.5.3 Viewing the Workspaces, Folders, and People You Are Following

If you are currently following a workspace, folder, or person, Vibe enables you to easily see activity generated in the specific place that you are following, or by the specific person that you are following.

- 1 Click *What's New* in the Action toolbar.
- **2** Click *Followed Places* to view new entries that have been posted to the places you are following.

or

Click *Followed People* to view new entries that have been contributed by the people you are following.

Staying up-to-date on another Vibe user's micro-blog entries is another reason that you might want to follow a person in Vibe. For information on the various and convenient ways that you can view the micro-blog entries of people you are following, see Section 2.10.2, "Viewing the Micro-Blog Entries of People You Are Following," on page 40.

#### 2.5.4 Unfollowing Workspaces, Folders, or People

If you are currently following someone or some place in Vibe, it is easy to unfollow that person or place.

- **1** Navigate to your personal workspace.
- 2 Click the What's New tab.
- **3** Select *People and Places being Followed*.
- **4** On the right side of the page, click the X icon next to the person or place that you want to unfollow.

## 2.6 Viewing Recent Contributions

Novell Vibe enables you to quickly revisit entries that you recently posted or recently visited.

- **1** Navigate to your personal workspace.
- **2** Click the *Recent* tab.

The left column lists all of the entries that you have most recently posted. The right column lists all of the entries that you have most recently visited.

## 2.7 Viewing Tasks

To help you keep track of tasks that have been assigned to you, Novell Vibe provides a quick, easy way to view tasks.

- 1 Navigate to the home page of your personal workspace.
- **2** Click the *Tasks and Calendars* tab.

In the left column, Vibe displays the tasks that are assigned to you. You can sort them by tasks due within two weeks, or any tasks that are currently assigned to you.

## 2.8 Viewing Calendar Events

To help you keep track of your calendar events, Novell Vibe enables you to view all of the calendar events for which you are scheduled on the current day.

- **1** Navigate to the home page of your personal workspace.
- **2** Click the *Tasks and Calendars* tab.

The right section of the page displays today's schedule with all of the calendar events from all of the calendars you are following.

## 2.9 Sharing Workspaces, Folders, and Entries

Novell Vibe enables you to share workspaces, folders, and entries with other Vibe users. This is a quick and easy way to refer a co-worker to a place on the Vibe site.

- Section 2.9.1, "Sharing Workspaces and Folders," on page 39
- Section 2.9.2, "Sharing Entries," on page 39
- Section 2.9.3, "Viewing Shared Items," on page 39

#### 2.9.1 Sharing Workspaces and Folders

- **1** Navigate to the workspace or folder that you want to share.
- 2 Click Workspace > Share This Workspace or Folder > Share This Folder in the Action toolbar.
- **3** Specify the individual users, groups, or teams that you want to share the workspace or folder with.
- 4 In the *Comments* field, specify any comments that you want to include in the e-mail.
- 5 Click OK.

A notification is displayed, stating that an e-mail was successfully sent to the users, groups, or teams that you specified.

#### 2.9.2 Sharing Entries

- 1 Navigate to and open the entry that you want to share.
- 2 Click Actions > Share this Entry in the Entry toolbar.
- **3** Specify the individual users, groups, or teams that you want to share the entry with.
- 4 In the *Comments* field, specify any comments that you want to include in the e-mail.
- 5 Click OK.

A notification is displayed, stating that an e-mail was successfully sent to the users, groups, or teams that you specified.

#### 2.9.3 Viewing Shared Items

When others share an item with you, Vibe sends you an e-mail notification with a link to the item. Also, Vibe makes it easy to find items that others have shared with you, directly from the Vibe interface.

- 1 Navigate to your personal workspace.
- 2 Click the Micro-Blogs and Shared Items tab.

In the right column, Vibe lists all of the items that people have shared with you.

## 2.10 Using Micro-Blogs

Use the Micro-Blog feature to capture quick personal notes, or to inform others of what you are currently working on. This provides a greater transparency, so those you work with know what you are doing, and how they might offer assistance to help you accomplish your tasks.

Micro-blogs differ from regular blogs because their purpose is not to present an entire topic or argument, but rather to give a quick snippet of information from the author of the micro-blog. Micro-blogs should be only one or two short sentences.

For more information on traditional blogs within Novell Vibe, see Section 6.2, "Working with Blog Folders," on page 78.

- Section 2.10.1, "Posting a Micro-Blog," on page 40
- Section 2.10.2, "Viewing the Micro-Blog Entries of People You Are Following," on page 40
- Section 2.10.3, "Viewing the Micro-Blog Entries of Vibe Users You Are Not Following," on page 41

#### 2.10.1 Posting a Micro-Blog

- **1** Navigate to the home page of your personal workspace.
- 2 In the What are you working on? field, specify your micro-blog entry, then click Share.

## 2.10.2 Viewing the Micro-Blog Entries of People You Are Following

You can view the micro-blog entries of people you are following in three convenient ways:

- "Setting Up a Live Feed to View the Micro-Blog Entries of People You Are Following" on page 40
- "Using the Relevance Tabs in Your Personal Workspace to View the Micro-Blog Entries of People You Are Following" on page 40
- "Using Your Mobile Device to View the Micro-Blog Entries of People You Are Following" on page 40

For information on how to follow people in Vibe, see Section 2.5.1, "Following Workspaces and Folders," on page 36.

#### Setting Up a Live Feed to View the Micro-Blog Entries of People You Are Following

Like Twitter, Vibe enables you to see live feeds for the micro-blog entries of the people you are following.

For information on how to set up a live micro-blog feed, see Section 2.13.1, "Setting Up a Live Feed," on page 44.

#### Using the Relevance Tabs in Your Personal Workspace to View the Micro-Blog Entries of People You Are Following

- **1** Navigate to your personal workspace.
- **2** Click the *Micro-Blogs and Shared Items* tab.

The *Micro-Blogs being Followed* column lists the micro-blog entries of the people you are currently following.

## Using Your Mobile Device to View the Micro-Blog Entries of People You Are Following

Vibe enables you to use your mobile device to view the micro-blog entries of the people you are following, as described in "Viewing the Newest Micro-Blog Entries of People You're Following" in "Using Vibe on Your Mobile Phone" in the *Novell Vibe OnPrem 3.1 Advanced User Guide*.

## 2.10.3 Viewing the Micro-Blog Entries of Vibe Users You Are Not Following

- "Viewing a User's Micro-Blog Entries by Using the Presence Icon" on page 41
- "Viewing a User's Micro-Blog Entries by Navigating to His or Her Personal Workspace" on page 41

#### Viewing a User's Micro-Blog Entries by Using the Presence Icon

Vibe enables you to view a user's micro-blog entries by clicking the user's *Presence* icon  $\clubsuit$ , located next to his or her name in an entry.

1 Click the *Presence* icon **b** of the user whose micro-blog entries you want to view.

The Profile Quick View is displayed.

|            | 🐵 Anita Olivos                                                                                                    | 8 |
|------------|----------------------------------------------------------------------------------------------------|---|
|            | Micro-Blog<br>Work Phone: 876-555-5432<br>Mobile Phone:876-555-0354<br>E-mail: <u>aolivos@greenergy.com</u><br>Mobile: |   |
| Profile    | Text: <u>876-555-0354</u>                                                                                              |   |
| Workspace  | IM:                                                                                                    |   |
| Conference |                                                                                                    |   |
| IM         |                                                                                                    |   |
| Following  |                                                                                                    |   |

2 Click Micro-Blog.

#### Viewing a User's Micro-Blog Entries by Navigating to His or Her Personal Workspace

You can navigate to a user's personal workspace to view the micro-blog entries.

- 1 Navigate to the personal workspace of the user whose micro-blog entries you want to view.
- **2** In the Navigation panel, click the Micro-Blog folder.

The user's micro-blog entries are listed in the folder.

## 2.11 Subscribing to a Folder or Entry

You can configure Novell Vibe to send you e-mail notifications for folders and their sub-folders, or for individual entries. This is called "subscribing" to a folder or entry. Also, folder owners can configure Vibe to send e-mail notifications to you (as described in "Configuring Folders to Send E-Mail Notifications to Other Users" in the *Novell Vibe OnPrem 3.1 Advanced User Guide*). However, because a user's individual subscription settings override those of the folder owner, you can override any higher-level configurations.

If you are particularly interested in a specific folder or entry, you might want to subscribe to that folder or entry. When you subscribe to a folder or entry, Vibe notifies you of the activity that takes place in the folder or entry.

- Section 2.11.1, "Subscribing to a Folder," on page 42
- Section 2.11.2, "Subscribing to an Entry," on page 42

- Section 2.11.3, "Selecting Notification Types and Delivery Destinations," on page 42
- Section 2.11.4, "Adding and Modifying Delivery Destinations," on page 43
- Section 2.11.5, "Overriding Higher-Level Notification Settings," on page 43

#### 2.11.1 Subscribing to a Folder

- 1 Navigate to the folder that you want to subscribe to.
- 2 Click *Folder* > *E-Mail Notification* in the Action toolbar.The Select the Type of E-Mail Notification dialog box is displayed.
- **3** Continue with Section 2.11.3, "Selecting Notification Types and Delivery Destinations," on page 42.

#### 2.11.2 Subscribing to an Entry

- **1** Navigate to and open the entry that you want to subscribe to.
- **2** In the Footer toolbar of the entry, click *Subscribe to This Entry*. The Select the Type of E-Mail Notification form is displayed.
- **3** Continue with Section 2.11.3, "Selecting Notification Types and Delivery Destinations," on page 42.

#### 2.11.3 Selecting Notification Types and Delivery Destinations

This form enables you to choose which type of notification that you want to receive, as well as the email address or phone number that you want the notifications to be sent to.

1 Select an e-mail address or phone number where you want the notifications to be sent.

You can select multiple e-mail or phone number delivery destinations for each notification type by simply pressing Ctrl and selecting the e-mail addresses or phone numbers.

You can select these delivery destinations in any of the provided sections, which represent the e-mail notification types:

**Digest:** (Available for folders only) Vibe sends one message that summarizes all of the activity in the folder and its sub-folders. Vibe sends digest notifications at a schedule established by your site administrator.

**Individual Messages:** (Includes Attachments) Vibe sends one message for every new or changed entry, and messages include attached files.

**Individual Messages without Attachments:** Vibe sends one message for every new or changed entry. The e-mail messages do not include files that might be attached to the new or changed entries. Vibe sends all types of individual notifications every five minutes.

**Message Suitable for Text Messaging:** Vibe sends a message suitable for viewing as a text message. The content of the message includes only the linked title of the new or changed entry. Vibe sends text-message notifications up to every five minutes.

**2** (Optional) Select *Override preset notifications with these selections* if you want your selections to override those made by the administrator or folder owner.

For more information, see Section 2.11.5, "Overriding Higher-Level Notification Settings," on page 43.

**3** Click *OK*.

#### 2.11.4 Adding and Modifying Delivery Destinations

You can add and modify your e-mail and phone number contact information in your Personal Profile.

- 1 Navigate to the home page of your personal workspace, then click the *Profile* link next to your avatar (picture).
- 2 Click Edit.
- **3** Specify the appropriate delivery destination information in the *E-Mail Address*, *Mobile E-Mail Address*, and *Text Messaging E-Mail Address* fields.
- 4 Click OK.

Now, when you select your notification types and delivery destinations as described in Section 2.11.3, "Selecting Notification Types and Delivery Destinations," on page 42, the new or modified contact information is displayed.

#### 2.11.5 Overriding Higher-Level Notification Settings

If a folder owner or administrator has configured a folder to send you e-mail notifications, you can override the higher-level settings.

- 1 Navigate to the folder where you want to override the higher-level notification settings.
- **2** Click *Folder* > *E*-mail Notification.
- **3** Select the kinds of notification that you want to receive.
- **4** Select Override preset notifications with these selections.
- 5 Click OK.

If you want to receive no e-mail notifications:

- 1 Navigate to the folder where you want to override the higher-level notification settings.
- **2** Click *Folder* > *E*-mail Notification.
- **3** Ensure that no e-mail address is selected in any of the sections.
- **4** Select Override preset notifications with these selections.
- 5 Click OK.

## 2.12 Using Remote Applications

Remote applications communicate with a third-party online application, and send information from that third-party application back to Novell Vibe.

For example, your Vibe administrator could create a remote application for Twitter that displays all of your Twitter entries in Vibe.

Remote applications are very customizable, and are set up by your Vibe administrator. Consult your Vibe administrator if you have a request for a new remote application.

For information on displaying remote applications that have been enabled by your Vibe administrator, see "Managing Remote Applications" in the *Novell Vibe OnPrem 3.1 Advanced User Guide*.

You can also display remote applications as folder and workspace accessories, as described in Section 8.1, "Creating an Accessory," on page 123.

## 2.13 Viewing Live Feeds

Novell Vibe enables you to view live feeds of the latest entries in your teams, followed places, or across the entire site, so you can be up-to-date in real time without entering the Vibe site. And, like Twitter, you can see live feeds for the micro-blog entries of the people you are following.

- Section 2.13.1, "Setting Up a Live Feed," on page 44
- Section 2.13.2, "Viewing New Entries in Your Live Feed," on page 44
- Section 2.13.3, "Using the Notification Area to View the Number of New Entries," on page 45
- Section 2.13.4, "Displaying a Vibe Feed in the GroupWise Client," on page 45

#### 2.13.1 Setting Up a Live Feed

To set up a live feed from your Vibe site:

**1** Click the *Vibe Feed* icon in the upper right corner of the Vibe site.

The Vibe Feed window is displayed.

- **2** In the *Select Feed* drop-down list, select from the following options:
  - My Teams: Displays the most recent entries of members of your various teams.
  - All Followed: Displays the most recent entries that have been posted to the places that you are currently following, as well as the by the people you are currently following.
  - Site Wide: Displays the most recent entries that have been posted to the Vibe site.
  - Micro-Blogs: Displays the most recent micro-blog entries of the people that you are currently following.
- **3** (Optional) Minimize the Vibe Feed window.

The Vibe Feed window is displayed in your desktop notification area.

#### 2.13.2 Viewing New Entries in Your Live Feed

1 Open the Vibe Feed window that you minimized (located in your desktop notification area).

The live feed is automatically updated every five minutes. To instantly update the feed and see the most recent entries, click *Refresh*.

## 2.13.3 Using the Notification Area to View the Number of New Entries

In the Firefox Web browser, you can view how many new entries have been posted since the last time the live feed was refreshed.

1 Look at the notification area of the Vibe Feed window that you minimized. The number of new entries is displayed on the left. If there are no new entries, no number is displayed.

#### 2.13.4 Displaying a Vibe Feed in the GroupWise Client

You can display your Vibe feed in the GroupWise client. This enables you to keep up with the latest Vibe additions without leaving GroupWise.

For information on how to do this, see:

- "Creating a New Panel" in "Getting Organized" in the GroupWise 8 Windows Client User GuideGroupWise 8 Windows Client Help
- "Creating a New Panel" in "Getting Organized" in the GroupWise 8 Linux/Mac Client User GuideGroupWise 8 Linux Client HelpGroupWise 8 Mac Client Help

## 2.14 Viewing Folders as RSS or Atom Feeds

RSS and Atom enable you to set up feeds to Novell Vibe folders and view those feeds in one convenient location.

You can set up a Vibe folder to be accessed by an RSS or Atom reader, so the Vibe folder sends new or modified folder entries to your RSS or Atom reader. This is an easy way to stay informed on activity in a certain folder.

For more information, see "Viewing Vibe Folders as RSS or Atom Feeds" in the *Novell Vibe OnPrem* 3.1 Advanced User Guide.

# 2.15 Synchronizing Tasks and Calendars to a Desktop Application

iCal functionality in Novell Vibe enables you to synchronize Vibe tasks and calendars with any desktop application that supports the iCal format (for example, Google and Outlook). You can synchronize tasks and calendars in the following ways:

- Section 2.15.1, "Synchronizing Tasks Folders and Calendar Folders," on page 45
- Section 2.15.2, "Synchronizing Task and Calendar Items When Entries Are Created," on page 46

#### 2.15.1 Synchronizing Tasks Folders and Calendar Folders

You can synchronize Vibe Tasks folders and Calendar folders to other task lists and calendars that support the iCal format.

**1** Navigate to the Tasks folder or Calendar folder that you want to synchronize to your desktop calendar application.

- **2** Click the Footer toolbar, located at the bottom of the folder page.
- **3** In the *iCal URL* section in the provided table, select and copy the iCal URL.

You use this link to export Vibe calendar data for inclusion in another calendar that supports the iCal format.

4 Paste the iCal URL into the required section of the desktop calendar application.

Consult the documentation for the desktop application for instructions on where to paste the iCal URL and complete the synchronization.

## 2.15.2 Synchronizing Task and Calendar Items When Entries Are Created

When you create a task or calendar entry in Vibe, you can configure Vibe to send an e-mail notification and iCal task/appointment to all of the users, groups, or teams that you associated with the task or calendar entry. When creating the entry, select *Send an E-Mail Notification to Assignees*, or *Send an E-Mail Notification to Attendees*, depending on whether you are creating a task or a calendar entry.

iCal tasks and appointments appear in the recipients' main task list or calendar if the e-mail application supports iCal. When users mark a task Accepted or Completed, an e-mail message is sent to the original entry creator, notifying the entry creator of the change. However, the change in status is not reflected in Vibe.

For more information on how to create an entry in Vibe, see Section 7.1, "Creating a Folder Entry," on page 103.

## Navigating the Novell Vibe Interface

Novell Vibe OnPrem provides various methods of navigating the interface.

- Section 3.1, "Navigating the Workspace Tree," on page 47
- Section 3.2, "Viewing and Revisiting Recent Places," on page 47
- Section 3.3, "Viewing and Revisiting Recent Entries," on page 47
- Section 3.4, "Managing Your Favorite Places," on page 48
- Section 3.5, "Accessing Your Teams," on page 48
- Section 3.6, "Using Tags," on page 48

## 3.1 Navigating the Workspace Tree

You can access the Workspace tree from any page within Novell Vibe. Located in the upper left corner of the Vibe interface, the Workspace tree icon  $\mathbb{E}$  displays the path of all of the workspaces and folders that contain the place you are currently viewing, without leaving the current page.

To navigate to another workspace or folder:

- 1 Click the Workspace tree icon 🕒
- 2 Expand Home Workspace.
- **3** Navigate to and click the linked name of the desired location in the Workspace tree.

Vibe displays the desired location.

## 3.2 Viewing and Revisiting Recent Places

Novell Vibe provides a list of folders and workspaces that you have recently visited in the Vibe site. You can quickly revisit the places you have most recently accessed.

1 Click *Recent Places* in the Action toolbar, then click the place that you want to revisit.

By default, Vibe stores your 20 most-recently visited places.

## 3.3 Viewing and Revisiting Recent Entries

Novell Vibe enables you to view and quickly revisit the entries that you have recently posted and recently visited.

- 1 Click *My Workspace* in the Action toolbar.
- 2 Click the *Recent* tab.

In the left column, Vibe displays the entries that you have recently posted.

In the right column, Vibe displays the entries that you have recently visited.

## 3.4 Managing Your Favorite Places

Novell Vibe enables you to easily add, access, and edit your favorite places in the Vibe site.

- Section 3.4.1, "Adding a Favorite Place," on page 48
- Section 3.4.2, "Accessing Your Favorite Places," on page 48
- Section 3.4.3, "Editing Your Favorite Places," on page 48

#### 3.4.1 Adding a Favorite Place

- 1 Navigate to a workspace or folder that you want to add as a favorite.
- 2 Click *My Favorites* in the Action toolbar.
- **3** Click Add This Place.

#### 3.4.2 Accessing Your Favorite Places

- 1 Click *My Favorites* in the Action toolbar.
- **2** Click the linked title of the place that you want to visit.

#### 3.4.3 Editing Your Favorite Places

You can edit your favorite places by reordering their position in the list, or by deleting them.

- 1 Click *My Favorites* in the Action toolbar.
- **2** Click *Edit Favorites*.

The Edit Favorites dialog box is displayed.

- **3** Select the item you want to edit.
- 4 Click Move Up, Move Down, or Delete.
- 5 Click OK.

### 3.5 Accessing Your Teams

Novell Vibe makes it easy to quickly access team workspaces where you are a member.

1 Click *My Teams* in the Action toolbar.

All of the teams of which you are a member are displayed.

**2** Click the linked title of the team workspace that you want to visit.

## 3.6 Using Tags

Tags are keywords that categorize a workspace, folder, or entry. Tagging functionality in Novell Vibe enables you to create virtual containers for places and entries. Like folders in your e-mail, you can categorize information, and then come back to it at a later time.

- Section 3.6.1, "Tagging Workspaces or Folders," on page 49
- Section 3.6.2, "Tagging Entries," on page 49

- Section 3.6.3, "Locating Tagged Items," on page 50
- Section 3.6.4, "Choosing Between Personal Tags and Global Tags," on page 50

#### 3.6.1 Tagging Workspaces or Folders

- 1 Navigate to the workspace or folder that you want to tag.
- 2 Click *Workspace* > *Tag this Workspace*, or click *Folder* > *Tag this Folder* in the Action toolbar, depending on whether you want to tag a workspace or folder.

The Tag this Workspace or Tag this Folder dialog box is displayed.

**3** Select either *Personal Tag* or *Global Tag*, depending on whether you want this tag to be visible to only yourself or to the entire community.

For more information about the difference between personal and community tags, see Section 3.6.4, "Choosing Between Personal Tags and Global Tags," on page 50.

**4** Begin typing the name of the tag that you want to apply to the workspace or folder.

This field uses type-to-find functionality, so if a tag already exists with the desired name, it appears in the drop-down list. If the name does not appear in the drop-down list, you are creating a new tag.

To see a list of existing tags, click inside the provided field, then press the Spacebar.

5 Finish typing the name of the tag, or select it from the drop-down list, then click the *Add* icon●

The workspace or folder is now marked with the tag that you specified, and the tag is displayed in the *Tags assigned to this workspace* section of the Tag this Workspace dialog box.

6 Click OK.

#### 3.6.2 Tagging Entries

- 1 In the entry that you want to tag, click the *Tags* tab.
- 2 Click Add Tags.
- **3** Select either *Personal Tag* or *Global Tag*, depending on whether you want this tag to be visible to only yourself or to the entire community.

For more information about the difference between personal and community tags, see Section 3.6.4, "Choosing Between Personal Tags and Global Tags," on page 50.

**4** Begin typing the name of the tag that you want to apply to the entry.

This field uses type-to-find functionality, so if a tag already exists with the desired name, it appears in the drop-down list. If the name does not appear in the drop-down list, you are creating a new tag.

To see a list of existing tags, click inside the provided field, then press the Spacebar.

5 Finish typing the name of the tag, or select it from the drop-down list, then click the *Add* icon .

The entry is now marked with the tag that you specified.

6 Click Close.

#### 3.6.3 Locating Tagged Items

Vibe enables you to locate all places and entries that have a particular tag.

**1** Click the *Search Options* icon 🗳 .

The Search Options dialog box is displayed.

- **2** Select *Tags*.
- **3** In the provided field, specify the name of the tag that you are searching for.
- **4** Select the tag from the drop-down list.

Vibe displays all of the places and entries that have been tagged with the tag that you specified.

#### 3.6.4 Choosing Between Personal Tags and Global Tags

**Personal Tags:** Personal tags are for your use only. When you create a personal tag, it can be used and viewed only by you.

**Global Tags:** Global tags can be used and viewed by anyone who has rights to view the workspace, folder, or entry where a global tag is implemented. For example, if you create a global tag on the Files folder in your team workspace, then anyone with View rights to the Files folder can use the tag you created to tag other places with the same tag name. They can also use Vibe Search and Find features to locate entries that have been tagged with that tag name.

You can tag places and entries with a global tag only if you have appropriate rights.

For more information on using Search to locate tagged items, see Section 2.4.3, "Using Advanced Search," on page 33.

## **Managing and Using Workspaces**

Your Novell Vibe OnPrem site is made up of various workspaces. Workspaces are designated areas where people can work together to accomplish tasks. Vibe supports multiple types of workspaces, including personal workspaces, where you can store items such as your personal files, calendars, and tasks; and team workspaces, where you can collaborate with team members by sharing ideas, files, and more. Other useful types of workspaces are also available for you to use.

You can see the structure of the workspaces in your Vibe site by clicking the Workspace tree icon k, expanding *Home Workspace*, and browsing the Workspace tree.

- Section 4.1, "General Workspace Management," on page 51
- Section 4.2, "Managing Your Personal Workspace," on page 57
- Section 4.3, "Managing a Team Workspace," on page 59
- Section 4.4, "Managing a Discussions Workspace," on page 62
- Section 4.5, "Managing a Project Management Workspace," on page 62
- Section 4.6, "Managing a Landing Page," on page 62
- Section 4.7, "Understanding Global Workspaces," on page 63

## 4.1 General Workspace Management

This section contains task information that applies to all types of workspaces.

- Section 4.1.1, "Creating a New Workspace," on page 52
- Section 4.1.2, "Modifying a Workspace," on page 52
- Section 4.1.3, "Deleting a Workspace," on page 52
- Section 4.1.4, "Undeleting a Workspace," on page 53
- Section 4.1.5, "Copying a Workspace," on page 53
- Section 4.1.6, "Moving a Workspace," on page 54
- Section 4.1.7, "Adding a Sub-Workspace," on page 54
- Section 4.1.8, "Adding Additional Folders to a Workspace," on page 54
- Section 4.1.9, "Generating Activity Reports for a Workspace," on page 55
- Section 4.1.10, "Defining a User-Friendly URL for a Workspace or Folder," on page 55
- Section 4.1.11, "Setting a Data Quota for a Workspace," on page 56
- Section 4.1.12, "Customizing the Workspace View," on page 56
- Section 4.1.13, "Branding a Workspace," on page 56
- Section 4.1.14, "Displaying YouTube Videos in a Workspace," on page 56

#### 4.1.1 Creating a New Workspace

Novell Vibe enables you to create new workspaces in any workspace where you have appropriate rights.

- 1 Navigate to the workspace where you want to create the new workspace.
- **2** Click *Workspace* > *New Workspace*.

The New Workspace page is displayed.

**3** Specify the appropriate information for the page.

Workspace Title: Specify a title for the workspace.

If you leave this field blank, the workspace is titled Workspace.

Workspace: Select the type of workspace that you want to create.

Fill in any additional information fields that display when you select the workspace type.

**Team Members:** (Conditional) This section is displayed only if you are creating a team workspace. Use this section to specify users and groups that you want to include as members of your team workspace.

**Workspace Folders:** Use this section to select the folders that you want the workspace to contain.

**Announcement:** (Optional) Create an announcement message to be sent to all members of the team.

If you are not creating a team workspace, this message is sent to all team members of the parent workspace.

4 Click OK.

#### 4.1.2 Modifying a Workspace

After the workspace has been created, you can modify the workspace title and description, change the icon that represents the workspace, and upload attachments to the workspace.

- **1** Navigate to the workspace that you want to modify.
- **2** Click *Workspace* > *Edit Workspace*.
- **3** Modify the workspace as desired, then click *OK*.

#### 4.1.3 Deleting a Workspace

- **1** Navigate to the workspace that you want to delete.
- **2** Click Workspace > Delete Workspace.

The Delete Workspace page is displayed.

**3** (Optional) Select *Purge this workspace immediately* if you want to purge the workspace so that it cannot be recovered.

**IMPORTANT:** Selecting this option renders the workspace and all folders and entries within the workspace unrecoverable; they are permanently deleted from the Vibe site.

If you do not select this option, you can undelete the workspace as described in Section 4.1.4, "Undeleting a Workspace," on page 53.

**4** (Conditional) If the workspace contains mirrored folders, you can select to delete the source files of the folders, and also all of the mirrored folders' sub-folders.

For more information on working with mirrored folders, see "Working with Mirrored Folders" in the *Novell Vibe OnPrem 3.1 Advanced User Guide*.

5 Click OK.

#### 4.1.4 Undeleting a Workspace

Vibe enables you to undelete a workspace that you previously deleted, restoring it to its previous location.

1 Navigate to the workspace where the deleted workspace previously resided.

For example, if you want to restore a team workspace that was in the *Team Workspaces* directory, navigate to the *Team Workspaces* directory.

**TIP:** If you want to see everything that has been deleted in the Vibe site, navigate to the highest level workspace. (By default this is the *Home Workspace* directory.)

**2** Click the *Trash* folder in the Navigation panel.

or

Click *View > Trash* in the Action toolbar.

The Trash page displays all workspaces, folders, and entries that have been deleted in or below the current workspace. Items that have been purged are not displayed because they are unrecoverable.

- **3** Select the workspace that you want to undelete.
- 4 Click Restore.

The workspace is restored to its previous location.

For more information about undeleting, see "Restoring Deleted Items" in the *Novell Vibe OnPrem* 3.1 Advanced User Guide.

#### 4.1.5 Copying a Workspace

- **1** Navigate to the workspace that you want to copy.
- **2** Click *Workspace* > *Copy Workspace*.

The Copy Workspace page is displayed.

- **3** Use one of the following methods to copy the workspace:
  - Select the Destination Folder or Workspace: Use the Workspace tree to navigate to and select the folder or workspace where you want to copy the workspace.
  - Find the Destination Folder or Workspace: In the provided field, specify the name of the folder or workspace where you want to copy the workspace.

4 Click OK.

#### 4.1.6 Moving a Workspace

Vibe enables you to move a workspace into any folder or workspace where you have appropriate rights.

- **1** Navigate to the workspace that you want to move.
- 2 Click Workspace > Move Workspace.

The Move Workspace page is displayed.

- **3** Use one of the following methods to move the workspace:
  - Select the Destination Folder or Workspace: Use the Workspace tree to navigate to and select the folder or workspace where you want to move the workspace.
  - Find the Destination Folder or Workspace: In the provided field, specify the name of the folder or workspace where you want to move the workspace.
- 4 Click OK.

#### 4.1.7 Adding a Sub-Workspace

Vibe enables you to create sub-workspaces inside of existing workspaces.

- 1 Navigate to the workspace where you want to add the sub-workspace.
- **2** Click *Workspace* > *New Workspace*.

The New Workspace page is displayed.

**3** Specify the information.

Workspace title: Specify a title for the workspace.

If you leave this field blank, the workspace is titled Workspace.

**Team Members:** (Conditional) This section is displayed only if you are creating a team workspace. Use this section to specify users and groups that you want to include as members of your team workspace.

Workspace: Select the type of workspace that you want to create.

Fill in any additional information fields that display when you select the workspace type.

**Workspace Folders:** Use this section to select the folders that you want the workspace to contain.

**Announcement:** (Optional) Create an announcement message to be sent to all members of the team.

If you are not creating a team workspace, this message is sent to all team members of the parent workspace.

4 Click OK.

#### 4.1.8 Adding Additional Folders to a Workspace

Vibe enables you to add additional folders to your workspace at any time.

- **1** Navigate to the workspace where you want to add the new folders.
- **2** Click Workspace > New Folder.

The New Folder page is displayed.

**3** Specify the following information:

Folder Title: Specify a title for the folder.

If you do not provide a title, the folder is given the default folder name. For example, a Discussion folder is named *Discussion*.

Folder: Select the type of folder that you want to create.

For information about each type of folder, see Chapter 6, "Working with Specific Folder Types," on page 77.

4 Click OK.

#### 4.1.9 Generating Activity Reports for a Workspace

Vibe enables you to generate reports about the activity that has occurred in a particular workspace.

- **1** Navigate to the workspace that you want to generate the activity report for.
- **2** Click *View* > *Activity Report*.
  - The Folder Activity page is displayed.
- **3** Specify the following information:

**Report on Activity Between:** Select the date range for which you want to generate the activity report.

**Report Workspace or Folder Activity:** Select this option to see how many views, adds, modifies, and deletes have been made in the folder. You can generate a report for the following categories of users:

- Team Members: View the workspace activity of individual team members only.
- All Users: View the workspace activity of all Vibe users. This option shows the name of each user who has had some type of activity in the workspace.
- **Summary:** View a summary of all the activity that has occurred in the workspace. This option does not list individual users.

**Report on Workflow State:** Select this option to view the activity of a workflow. You can select to show the average amount of time the workflow spent in each state, or show the number of entries that are currently in each state.

**Select the Folders for Reporting:** Select the folders about which you want to generate the activity report. If you select the workspace, then Vibe generates an activity report that includes all folders in the workspace.

**4** Click *OK*.

Vibe launches the report in a spreadsheet. For information regarding the columns in this spreadsheet, see Section 7.15.1, "Generating Activity Reports," on page 119.

#### 4.1.10 Defining a User-Friendly URL for a Workspace or Folder

A user-friendly URL for your workspace or folder can make it easier for others to navigate to the workspace or folder.

- **1** Navigate to the workspace where you want to define the URL.
- **2** Click *Workspace > Configure* in the Action toolbar.

The Configure Default Settings page is displayed.

**3** In the *Define a simple URL for this folder or workspace* section, select one of the predefined global keywords from the *Define URL* drop-down list.

Unless you are a site administrator, your URL must begin with one of these predefined global keywords.

- 4 In the provided field, specify the desired URL for the folder or workspace.
- **5** Click *Add* > *Close*.

To delete a defined URL, select the URL in the *Currently defined URLs* section, then click *Delete the selected URLs*.

Defining a user-friendly URL for a folder can also enable users to e-mail folder entries into the folder, as described in Section 5.10, "Setting Up a Folder to Receive Entries Via E-Mail," on page 70.

#### 4.1.11 Setting a Data Quota for a Workspace

The Vibe administrator can allow you to set your own data quotas for your workspaces and folders. For more information, see "Setting a Data Quota for Workspaces and Folders" in the *Novell Vibe OnPrem 3.1 Advanced User Guide*.

#### 4.1.12 Customizing the Workspace View

Vibe enables you to customize the layout of your workspace. For more information, see "Creating Custom Workspace Views" in the *Novell Vibe OnPrem 3.1 Advanced User Guide*.

#### 4.1.13 Branding a Workspace

Branding a workspace is a good way to make the workspace more unique and identifiable. When you brand a workspace, the brand is also applied to all sub-workspaces and sub-folders.

For more information on branding, see "Branding a Folder or Workspace" in the *Novell Vibe OnPrem 3.1 Advanced User Guide*.

#### 4.1.14 Displaying YouTube Videos in a Workspace

This section describes how to display YouTube videos in the *Description* section of the workspace. For information on how to display YouTube videos in the *Branding* section of a workspace, see "Branding a Folder or Workspace" in the *Novell Vibe OnPrem 3.1 Advanced User Guide*.

To display a YouTube video in the Description section of a workspace:

- **1** Navigate to the workspace where you want to display the YouTube video.
- **2** Click *Workspace* > *Edit Workspace* in the Action toolbar.
- 3 In the *Description* section, click the *Expand* icon ⊻ to expand the options in the HTML editor, then click the *Video* icon ■.
- **4** In the *URL of a Video on YouTube* field, paste the URL of the YouTube video that you want to post.

- **5** In the *Dimensions* fields, do not make any changes if you want to keep the default YouTube dimensions.
- 6 Click Insert, then click OK to display the video in the workspace.

For more information about other places where you can display YouTube videos in Vibe, see Section 7.16, "Displaying YouTube Videos in a Folder Entry," on page 120.

## 4.2 Managing Your Personal Workspace

Your personal workspace in Novell Vibe is a place where you can store your personal files, blogs, photos, and all other types of Vibe folder entries.

Your personal workspace also includes relevance tabs that help you easily keep track of tasks and calendar events, get informed on new entries, view shared items, and more.

The relevance tabs are located in the home page of your personal workspace. These tabs enable you to get quick access to important information that pertains directly to you.

- Section 4.2.1, "Using the What's New Tab," on page 57
- Section 4.2.2, "Viewing Recently Posted and Recently Visited Entries," on page 57
- Section 4.2.3, "Using the Tasks and Calendars Tab," on page 58
- Section 4.2.4, "Using the Micro-Blogs and Shared Items Tab," on page 58
- Section 4.2.5, "Viewing Your Profile Information," on page 59
- Section 4.2.6, "Using the Accessories Tab," on page 59

#### 4.2.1 Using the What's New Tab

The *What's New* tab enables you to find new content in your teams, in the places you are following, or across the entire site.

- 1 In the home page of your personal workspace, click the *What's New* tab.
- 2 Select *My Teams, Places being followed,* or *Site Wide,* depending on where you want Vibe to search for new items.

All of the new items recently added are displayed in the left side of the page, in the *What's New* section.

#### 4.2.2 Viewing Recently Posted and Recently Visited Entries

Vibe enables you to view which entries you have recently posted, and which entries you have recently visited. This can help you prioritize what you are working on, or quickly locate an entry that you have recently created or viewed.

1 In the home page of your personal workspace, click the *Recent Entries* tab.

The left section of the page displays the entries that you have recently posted, and the right section of the page displays the entries that you have recently visited.

#### 4.2.3 Using the Tasks and Calendars Tab

Use the Tasks and Calendars tab to accomplish the following tasks:

- "Viewing Your Tasks" on page 58
- "Viewing Today's Calendar Events" on page 58

#### Viewing Your Tasks

To help you keep track of tasks that have been assigned to you, Vibe provides a quick, easy way to view tasks.

1 In the home page of your personal workspace, click the *Tasks and Calendars* tab.

In the left column, Vibe displays the tasks that are assigned to you. You can sort these tasks by tasks due within two weeks, or any tasks that are currently assigned to you.

#### Viewing Today's Calendar Events

To help you keep track of your calendar events, Vibe enables you to view all of the calendar events for which you are scheduled on the current day.

1 In the home page of your personal workspace, click the *Tasks and Calendars* tab.

The right section of the page displays today's schedule with all of the calendar events from all of the calendars you are following.

For information on how to follow a calendar, see Section 2.5.1, "Following Workspaces and Folders," on page 36.

#### 4.2.4 Using the Micro-Blogs and Shared Items Tab

Use the Micro-Blogs and Shared Items tab to accomplish the following tasks:

- "Viewing the Micro-Blog Entries of People You Are Following" on page 58
- "Viewing What Others Have Shared With You" on page 58

#### Viewing the Micro-Blog Entries of People You Are Following

1 In the home page of your personal workspace, click the *Micro-Blogs and Shared Items* tab.

The *Micro-Blogs* column lists the micro-blog entries of the people you are currently following. For information on how to select someone to follow, see Section 2.5.2, "Following People," on page 37.

#### Viewing What Others Have Shared With You

When others share an item with you, Vibe sends you an e-mail notification with a link to the item. Also, Vibe makes it easy to find items that others have shared with you.

1 In the home page of your personal workspace, click the *Micro-Blogs and Shared Items* tab.

In the right column, Vibe lists all of the items that people have shared with you.

#### 4.2.5 Viewing Your Profile Information

**1** In the home page of your personal workspace, click the *Profile* link next to your name and avatar.

or

Click your *Presence* icon  $\mathbf{a}$ , located next to any entry that you have created.

Your personal profile information is displayed.

For information on modifying your profile information, see Section 1.4.1, "Modifying Your Profile," on page 18.

#### 4.2.6 Using the Accessories Tab

The *Accessories* tab contains an accessory panel. You can use this accessory panel to make items in your personal workspace more visible. For example, by default, the *Accessory* tab contains a Guestbook accessory that references the Guestbook folder in your personal workspace. By displaying this accessory in the *Accessories* tab, you don't need to view the Guestbook folder in order to see who has signed your Guestbook.

By default, a Task, Guestbook, Blog, and Photo Album accessory exist in this accessory panel, but you can add more as you desire. (For information on how to add additional accessories, see Section 8.1, "Creating an Accessory," on page 123.)

## 4.3 Managing a Team Workspace

Team workspaces are the key to helping you and your team accomplish tasks and meet objectives, together.

As the owner of a workspace, you are primarily responsible for workspace administration. You can create other containers for information (sub-workspaces and folders), adjust access controls to determine who can do what in the workspace, and provide some initial content to assist team members to get started.

- Section 4.3.1, "Creating a Team Workspace," on page 59
- Section 4.3.2, "Adding Additional Team Members to Your Workspace," on page 61
- Section 4.3.3, "Sending E-Mail to Team Members and Announcing the Workspace after Its Creation," on page 61
- Section 4.3.4, "Starting or Scheduling a Team Meeting," on page 61
- Section 4.3.5, "Viewing Team Members," on page 61
- Section 4.3.6, "Allowing Visitors to Your Team Workspace," on page 62

#### 4.3.1 Creating a Team Workspace

By default, everyone in Novell Vibe has rights to create a team workspace.

Team workspaces are the most common type of workspaces. They facilitate team objectives by enabling team members to quickly share files, share ideas, and work together more efficiently and effectively.

Vibe enables you to create a highly visible team workspace in the Team Workspaces directory, or you can create a nested team workspace, which is a team workspace inside of an existing team workspace.

- "Creating a Highly Visible Team Workspace" on page 60
- "Creating a Team Workspace inside of an Existing Team Workspace" on page 60

#### **Creating a Highly Visible Team Workspace**

If you want your team workspace to be highly visible and easy to find in the workspace tree, create the team workspace in the Team Workspaces directory, as described in Section 1.5, "Creating a Team Workspace," on page 20.

#### Creating a Team Workspace inside of an Existing Team Workspace

Vibe enables you to create nested workspaces, which are workspaces inside of other workspaces. You can create a team workspace inside of any existing workspace where you have appropriate rights.

You might want to do this if you are not concerned about having high visibility in the workspace tree, and if the team workspace that you want to create consists mostly of members who already belong to a certain workspace.

- 1 Navigate to the workspace where you want to create the new team workspace.
- **2** Click *Workspace* > *New Workspace*.

The New Workspace page is launched.

**3** In the *Workspace* section, select *Team Workspace*.

You can also create a basic workspace, a project management workspace, and a discussions workspace.

**4** Specify the following information:

Workspace Title: Specify a title for the workspace.

Team Members: Specify the team members.

You can specify individual users, entire groups, or add names that are on your clipboard. For more information about using the Vibe clipboard, see Section 9.6, "Using the Vibe Clipboard," on page 140.

You can also click *Team Members*. This displays a list of all of the members of the team workspace where you are creating your new team workspace. Select the names of the users that you want to include in your new team workspace.

Workspace Folders: Select the folders that you want the workspace to contain.

If you later decide that you want to add additional folders, you can add them at any time.

For information on how to add folders to an existing workspace, see Section 4.1.8, "Adding Additional Folders to a Workspace," on page 54.

**Announcement:** (Optional) Select the check box, then type a message in the *Announcement Text* field.

This message informs team members about the existence of the workspace, and can also explain the value of the workspace.

**5** Click *OK* to create the new workspace.

#### 4.3.2 Adding Additional Team Members to Your Workspace

After you create your workspace, you can add other Vibe users who need to join your team.

- 1 Navigate to the team workspace where you want to add the additional team members.
- **2** Click *Workspace > Edit Team* in the Action toolbar.

The Add or Delete Team Members page is launched.

- **3** (Conditional) If this workspace is currently inheriting its team membership from a parent folder, click *Yes*.
- 4 In the Users field, specify the names of the individual users that you want to add to the team.

You can also specify entire groups in the *Groups* field, or you can add names that are on your clipboard by clicking *Clipboard User Names*. For more information about using the Vibe clipboard, see Section 9.6, "Using the Vibe Clipboard," on page 140.

5 Click OK.

You can announce the workspace to the new team members. For information on how to do this, see Section 4.3.3, "Sending E-Mail to Team Members and Announcing the Workspace after Its Creation," on page 61.

## 4.3.3 Sending E-Mail to Team Members and Announcing the Workspace after Its Creation

Vibe enables you to send e-mail messages to your entire team. Also, if new team members join the team after the team workspace has already been created, you can use this functionality to announce the workspace to the new team members.

To send mail to team members:

- **1** Navigate to the team workspace.
- 2 Click *Workspace* > *E*-*Mail Team* in the Action toolbar.

The Send E-Mail page is displayed.

**3** Fill in the appropriate fields.

For information on filling in the rest of the Send E-Mail form, see Section 9.5, "Filling Out the Send E-Mail Page," on page 139.

4 Click OK.

#### 4.3.4 Starting or Scheduling a Team Meeting

If you have Novell Conferencing, you can start or schedule a team meeting. For information about how to start or schedule a team meeting, see Section 9.3, "Using Novell Conferencing with Novell Vibe," on page 135.

#### 4.3.5 Viewing Team Members

- "Viewing Team Members from Any Page within The Workspace" on page 62
- "Viewing Team Members in an Accessory from the Workspace Home Page" on page 62

#### Viewing Team Members from Any Page within The Workspace

You can view the members of the team from any folder within the workspace:

1 On any page within the workspace, click *Workspace > View Team* in the Action toolbar.

#### Viewing Team Members in an Accessory from the Workspace Home Page

Accessories are sections at the top of workspaces and folders that provide summary information for you. For more information on working with accessories, see Chapter 8, "Managing Accessories," on page 123.

By default, Vibe includes a team-membership accessory on the home page of your workspace. This accessory displays all team members.

#### 4.3.6 Allowing Visitors to Your Team Workspace

By default, only team members can view and participate in the workspaces and folders contained in the team workspace. There might be times when you want to allow other people to visit your team workspace (which, by default, means that they can read entries and comment on them, but they cannot create entries).

For information on how to allow visitors to your team workspace, see "Allowing Visitors to Your Team Workspace" in the *Novell Vibe OnPrem 3.1 Advanced User Guide*.

## 4.4 Managing a Discussions Workspace

Create a Discussions workspace if you want a place to store multiple discussion forums. This can help organize your Novell Vibe site, so users know where they should go if they are looking for a particular discussion forum.

For more information on Discussions workspaces, see "Creating and Managing a Discussions Workspace" in the *Novell Vibe OnPrem 3.1 Advanced User Guide*.

## 4.5 Managing a Project Management Workspace

Project Management workspaces are optimized for managing a project.

Project Management workspaces include special accessories that help a leader to track the progress of task completion for a potentially large project. Although Project Management workspaces can contain any type of folder, they are specifically designed to work in conjunction with Tasks and Milestones folders.

For more information on Project Management workspaces, see "Creating and Managing a Project Management Workspace" in the *Novell Vibe OnPrem 3.1 Advanced User Guide*.

## 4.6 Managing a Landing Page

Novell Vibe enables you to configure a workspace to have a landing page. When you create a workspace landing page, you can populate it with entries that exist within the workspace.

For information on how to create a landing page on a workspace, see "Creating and Managing Landing Pages" in the *Novell Vibe OnPrem 3.1 Advanced User Guide*.

## 4.7 Understanding Global Workspaces

Global workspaces contain information that might be of interest throughout your organization.

For more information on global workspaces, see "Creating Global Workspaces" in the *Novell Vibe OnPrem 3.1 Administration Guide*.

## **Managing and Using Folders**

The topics in this section describe how to perform management functions for all types of folders in Novell Vibe OnPrem.

Most functions are the same, regardless of the type of folder that you are managing. However, some management functions are unique to individual folder types. These functions are described in Chapter 6, "Working with Specific Folder Types," on page 77.

- Section 5.1, "Creating a New Folder," on page 65
- Section 5.2, "Modifying a Folder," on page 66
- Section 5.3, "Deleting a Folder," on page 66
- Section 5.4, "Undeleting a Folder," on page 66
- Section 5.5, "Copying a Folder," on page 67
- Section 5.6, "Moving a Folder," on page 67
- Section 5.7, "Importing Files into a Folder," on page 68
- Section 5.8, "Generating an Activity Report on a Folder," on page 69
- Section 5.9, "Subscribing to E-Mail Notifications from a Folder," on page 70
- Section 5.10, "Setting Up a Folder to Receive Entries Via E-Mail," on page 70
- Section 5.11, "Adding Entries to a Folder Via E-Mail," on page 71
- Section 5.12, "Configuring Folder Columns," on page 71
- Section 5.13, "Changing the Folder View," on page 73
- Section 5.14, "Configuring the Number of Entries to Display on a Folder Page," on page 73
- Section 5.15, "Branding a Folder," on page 74
- Section 5.16, "Setting a Data Quota for a Folder," on page 74
- Section 5.17, "Displaying YouTube Videos in a Folder," on page 74
- Section 5.18, "Using Filters on Folders," on page 74
- Section 5.19, "Listing Folder Entries and Pages," on page 76

## 5.1 Creating a New Folder

Novell Vibe enables you to create folders and sub-folders in any workspace or folder where you have appropriate rights.

- 1 Navigate to the workspace or folder where you want to create the new folder.
- **2** Click *Workspace* > *New Folder*.

or

Click *Folder* > *New Folder* to create a subfolder.

The New Folder page is displayed.

**3** Specify the following information:

Folder Title: Specify a title for the folder.

If you do not provide a title, the folder is given the default folder name. For example, a Discussion folder is named *Discussion*.

Folder: Select the type of folder that you want to create.

For information about each type of folder, see Chapter 6, "Working with Specific Folder Types," on page 77.

4 Click OK.

### 5.2 Modifying a Folder

You can modify the folder title and description, and change the icon that represents the folder, after the folder has been created.

- 1 Navigate to the folder that you want to modify.
- **2** Click *Folder* > *Edit Folder*.
- **3** Modify the folder as desired, then click *OK*.

### 5.3 Deleting a Folder

- **1** Navigate to the folder that you want to delete.
- **2** Click *Folder* > *Delete Folder*.

The Delete Folder page is displayed.

**3** (Optional) Select *Purge this folder immediately* if you want to purge the folder so that it cannot be recovered.

**IMPORTANT:** Selecting this option renders the folder unrecoverable and it is permanently deleted from the Novell Vibe site.

If you do not select this option, you can undelete the folder as described in Section 5.4, "Undeleting a Folder," on page 66.

**4** (Conditional) If the folder is a mirrored folder, you can select to delete the source files of the folder, and also all of the mirrored folders' sub-folders.

For more information on working with mirrored folders, see "Working with Mirrored Folders" in the *Novell Vibe OnPrem 3.1 Advanced User Guide*.

5 Click OK.

### 5.4 Undeleting a Folder

Novell Vibe enables you to undelete a folder that you previously deleted, restoring it to its previous location.

1 Navigate to the folder or workspace where the deleted folder previously resided.

For example, if you want to restore a Blog folder that was in your personal workspace, navigate to your personal workspace.

**TIP:** If you want to see everything that has been deleted in the Vibe site, navigate to the highest level workspace. (By default this is the *Home Workspace* directory.)

**2** Click the *Trash* icon [10], located in the Navigation panel.

The Trash page displays all workspaces, folders, and entries that have been deleted in or below the current workspace or folder. Items that have been purged are not displayed because they are unrecoverable.

- **3** Select the folder that you want to undelete.
- 4 Click Restore.

The folder is restored to its previous location. Contents of the folder are not automatically restored.

For more information about undeleting, see "Restoring Deleted Items" in the *Novell Vibe OnPrem* 3.1 Advanced User Guide.

## 5.5 Copying a Folder

- 1 Navigate to the folder that you want to copy.
- **2** Click *Folder* > *Copy Folder*.

The Copy Folder page is displayed.

- **3** Use one of the following methods to copy the folder:
  - Select the Destination Folder or Workspace: Use the Workspace tree to navigate to and select the folder or workspace where you want to copy the folder.
  - Find the Destination Folder or Workspace: In the provided field, specify the name of the folder or workspace where you want to copy the folder.
- 4 Click OK.

**NOTE:** You cannot copy a Mirrored Files sub-folder into a Files folder. This operation is not supported.

## 5.6 Moving a Folder

Novell Vibe enables you to move a folder into any folder or workspace where you have appropriate rights.

- **1** Navigate to the folder that you want to move.
- **2** Click *Folder* > *Move Folder*.

The Move Folder page is displayed.

- **3** Use one of the following methods to move the folder:
  - Select the Destination Folder or Workspace: Use the Workspace tree to navigate to and select the folder or workspace where you want to move the folder.
  - Find the Destination Folder or Workspace: In the provided field, specify the name of the folder or workspace where you want to move the folder.
- **4** Click *OK*.

## 5.7 Importing Files into a Folder

Novell Vibe enables you to import files from any location and add them to a folder in your workspace. There are two ways to do this.

- Section 5.7.1, "Dragging and Dropping Files," on page 68
- Section 5.7.2, "Importing Files as Entry Attachments," on page 68
- Section 5.7.3, "Importing Files into the Files Folder," on page 68

#### 5.7.1 Dragging and Dropping Files

Vibe enables you to drag files from any location, and drop them into any Vibe folder.

If you are adding files to a Vibe Files folder, the behavior can be different. For more information about adding files to a Files folder, see Section 6.5.1, "Adding Files to a Files Folder and Other WebDAV-Enabled Folders," on page 83.

- **1** Navigate to the folder where you want to add the files.
- 2 Click Add Files in the Folder Entry toolbar.

The drag-and-drop window opens.

**3** Drag a file from one location, such as your desktop, and drop it onto the folder icon in the dragand-drop window.

A new entry is created with the file as an entry attachment. The name of the document is automatically the name of the entry.

#### 5.7.2 Importing Files as Entry Attachments

If you want to attach files to a folder entry, you can attach the file when you are creating the entry, as described in Section 7.1, "Creating a Folder Entry," on page 103, or you can modify an existing entry to attach the file, as described in Section 7.13.2, "Attaching Files to a Folder Entry," on page 112.

#### 5.7.3 Importing Files into the Files Folder

Because Files folders require each file to have a unique name, Files folders behave differently from other types of Vibe folders. For specific information about importing files into a Vibe Files folder, see Section 6.5.1, "Adding Files to a Files Folder and Other WebDAV-Enabled Folders," on page 83.

You can import single files into a Files folder by browsing your computer's file system and creating a new file entry, if the file that you want to import has a unique name from all other files in the Files folder.

- 1 Navigate to the Files folder where you want to import the file.
- **2** Click *New File Entry* in the Folder Entry toolbar.
- **3** Click *Browse*, then browse to and select the file that you want to import.
- **4** Add a description of the file in the *Description* field, then click *OK*.

## 5.8 Generating an Activity Report on a Folder

You can generate a report that tells you the user activity in the folder, or you can generate a report that tells you how many entries in the folder have individual access control settings.

You must have appropriate rights to generate these reports. If you do not have appropriate rights, these options are not available to you.

- Section 5.8.1, "Generating a User Activity Report," on page 69
- Section 5.8.2, "Generating an Entry Access Activity Report," on page 70

#### 5.8.1 Generating a User Activity Report

- 1 Navigate to the folder about which you want to generate the activity report.
- **2** Click *View > Activity Reports* in the Action toolbar.

The Activity Reports page is displayed.

**3** Click Activity By User.

The Folder Activity page is displayed.

- **4** Select the date range for which you want to generate the activity report.
- **5** Choose between the following options:

**Report Workspace or Folder Activity:** Select this option to see how many views, adds, modifies, and deletes have been made in the folder. You can generate a report for the following categories of users:

- Team Members: View the folder activity of individual team members only.
- All Users: View the folder activity of all Novell Vibe users. This option shows the name of each user who has had some type of activity in the folder.
- **Summary:** View a summary of all the activity that has occurred in the folder. This option does not list individual users.

**Report on Workflow State:** Select this option if you want to view a report on workflows in the folder. You can select to show the average time entries spent in each workflow state, or the number of entries that are currently in each state.

- 6 In the *Select the Folders for Reporting* section, navigate to and select the folders for which you want to generate the report. You can select multiple folders.
- 7 Click OK.

Vibe launches the report in a spreadsheet. For information regarding the columns in this spreadsheet, see Section 7.15.1, "Generating Activity Reports," on page 119.

You can run activity reports on individual entries. For information on how to do this, see Section 7.15, "Generating Reports about a Folder Entry," on page 119.

#### 5.8.2 Generating an Entry Access Activity Report

Because users can set access controls on individual entries, as discussed in "Controlling Access to Entries" in the *Novell Vibe OnPrem 3.1 Advanced User Guide*, folder owners can generate reports that specify how many entries in the folder have individual access control settings that differ from the folder access controls. Also, folder owners can see how many entries are hidden from them.

- 1 Navigate to the folder about which you want to generate the activity report.
- **2** Click *View* > *Activity Reports* in the Action toolbar.

The Activity Reports page is displayed.

**3** Click Entry Access Report.

The Entry Access Report page is displayed. It contains the following information:

- Entries in the folder: Displays how many entries exist in the folder.
- Entries with an entry-level access control setting: Displays how many entries contain unique entry-level access controls that differ from the access controls that exist on the folder.
- **Hidden entries:** Displays how many hidden entries exist in the folder. Hidden entries are entries that the folder owner does not have rights to view, because the entry creator has restricted rights by setting an entry-level access control, as described in "Controlling Access to Entries" in the *Novell Vibe OnPrem 3.1 Advanced User Guide*.

As a folder owner, if you discover that there are hidden entries within a folder, you can request the Vibe administrator to inspect the entries to ensure there is no inappropriate or invalid content.

- Creation Date: Displays the date that the hidden entry was created.
- Author: Displays the name of the user who authored the hidden entry.
- **4** Click *Close* to exit the activity report.

# 5.9 Subscribing to E-Mail Notifications from a Folder

You can configure a folder to send you e-mail notifications to inform you about activity that takes place in the folder.

For information on how to subscribe to receive e-mail notifications from a folder, see Section 2.11, "Subscribing to a Folder or Entry," on page 41.

## 5.10 Setting Up a Folder to Receive Entries Via E-Mail

Before you can add e-mail and text message entries to a folder, as described in Section 5.11, "Adding Entries to a Folder Via E-Mail," on page 71, you first need to set up the folder to allow such entries.

For information on how to do this, see "Enabling Folders to Receive Entries through E-Mail" in the *Novell Vibe OnPrem 3.1 Advanced User Guide*.

## 5.11 Adding Entries to a Folder Via E-Mail

Novell Vibe enables you to e-mail entries into folders. This is useful if you don't have access to the Vibe site and you still want to create an entry. You can also text-message entries into folders, so when you don't have access to a computer or the Internet, you can still capture thoughts and contribute to conversations.

**NOTE:** When you e-mail an appointment that contains HTML to a Vibe calendar, the HTML is stripped out of the appointment, and Vibe displays the appointment in plain text.

To e-mail entries into folders, you must have sufficient rights to create entries in the folder, as described in Section 7.1, "Creating a Folder Entry," on page 103.

You must also know the previously defined e-mail address for the folder.

To see the e-mail address of a folder:

- **1** Navigate to the folder where you want to add entries via e-mail.
- **2** Click the Footer toolbar, located at the bottom of the folder page.

In the *E-Mail Addresses* section of the provided table, the e-mail address of the folder is displayed.

This is the e-mail address that you use to make entries to the folder via e-mail.

If you are the folder owner and want to define an e-mail address for the folder, see "Enabling Folders to Receive Entries through E-Mail" in the *Novell Vibe OnPrem 3.1 Advanced User Guide* for instructions on how to do this.

## 5.12 Configuring Folder Columns

Vibe enables you to configure table columns in folders where these columns appear. Folders that display columns by default are Files folders, Mirrored Files folders, and Discussions folders.

You can configure any type of folder to display folder columns by changing the folder view to be a Files, Mirrored Files, or Discussions folder view, as described in Section 5.13, "Changing the Folder View," on page 73.

- Section 5.12.1, "Showing and Hiding Columns," on page 71
- Section 5.12.2, "Renaming Columns," on page 72
- Section 5.12.3, "Reordering Columns," on page 72
- Section 5.12.4, "Adjusting the Column Width," on page 73
- Section 5.12.5, "Restoring Column Defaults," on page 73

#### 5.12.1 Showing and Hiding Columns

By default, the columns that are available are:

- **Title:** Displays the title of the entry.
- Comments: Displays how many comments have been made on the entry.
- Size: Displays the file size of the entry.

- **Download:** Enables you to download the file to your local workstation.
- **VIEW:** Enables you to view the file in the HTML format.
- State: Shows the workflow state of the file.
- Author: Displays the author of the entry.
- Date: Displays when the entry was last modified or commented on.
- Entry Number (#): Displays the number of the entry ("1" indicates that the entry was created first)
- **Rating:** Displays the rating that users have given the entry.

To show or hide table columns in the Files folder:

- 1 Navigate to the folder where you want to show or hide the table columns.
- **2** Click *Folder* > *Folder* Options in the Action toolbar.

The Folder Options dialog box is displayed.

- **3** In the *Configure Options* section, select *Configure Columns*, then click *OK*.
- 4 Select the columns that you want to show, and deselect the columns that you want to hide.
- **5** (Optional) Select *Set the default folder columns for everyone* if you want all users to see only the columns that you have selected.
- 6 Click OK.

#### 5.12.2 Renaming Columns

- 1 Navigate to the folder where you want to rename the table columns.
- **2** Click *Folder* > *Folder* Options in the Action toolbar.

The Folder Options dialog box is displayed.

- **3** In the *Configure Options* section, select *Configure Columns*, then click *OK*.
- **4** Next to the column that you want to rename, specify the new column name in the available field.
- **5** (Optional) Select *Set the default folder columns for everyone* if you want all users to see only the columns that you have selected.
- 6 Click OK.

#### 5.12.3 Reordering Columns

- **1** Navigate to the folder where you want to reorder the table columns.
- **2** Click *Folder* > *Folder* Options in the Action toolbar.

The Folder Options dialog box is displayed.

- **3** In the *Configure Options* section, select *Configure Columns*, then click *OK*.
- 4 Click the Up Arrow and Down Arrow icons in the *Sort Order* column to move the column up or down.
- **5** (Optional) Select *Set the default folder columns for everyone* if you want all users to see only the columns that you have selected.
- 6 Click OK.

## 5.12.4 Adjusting the Column Width

Vibe enables you to adjust the column width of the table.

- 1 Click and drag the arrow icons, located at the top of each column.
- **2** When the column is the desired width, release the mouse.

## 5.12.5 Restoring Column Defaults

You can restore the column defaults if you have made changes to the columns that you no longer want to retain.

- 1 Navigate to the folder where you want to restore the defaults for columns.
- **2** Click *Folder* > *Folder* Options in the Action toolbar.

The Folder Options dialog box is displayed.

- **3** In the *Configure Options* section, select *Configure Columns*, then click *OK*.
- **4** Click *Restore Defaults*.

# 5.13 Changing the Folder View

Novell Vibe enables you to change the view of a folder. For example, if you are viewing your Calendar folder in the default Calendar view, you can change the view to the Tasks folder view. You can also change the default view of the folder, so no other options are available to those who want to view the folder.

Anyone who has access to a folder can change the view of the folder, if the folder owner or someone with appropriate rights has configured the folder to allow alternate folder views.

If you are the owner of a folder and you want to allow alternate views on a folder, or if you want to change the default view of a folder, see "Managing Folder Views" in the *Novell Vibe OnPrem 3.1 Advanced User Guide*.

To change the view of a folder after the folder owner has configured it to support alternate folder views:

- **1** Navigate to the folder where you want to change the view.
- **2** Click *Folder* > *Folder* Options in the Action toolbar.

The Folder Options dialog box is displayed.

**3** In the *View Options* section, select the view that you want the folder to be displayed as, then click *OK*.

The folder view is changed to the view that you specified.

# 5.14 Configuring the Number of Entries to Display on a Folder Page

You can select how many entries per page you want to be displayed in each folder on the Novell Vibe site.

1 Click the *Personal Preferences* icon *in the upper right corner of the Vibe interface.* 

The Personal Preferences dialog box is displayed.

2 In the *Entries per Folder Page* field, specify the maximum number of entries that you want to be displayed on each page in the Vibe site.

The default is 10.

3 Click OK.

# 5.15 Branding a Folder

Branding a folder is a good way to make the folder more unique and identifiable. When you brand a folder, the brand is applied to all sub-workspaces and sub-folders.

For more information on branding, see "Branding a Folder or Workspace" in the *Novell Vibe OnPrem 3.1 Advanced User Guide*.

# 5.16 Setting a Data Quota for a Folder

The Vibe administrator can allow you to set your own data quotas for your workspaces and folders. For more information, see "Setting a Data Quota for Workspaces and Folders" in the *Novell Vibe OnPrem 3.1 Advanced User Guide*.

# 5.17 Displaying YouTube Videos in a Folder

This section describes how to display YouTube videos in the *Description* section of the folder. For information on how to display YouTube videos in the *Branding* section of a folder, see "Branding a Folder or Workspace" in the *Novell Vibe OnPrem 3.1 Advanced User Guide*.

To display a YouTube video in the Description section of a folder:

- **1** Navigate to the folder where you want to display the YouTube video.
- **2** Click *Folder* > *Edit Folder* in the Action toolbar.
- 3 In the *Description* section, click the *Expand* icon ≥ in the HTML editor, then click the *Video* icon ■.
- **4** In the *URL of a Video on YouTube* field, paste the URL of the YouTube video that you want to post.
- **5** In the *Dimensions* fields, do not make any changes if you want to keep the default YouTube dimensions.
- 6 Click *Insert*, then click *OK* to display the video in the folder.

For more information about other places where you can display YouTube videos in Novell Vibe, see Section 7.16, "Displaying YouTube Videos in a Folder Entry," on page 120.

# 5.18 Using Filters on Folders

Many types of folders in Novell Vibe provide a filter that helps you quickly sift through information in your folder.

- Section 5.18.1, "Creating a Filter," on page 75
- Section 5.18.2, "Applying an Existing Filter," on page 75

- Section 5.18.3, "Modifying a Filter," on page 75
- Section 5.18.4, "Deleting a Filter," on page 75

## 5.18.1 Creating a Filter

In the *Filter* section, Vibe enables you to create multiple filters in your folder. You can easily apply those filters to help you quickly sift through your entries.

- 1 Navigate to the folder where you want to create the filter.
- 2 In the *Filter* section, click *Filters*.
- **3** Click Add a New Filter.

This form is nearly identical to the one used for advanced searches (see Section 2.4.3, "Using Advanced Search," on page 33 for information regarding the various fields in this form).

In addition to the elements explained in Section 2.4.3, "Using Advanced Search," on page 33, you must consider the following elements when creating a filter:

Filter Name: Specify a name for the filter.

**Make This Filter Available to Everyone:** Select this option if you want the filter to be available to all users who visit the folder. If this option is not selected, the filter is available only to the user who created it.

4 Click OK.

#### 5.18.2 Applying an Existing Filter

- 1 Navigate to the folder where you have already created the filter that you want to apply.
- 2 In the *Filter* section, click the name of the filter.

The filter is applied to the folder.

After you apply a filter, items that do not match the filter criteria in that folder are not displayed in the folder listing. To clear the filter, click *None* in the Filter section.

#### 5.18.3 Modifying a Filter

- 1 Navigate to the folder where you want to modify a filter that has already been created.
- **2** In the *Filter* section, click *Filters*.
- **3** In the *Personal Filters* section, click the drop-down list and select the filter that you want to modify.
- 4 Click Modify.
- **5** Make the modifications that you desire, then click *OK*.

#### 5.18.4 Deleting a Filter

- 1 Navigate to the folder where you want to delete a filter that has already been created.
- **2** In the *Filter* section, click *Filters*.

- **3** In the *Personal Filters* section, click the drop-down list and select the filter that you want to delete.
- 4 Click *Delete*, then click *OK* to confirm that you want to delete the filter.

# 5.19 Listing Folder Entries and Pages

Many types of folders in Novell Vibe provide an Entry Listing toolbar that enables you to search for entries individually, or navigate among pages of listings. Some of these tools are useful only if there is more than one page of entries. The available tools are:

**Go to An Entry:** Specify the number (displayed in the # column) of the entry that you want to view, then click *Go*.

Previous/Next: Enables you to scroll through the pages of the folder.

Go to Page: Type a page number in this text box, then click *Go* to display the entries on that page of listings.

# Working with Specific Folder Types

Novell Vibe OnPrem provides various kinds of folders that enable you and your teams to accomplish specific tasks.

Many folder management functions are the same for all types of folders. For information on how to perform general folder management functions, see Chapter 5, "Managing and Using Folders," on page 65.

This section describes how to perform tasks that are unique to each folder type.

- Section 6.1, "Working with Discussion Folders," on page 77
- Section 6.2, "Working with Blog Folders," on page 78
- Section 6.3, "Working with Calendar Folders," on page 80
- Section 6.4, "Working with Guestbook Folders," on page 83
- Section 6.5, "Working with Files Folders," on page 83
- Section 6.6, "Working with Milestones Folders," on page 84
- Section 6.7, "Working with Micro-Blog Folders," on page 85
- Section 6.8, "Working with Mirrored Files Folders," on page 85
- Section 6.9, "Working with Photo Album Folders," on page 85
- Section 6.10, "Working with Surveys Folders," on page 87
- Section 6.11, "Working with Tasks Folders," on page 89
- Section 6.12, "Working with Wiki Folders," on page 97
- Section 6.13, "Creating Folder Content," on page 102

# 6.1 Working with Discussion Folders

Use discussions as a way of obtaining comments and feedback to questions and thoughts that you might have. You can start general discussion threads in the Discussion folder in your personal workspace. For discussion threads that are more specific to a project or team, start the discussion thread in the Discussion folder of the appropriate workspace.

Starting a discussion thread is often more effective than sending individual users an e-mail, because other interested parties and knowledge holders can easily join the discussion, without waiting for the e-mail to be forwarded partway through the discussion.

By default, the Discussion folder is sorted with the most recent discussions appearing first in the list of discussion entries.

- Section 6.1.1, "Sorting Discussion Entries by Column Title," on page 78
- Section 6.1.2, "Pinning Discussion Entries," on page 78
- Section 6.1.3, "Viewing Discussion Entries," on page 78
- Section 6.1.4, "Customizing Columns in Discussions Folders," on page 78

## 6.1.1 Sorting Discussion Entries by Column Title

You can organize your discussion entries by any of the column titles, which are *Entry Number* (#), *Title*, *Author*, *State*, *Created/Modified*, or *Rating*.

To sort discussion entries by column titles:

1 Click the title of the column that represents how you want to sort your discussions.

The *Sort* icon = is displayed next to the column title that represents how the discussions are being sorted.

**2** Click the column title again to reverse the sort order for the discussions.

#### 6.1.2 Pinning Discussion Entries

Novell Vibe enables you to pin discussion entries, which makes them easy to view in the future by bringing them to the top of the list of discussion entries. This is like placing a bookmark on a discussion entry that you want to keep track of.

1 In a Discussion folder, click the gray *Pin* icon T next to a discussion entry that you are interested in.

The Pin icon changes from gray to orange. The next time the page refreshes, the discussion entry is brought to the top of the list of discussion entries. It remains at the top of the list until you click the *Pin* icon again, and un-pin the discussion entry.

You can pin multiple discussion entries. Pinned discussion entries are sorted alphabetically by title.

#### 6.1.3 Viewing Discussion Entries

**1** Click the title of the discussion entry.

The discussion entry is opened either in the Content Area or in a dialog box, as described in Section 7.19, "Configuring the Display Style of Entries," on page 121.

## 6.1.4 Customizing Columns in Discussions Folders

For information on how to customize the columns that appear in Discussions folders, see Section 5.12, "Configuring Folder Columns," on page 71.

# 6.2 Working with Blog Folders

Blogs are a good way to express your thoughts about topics that are important to you. For example, if you are working on a project and are responsible for a certain aspect of that project, you can update your team on your individual progress by posting a blog in the Blog folder in the team workspace.

- Section 6.2.1, "Using the Blog Toolbar," on page 79
- Section 6.2.2, "Organizing Your Blog Folder," on page 79

## 6.2.1 Using the Blog Toolbar

Unlike other folder views, the Blog folder provides the Blog toolbar on each entry. The toolbar is displayed at the bottom of any blog entry, and enables you to do several actions without opening the entry:

- Add Comment: Enables you to quickly add a comment to an entry.
- View Comments: Opens a list containing all of the comments that have been made on the entry.
- Send to Friend: Enables you to e-mail the blog entry to anybody who might be interested in viewing it.
- **Subscribe:** Enables you to send notifications to yourself when activity takes place in this entry. For more information, see Section 2.11, "Subscribing to a Folder or Entry," on page 41.

## 6.2.2 Organizing Your Blog Folder

There are various ways that you can organize your Blog folder.

- "Creating a New Blog Page" on page 79
- "Sorting Blog Entries" on page 79
- "Using the Archives Section" on page 79

#### **Creating a New Blog Page**

You can organize your Blog folder into separate Blog pages. Blog pages are displayed in the Blog sidebar, located in the right section of the Blog folder, above the *Archives* section. Also, in the Navigation panel, you can expand your Blog folder to view your Blog pages.

To create a new Blog page:

- 1 In a Blog folder, click *New Blog Page* in the Folder Entry toolbar.
- 2 In the *Title* field, specify the name of the new Blog page that you want to create.
- 3 Click OK.

#### **Sorting Blog Entries**

You can sort your blog entries by Entry Number (#), Title, State, Author, Created/Modified.

- 1 Click the *Sort by* drop-down list in the Folder Entry toolbar.
- 2 Select how you want to sort the entries in your Blog folder.

#### **Using the Archives Section**

The Blog sidebar in the Blog folder includes an *Archives* section that displays each month of the year that blogs were created. When you first enter a Blog folder, all of the blog entries are displayed in the main viewing area. Selecting an archived month simply filters the entries in the folder to display only entries that were created in that month.

You can use the *Archives* section to quickly navigate to a specific blog entry if you know the month when it was created. Or, you can view all of the blog entries that were created in any given month.

1 In the *Archives* section, click the month the blog was created.

The most recent month is displayed at the top of the Archives section.

In the main viewing area of the Blog folder, Novell Vibe displays all of the blog entries that were created in that month.

**2** (Optional) You can further navigate to the blog you are looking for by clicking the name of the Blog page where the blog is stored.

The blog is displayed in the Content Area.

# 6.3 Working with Calendar Folders

Novell Vibe enables you to create a Calendar folder in any workspace that you desire. You can maintain a personal calendar in your personal workspace, and then add separate calendars in your team workspaces to keep track of events that are specific to that team.

- Section 6.3.1, "Changing the View of Your Calendar Folder," on page 80
- Section 6.3.2, "Viewing All Calendar Events for Which You Are Scheduled," on page 81
- Section 6.3.3, "Synchronizing Vibe Calendars of Your Choice," on page 81
- Section 6.3.4, "Viewing Today's Calendar Items from All of the Calendars You Are Following," on page 82
- Section 6.3.5, "Synchronizing Your Calendar with a Desktop Application," on page 82
- Section 6.3.6, "Importing Calendars," on page 82

#### 6.3.1 Changing the View of Your Calendar Folder

You can customize the Calendar folder view in various ways:

- Click *Work day* or *Full day* to specify whether Vibe should display all hours in the day, or only regular working hours.
- Use the left-arrow icon 🕥 and right-arrow icon 🕥 to specify the next or previous folder page. For example, if you are currently viewing three days of information, clicking the arrows shows you the previous or next three days of information.
- Click the calendar applet 🗖 to display the month or day.
- Click the *Today* icon is to jump to the current day.
- Click the appropriate icon to specify the amount of time displayed on a single folder page (1 day 1, 3 days 3, 5 days 5, 7 days 7, 14 days 14, or one month 30).
- Click the *Calendar Settings* icon <sup>(2)</sup> to specify the following options:
  - The day of the week that the calendar starts. (Saturday, Sunday, or Monday).
  - The time your work day starts.
- Click the *Show* drop-down list to display one of the following views:
  - Assigned Events: Displays all calendar events that are currently assigned to you.
    - For more information, see Section 6.3.2, "Viewing All Calendar Events for Which You Are Scheduled," on page 81.

- From Folder Events: (Default) Displays all entries in the calendar on the day when the even is scheduled for.
- From Folder All by Creation: Displays entries on the day that the entry was created.
- From Folder All by Activity: Displays entries on the day when the entry was last modified.

## 6.3.2 Viewing All Calendar Events for Which You Are Scheduled

Vibe enables you to display all past and future calendar events for which you are scheduled in one convenient location. These are any events for which you are assigned, either individually, or through team or group membership.

- **1** Navigate to the calendar folder in your personal workspace.
- **2** In the *Show* drop-down list, select *Assigned Events*.

All calendar events that are assigned to you in the Vibe system are displayed in the calendar.

#### 6.3.3 Synchronizing Vibe Calendars of Your Choice

Vibe enables you to synchronize the Vibe calendars of your choice, and display them in a single, summarized calendar in the Accessory Panel. This eliminates the need to check multiple calendars.

- 1 Navigate to the workspace or folder where you want to display the calendar.
- 2 Click the Accessory Panel drop-down list.
- **3** Click Add an Accessory.
- **4** In the Accessory Scope section, select where you want the accessory to be displayed.

**Personal accessory for this page only:** This accessory appears only to you and only on the currently displayed workspace or folder page.

**Personal accessory for all workspaces and folders:** This accessory appears only to you, but it appears on all workspace and folder pages that you view.

**Community accessory for this page:** This accessory appears only on this page, and it appears to everyone who views the current page. Only workspace and folder owners are allowed to establish community accessories.

- **5** In the Accessory Type section, select Calendar Summary.
- **6** Click *OK*.

The Accessory Setup page is displayed.

- 7 In the *Title* field, provide a title for the calendar.
- 8 In the *Display Style* section, select whether you want the calendar to have a border.
- **9** In the *Select the Calendar Folder(s) to be Shown* section, navigate the workspace tree and select all of the calendars that you want to be included in the Calendar Summary accessory.

Vibe takes the calendar events from all of the Calendar folders that you select here, and displays them in a single, convenient calendar in the Accessory Panel.

**10** Click *Apply* > *Close*.

The Calendar Summary accessory is displayed in the Accessory Panel on the pages where you configured it to be shown, as explained in Step 4.

# 6.3.4 Viewing Today's Calendar Items from All of the Calendars You Are Following

Vibe enables you to view all of your calendar events for the current day, in one synchronized view. This view displays events from the calendars that you are following, and displays only those events for which you are scheduled.

- 1 Navigate to the home page of your personal workspace.
- 2 Click the *Tasks and Calendars* tab.

The right section of the page displays today's schedule with all of the calendar events from all of the calendars you are following.

For information on how to follow a calendar in Vibe, see Section 2.5.1, "Following Workspaces and Folders," on page 36.

## 6.3.5 Synchronizing Your Calendar with a Desktop Application

Vibe provides iCal URLs for Calendar folders, so you can synchronize your Vibe Calendar folder to your desktop application.

For information on using iCal to synchronize your calendar with a desktop application, see Section 2.15, "Synchronizing Tasks and Calendars to a Desktop Application," on page 45.

## 6.3.6 Importing Calendars

Vibe enables you to import calendars from other software applications. You can import calendars from Outlook or from other applications that export to files of .ical, .ics, .ifb, and .icalendar formats.

You can import calendars as a single file, or you can import a list of calendars from a URL.

- "Importing Calendars as a Single File" on page 82
- "Importing Calendars from a URL" on page 83

#### Importing Calendars as a Single File

- 1 Navigate to the Calendar folder where you want to import the calendar.
- **2** Click *Folder* > *Folder* Options in the Action toolbar.

The Folder Options dialog box is displayed.

- **3** In the Calendar Import Options section, select From iCalendar File.
- 4 Click OK.

The Import Calendar from File dialog box is displayed.

- 5 Click *Choose File*, then browse to and select the task that you want to import.
- 6 Click Upload.

#### Importing Calendars from a URL

- 1 Navigate to the Calendar folder where you want to import the calendar.
- 2 Click *Folder* > *Folder Options* in the Action toolbar. The Folder Options dialog box is displayed.
- **3** In the Calendar Import Options section, select By URL.
- 4 Click OK.

The Import Calendar by URL dialog box is displayed.

- 5 In the provided field, specify the URL where there is a list of calendars that you want to import.
- 6 Click OK.

# 6.4 Working with Guestbook Folders

The Guestbook folder in Novell Vibe is a place to store all of your guestbook entries. By default, guestbook signatures are displayed in the *Accessories* tab of a user's personal workspace. Signing the Guestbook is a quick way for your friends and co-workers to communicate with you.

To sign another user's Guestbook:

- 1 Navigate to the user's Guestbook folder.
- 2 In the upper right corner of the folder, click Sign the guestbook.
- **3** In the *Title* section, provide a title for the signature.
- **4** In the *Description* section, compose your message.
- 5 (Optional) In the Attachments section, add any attachments.
- 6 Click OK.

# 6.5 Working with Files Folders

Files folders in Novell Vibe make it easy to store and keep track of your files. You can store personal files in the Files folder in your personal workspace, and team-related files in your team folders. This makes it easy to share files with your teammates and others who might be interested in viewing them.

- Section 6.5.1, "Adding Files to a Files Folder and Other WebDAV-Enabled Folders," on page 83
- Section 6.5.2, "Customizing Columns in Files Folders," on page 84

## 6.5.1 Adding Files to a Files Folder and Other WebDAV-Enabled Folders

Files folders behave differently from other types of Vibe folders. With most types of Vibe folders, Vibe allows you to add multiple files with the same name to a single folder, if each file is added as a separate entry. Files folders, however, require each file to have a unique name. Folders that have been configured to support WebDAV also require each file to have a unique name.

For information about how to configure a folder to support WebDAV, see "Configuring a Folder to Support WebDAV" in the *Novell Vibe OnPrem 3.1 Advanced User Guide*.

When you add a file to a Files folder or a WebDAV-enabled folder, and the file has the same name as a file that has already been added to the folder, you see the following behavior, depending on the method you use to add the file:

- "Adding a File as a New File Entry" on page 84
- "Adding a File by Dragging and Dropping" on page 84
- "Adding a File through WebDAV" on page 84

#### Adding a File as a New File Entry

When you add a file as a new file entry in your Files folder, and a file with the same name already exists in the folder, a status message informs you that a file with the same name already exists, and you are not allowed to upload the file.

For information about how to add a new file entry to your Files folder when the file entry has a unique name, see Section 5.7.3, "Importing Files into the Files Folder," on page 68.

#### Adding a File by Dragging and Dropping

When you add a file by dragging and dropping a file into a Files folder, and a file with the same name already exists in the folder, the newly uploaded file replaces the existing file, and the existing file is stored as a previous version.

For information about how to drag and drop a file into a Vibe folder, see Section 5.7.1, "Dragging and Dropping Files," on page 68.

For more information about file versioning, see Section 7.13.8, "Using Version Control with Files," on page 115.

#### Adding a File through WebDAV

When you add a file to a WebDAV-enabled folder, and a file with the same name already exists in the folder, the newly uploaded file replaces the existing file, and the existing file is stored as a previous version.

For more information about file versioning, see Section 7.13.8, "Using Version Control with Files," on page 115.

## 6.5.2 Customizing Columns in Files Folders

For information on how to customize the columns that appear in Files folders, see Section 5.12, "Configuring Folder Columns," on page 71.

# 6.6 Working with Milestones Folders

Milestones folders track the progress of several Tasks folders. Milestones folders are most often used in those workspaces, although they can also be used in other workspaces. For more information, see Section 4.5, "Managing a Project Management Workspace," on page 62.

# 6.7 Working with Micro-Blog Folders

The Micro-Blog folder in Novell Vibe is a place to store all of your micro-blog entries. Use microblog entries to display your status to your co-workers. You can navigate to someone else's Micro-Blog folder to see what they have been working on, and possibly provide help by sharing your knowledge and experience.

For more information on the Micro-Blog feature, see Section 2.10, "Using Micro-Blogs," on page 39.

# 6.8 Working with Mirrored Files Folders

Mirrored Files folders use a file system on an external server, instead of the Novell Vibe file system where other Vibe information is stored. Mirrored Files folders can use any WebDAV or local file path.

For more information about Mirrored Files folders, see "Working with Mirrored Folders" in the *Novell Vibe OnPrem 3.1 Administration Guide*.

For information on how to customize the columns that appear in Files folders, see Section 5.12, "Configuring Folder Columns," on page 71.

# 6.9 Working with Photo Album Folders

Photo albums store and display pictures. You can store your personal photos in the Photo Album folder in your personal workspace, and team-related photos in the Photo Album folder of the team workspace.

- Section 6.9.1, "Organizing Your Photo Album," on page 85
- Section 6.9.2, "Synchronizing Photo Albums," on page 86
- Section 6.9.3, "Viewing and Managing Photo Entries," on page 87

## 6.9.1 Organizing Your Photo Album

- "Creating New Photo Albums within the Folder" on page 85
- "Sorting Photo Entries" on page 86
- "Using the Archives Section" on page 86

#### **Creating New Photo Albums within the Folder**

You can organize your Photo Album folder into separate photo albums. Photo albums are displayed in the Photo Album sidebar, located in the right section of the Photo Album folder. Also, in the Navigation panel, you can expand your Photo Album folder to view all of your photo albums in the folder.

To create a new photo album in your Photo Album folder:

1 Click *New Photo Album* in the Folder Entry toolbar.

The New Photo Album page is displayed.

- 2 In the *Folder Title* field, specify the name of the new photo album that you want to create.
- 3 Click OK.

#### **Sorting Photo Entries**

You can organize your photo album entries by Creation Date, Title, or Created/Modified.

- 1 Click the *Sort by* drop-down list in the Folder Entry toolbar.
- **2** Select how you want to sort the entries in your Photo Album folder.

#### Using the Archives Section

The Photo Album sidebar in the Photo Album folder includes an *Archives* section that displays each month of the year that photos were created. When you first enter a Photo Album folder, all of the photo album entries are displayed in the main viewing area. Selecting an archived month simply filters the entries in the folder to display only entries that were created in that month.

You can use the *Archives* section to quickly navigate to a specific photo entry if you know the month when it was created. Or, you can view all of the photo entries that were created in any given month.

1 In the *Archives* section, click the month when the photo was created.

The most recent month is displayed at the top of the Archives section.

In the Content Area of the Photo Album folder, Novell Vibe displays all of the photo entries that were created in that month.

**2** (Optional) You can further navigate to the photo entry you are looking for by clicking the name of the Photo Album where the photo entry is stored.

The photo entry is displayed in the main viewing area.

#### 6.9.2 Synchronizing Photo Albums

Vibe enables you to synchronize the Vibe photo albums of your choice, and display them in a single, summarized photo album (called a Photo Gallery) in the Accessory Panel.

- **1** Navigate to the workspace or folder where you want to display the Photo Gallery.
- **2** Click the Accessory Panel drop-down list.
- **3** Click Add an Accessory.
- **4** In the Accessory Scope section, select where you want the accessory to be displayed.

**Personal accessory for this page only:** This accessory appears only to you and only on the currently displayed workspace or folder page.

**Personal accessory for all workspaces and folders:** This accessory appears only to you, but it appears on all workspace and folder pages that you view.

**Community accessory for this page:** This accessory appears only on this page, and it appears to everyone who views the current page. Only workspace and folder owners are allowed to establish community accessories.

- **5** In the Accessory Type section, select Photo Gallery.
- 6 Click OK.

The Accessory Setup page is displayed.

- 7 In the *Title* field, provide a title for the photo gallery.
- 8 In the *Display Style* section, select whether you want the photo gallery to have a border.
- **9** In the *Number of Photos to Show* field, specify how many results you want to display at any one time in the photo list.
- **10** Select whether you want photos to be shown big or small.
- **11** In the *Select the Photo Album(s) to be Shown* section, navigate the workspace tree and select all of the photo albums that you want to be included in the Photo Gallery accessory.

Vibe takes the photos from all of the Photo Album folders that you select here, and displays them in a single, convenient Photo Gallery in the Accessory Panel.

**12** Click *Apply* > *Close*.

The Photo Gallery accessory is displayed in the Accessory Panel on the pages where you configured it to be displayed, as explained in Step 4.

#### 6.9.3 Viewing and Managing Photo Entries

- "Viewing Photos" on page 87
- "Managing Photo Entries" on page 87

#### Viewing Photos

To view a photo in a full-sized view in a separate window, click the thumbnail picture.

To scroll through an album that contains multiple photos, simply click the navigation arrows.

#### **Managing Photo Entries**

To manage a photo entry, including deleting, modifying, commenting, etc., click the linked title of the photo entry.

# 6.10 Working with Surveys Folders

Surveys folders store surveys that you or other Novell Vibe users have created. Surveys enable you to poll team members, or any other Vibe users, about issues that are important to you, your team, or your entire organization.

- Section 6.10.1, "Participating in a Survey," on page 87
- Section 6.10.2, "Creating a Survey," on page 88
- Section 6.10.3, "Checking the Results of a Survey," on page 89

#### 6.10.1 Participating in a Survey

- 1 Navigate to the Surveys folder that contains the survey that you want to participate in.
- **2** Click the entry title of the survey.
- **3** Provide answers to the survey questions, then click *Vote*.

## 6.10.2 Creating a Survey

When you create a survey, you become its moderator. Depending on the access control settings that you set for the survey, the moderator can have more rights than regular users.

- 1 Navigate to the Surveys folder where you want to create the survey.
- **2** Click *New Survey* in the Folder Entry toolbar.

The Survey page is launched.

- **3** Fill in the *Title*, *Description*, and *Attachments* sections as described in Section 7.1.1, "Filling In the Entry Form," on page 104.
- **4** In the *Due Date* section, specify the date when you want to stop all voting on the survey. After the date that you specify, users cannot cast a vote.
- **5** Specify the following access control settings:

Who Can See Vote Results Before Due Time: When users have access to view the vote results before the survey is due, they can see how other participants have voted so far. You can enable all users to have this ability, the moderator and those users who have already voted, or only the moderator.

Who Can See Vote Results After Due Time: When users have access to view the vote results after the survey is due, they can see how other participants have voted, but only after they have cast a vote and the voting is closed. You can enable all users to have this ability, the moderator and those users who have voted, or only the moderator.

Who Can See Who Has Voted and How: When users have access to see who has voted and how, they can see how other individual users have voted. Using this option is not recommended if your users want their votes to remain confidential. You can enable all users to have this ability, the moderator and those users who have voted, or only the moderator.

Allow Voters to Change/Remove Their Votes: Select this option if you want to grant users the ability to change or remove their votes before the survey is due. Users who are logged in as Guest cannot have this ability.

- **6** Select one of the following options for the first question of your survey:
  - Multiple Choice: Multiple Answers: Adds a multiple-choice question, and enables users to select more than one answer.
  - Multiple Choice: Single Answer: Adds a multiple-choice question, and restricts users to only one answer.
  - Written Reply: Adds a written reply question, and provides users with a field where they can specify their written response.
- 7 (Optional) Select *Answer to this question is required*, if you want to require users to answer the question.
- **8** (Optional) Click *Add More Answers*, if you want to add more answer possibilities for a multiple-choice question. (This option does not exist for Written Reply questions.)
- **9** Repeat Step 6 through Step 8 to add additional questions to your survey.
- **10** Click *OK*.

## 6.10.3 Checking the Results of a Survey

After you have voted, you can check the results by viewing the entry again.

- 1 Navigate to and open the survey where you want to check the voting results.
- **2** Click *View Voting Details*, located near the bottom of the survey entry.

Vibe displays the percentage of votes cast for each survey question.

# 6.11 Working with Tasks Folders

Tasks folders keep track of the progress made in completing work assignments. Novell Vibe enables you to create Tasks folders in any workspace that you desire. You can maintain a personal Tasks folder in your personal workspace, and then add separate Tasks folders in your team workspaces to keep track of tasks that are specific to that team.

- Section 6.11.1, "Sorting Tasks in Your Tasks Folder By Task Characteristics," on page 89
- Section 6.11.2, "Filtering the Task List," on page 90
- Section 6.11.3, "Modifying Tasks in the Task List," on page 90
- Section 6.11.4, "Creating Tasks in a Specific Location in the Task List," on page 90
- Section 6.11.5, "Creating Linked Tasks," on page 91
- Section 6.11.6, "Changing the Order of Tasks," on page 92
- Section 6.11.7, "Managing Sub-Tasks," on page 92
- Section 6.11.8, "Synchronizing the Vibe Tasks Folders of Your Choice," on page 94
- Section 6.11.9, "Changing the View of Your Tasks Folder," on page 94
- Section 6.11.10, "Viewing All Tasks That Are Assigned to You," on page 95
- Section 6.11.11, "Viewing All Tasks That Are Assigned to a Specific Team, Group, or Individual User," on page 96
- Section 6.11.12, "Importing Tasks," on page 96

# 6.11.1 Sorting Tasks in Your Tasks Folder By Task Characteristics

Vibe enables you to sort the tasks in your tasks by number, task name, priority, due date, status, assignee, and percent done.

To sort tasks:

- **1** Navigate to the Tasks folder where you want to sort your tasks.
- **2** At the top of the task list, click the title of the column heading by which you want to sort the tasks.

Tasks in the Tasks folder are sorted according to the column title that you click.

## 6.11.2 Filtering the Task List

You can quickly locate a task by using the filter. This is helpful if the task list contains many task entries.

**1** In the upper right corner of the task list, click inside the *Search Name* field, specify the title of a task entry that you are searching for, then press Enter.

## 6.11.3 Modifying Tasks in the Task List

You can modify individual tasks and sub-tasks directly from the task list. You can modify the priority, status, and the percent done.

- 1 In the *Priority*, *Status*, or *Closed-% Done* columns of the task list, click the appropriate dropdown list for the task that you want to modify.
- 2 Click the new priority, status, or percent done.

In Vibe 3.1 and later, when you mark a task as Completed (in the *Status* column) or 100% (in the *Closed-% Done* column), the date and time when the task was marked Completed is displayed in the *Closed-% Done* column. Nothing is displayed in this column if the task was marked Completed or 100% in a version prior to 3.1.

You can modify other aspects of a task entry as described in Section 7.4.1, "Modifying All Sections of an Entry," on page 107.

## 6.11.4 Creating Tasks in a Specific Location in the Task List

When you create new task entries as described in Section 7.1, "Creating a Folder Entry," on page 103, the new task entry appears at the bottom of the task list. You can create a task entry at a specific location in the task list.

1 Click the *No*. column in the task list to ensure that tasks are sorted by number in ascending order.

You might need to click the *No*. column a second time if the column is sorted in descending order the first time you click it.

Sorting the task list by the *No*. column in ascending order activates the drop-down arrows that are located to the right of each entry.

- 2 Click the drop-down arrow next to the task where you want to create a sub-task, then click *New Task Above* or *New Task Below*, depending on where you want the task to be located in the task list.
- **3** Fill out the entry form, then click *OK* to finish creating the sub-task.

For more information about filling out the entry form, see Section 7.1.1, "Filling In the Entry Form," on page 104.

The task is created at the appropriate location in the task list.

## 6.11.5 Creating Linked Tasks

Before you link tasks with other tasks, ensure that you understand how task linking works in Vibe.

- "Understanding Linked Tasks" on page 91
- "Linking Sub-Tasks with Other Tasks" on page 91

#### **Understanding Linked Tasks**

Linked tasks are tasks that are due a designated number of days after either the start date or the due date of the task that precedes it. Only sub-tasks can be linked. The first sub-task beneath a main task can be linked with the start date of the main task. Subsequent sub-tasks can be linked with the due date of the sub-task that precedes it in the task list.

For example, sub-task A begins when the main task begins, and the due date of sub-task A is the start date of the main task plus whatever the duration is for sub-task A. The due date of sub-task B is the due date of sub-task A plus the duration of sub-task B, and so forth.

To link a sub-task with either the main task or another sub-task, you must set the duration of the subtask when you are creating or modifying the sub-task. You do this in the *Duration* field on the entry form. (For more information about setting the task duration, see "Linking Sub-Tasks with Other Tasks" on page 91.)

#### Linking Sub-Tasks with Other Tasks

To link a sub-task with another task:

**1** Create a sub-task.

Ensure that the position of the sub-task in the task list is directly beneath the main task or subtask that you want it to be linked with.

For more information about how to create a sub-task and change its position in the task list, see "Creating Sub-Tasks" on page 92.

**2** Modify the sub-task that you want to link with either the main task or sub-task by clicking the title of the sub-task, then clicking *Modify*.

The entry form is displayed.

- **3** In the *Time Period* section of the entry form, ensure that the *Start* fields and *End* fields are blank.
- **4** In the *Duration* field, specify the number of days before the sub-task is due.

For sub-tasks that are linked to the main task, this number begins after the start date of the main task. For sub-tasks that are linked with other sub-tasks, this number begins after the due date of the sub-task that precedes it in the task list.

## 6.11.6 Changing the Order of Tasks

When tasks are sorted by number in ascending order in the task list, tasks appear in the order that they are created. (For more information on the various ways that you can sort tasks, see Section 6.11.1, "Sorting Tasks in Your Tasks Folder By Task Characteristics," on page 89.) You can change the order that tasks appear in the task list.

1 Click the *No*. column in the task list to ensure that tasks are sorted by number in ascending order.

You might need to click the *No*. column a second time if the column is sorted in descending order the first time you click it.

Sorting the task list by the *No*. column in ascending order activates the arrows that are located above the task list.

2 Select the task that you want to move up or down in the task list.

You can select multiple tasks for convenience.

**3** Click the *Up or Down Arrow* icons **OO** to move the task up and down in the task list.

## 6.11.7 Managing Sub-Tasks

Sub-tasks allow you to break down a larger task into smaller components. Multiple users can be assigned to multiple sub-tasks in order to accomplish a main task. When all sub-tasks are marked Complete, the main task is also marked Complete.

- "Creating Sub-Tasks" on page 92
- "Making a Main Task a Sub-Task" on page 93
- "Viewing Sub-Tasks" on page 93
- "Deleting Sub-Tasks and Tasks That Contain Sub-Tasks" on page 93

#### **Creating Sub-Tasks**

When you create a sub-task, ensure that you provide a meaningful name. This is necessary because sub-tasks are not always displayed in a hierarchical view in the task list. For more information, see "Viewing Sub-Tasks" on page 93.

To create a sub-task:

1 Click the *No*. column in the task list to ensure that tasks are sorted by number in ascending order.

You might need to click the *No*. column a second time if the column is sorted in descending order the first time you click it.

Sorting the task list by the *No*. column in ascending order displays a drop-down arrow to the right of each task in the task list.

- **2** Click the drop-down arrow next to the task where you want to create a sub-task, then click *New Subtask*.
- **3** Fill out the entry form, then click *OK* to finish creating the sub-task.

For more information about filling out the entry form, see Section 7.1.1, "Filling In the Entry Form," on page 104.

The sub-task is created beneath the task where you create it.

#### Making a Main Task a Sub-Task

You can make any main task a sub-task to another task. Furthermore, you can make a task a sub-task to a sub-task (that is, sub-tasks can be nested).

1 Click the *No*. column in the task list to ensure that tasks are sorted by number in ascending order.

You might need to click the *No*. column a second time if the column is sorted in descending order the first time you click it.

Sorting the task list by the *No*. column in ascending order activates the arrows that are located above the task list.

- **2** Select the task that you want to make a sub-task.
- 3 Click the *Up or Down Arrow* icons **O** to move the task directly beneath the task that you want to become the main task.
- 4 Click the *Right Arrow* icon Stomake the task a sub-task to the task directly above it in the task list.

To make a sub-task a main task:

1 Click the No. column to ensure that the task list is sorted by number in ascending order.

You might need to click the *No*. column a second time if the column is sorted in descending order the first time you click it.

Sorting the task list by the *No*. column in ascending order activates the arrows that are located above the task list.

**2** Select the sub-task that you want to make a main task, then click the *Left Arrow* icon **O**.

#### Viewing Sub-Tasks

Sub-tasks display indented beneath the main task only when the task list is sorted by the *No*. column. If you click any other column heading, sub-tasks are displayed in line with main tasks.

To ensure that the task list is sorted by the No. column:

1 Click the *No*. column.

#### **Deleting Sub-Tasks and Tasks That Contain Sub-Tasks**

When deleting sub-tasks and tasks that contain sub-tasks, be aware of the following behaviors:

• Undeleting a sub-task after it has been deleted causes the sub-task to be restored to the task list as a main task (it is no longer a sub-task).

For more information about undeleting entries, see Section 7.9, "Undeleting a Folder Entry," on page 109.

• Deleting a main task that contains sub-tasks deletes only the main task. Any sub-tasks associated with the main task are retained in the task list and become main tasks (they are no longer sub-tasks).

## 6.11.8 Synchronizing the Vibe Tasks Folders of Your Choice

Vibe enables you to synchronize the Vibe Tasks folders of your choice and display them in a single, summarized task list in the Accessory Panel. You can display tasks that are assigned to specific users, groups, or teams.

- 1 Navigate to the page where you want to display the task list.
- 2 Click the Accessory Panel drop-down list.
- **3** Click Add an Accessory.
- 4 In the Accessory Scope section, select where you want the accessory to be displayed.

**Personal accessory for this page only:** This accessory appears only to you and only on the currently displayed workspace or folder page.

**Personal accessory for all workspaces and folders:** This accessory appears only to you, but it appears on all workspace and folder pages that you view.

**Community accessory for this page:** This accessory appears only on this page, and it appears to everyone who views the current page. Only workspace and folder owners are allowed to establish community accessories.

- **5** In the Accessory Type section, select Task Summary.
- 6 Click OK.

The Accessory Setup page is displayed.

- 7 In the *Title* field, provide a title for the task list.
- 8 In the *Display Style* section, select whether you want the task list to have a border.
- **9** In the *Number of Results to be Shown* field, specify how many results you want to display at any one time in the task list.
- **10** In the *Show Only the Tasks Assigned To* section, specify the specific users, groups, or teams whose tasks you want to display.
- **11** In the *Select the Task Folder(s) to be Shown* section, navigate the workspace tree and select all of the Tasks folders that you want to be included in the task list.

Vibe takes the tasks from all of the Tasks folders that you select here, and displays them in a single, convenient task list in the Accessory Panel.

**12** Click *Apply* > *Close*.

The Task Summary accessory is displayed in the Accessory Panel on the pages where you configured it to be shown in Step 4.

#### 6.11.9 Changing the View of Your Tasks Folder

The *View* setting in the Tasks folder enables you to choose the kinds of tasks that you want to display in the task list.

- 1 Click the *View* drop-down in the upper right corner of the task list.
- 2 Click one of the following options for the tasks that you want to display in the task list:
  - All Entries: Displays all tasks.
  - Completed: Displays tasks that have the status of Closed.
  - Today: Displays tasks that have a due date of today.

- Week: Displays tasks that have a due date sometime in the next seven days.
- Month: Displays tasks that have a due date sometime in the next 30 days.
- All Active: Displays tasks that are currently active.

The following options are available only in user workspaces:

- Assigned Tasks: Displays all tasks assigned to the owner of the workspace, regardless of where the tasks are located in Vibe.
- From Folder: Displays all tasks that are in the current folder.

For more information, see "Viewing Your Tasks in a Full Interactive View" on page 95.

## 6.11.10 Viewing All Tasks That Are Assigned to You

Vibe enables you to display all of the tasks that are assigned to you, whether they are assigned personally to you, or assigned to a group or team of which you are a member.

- "Viewing Your Tasks in a Full Interactive View" on page 95
- "Viewing Summaries of All Your Assigned Tasks" on page 95
- "Viewing Summaries of Your Assigned Tasks That Are Due within the Next Two Weeks" on page 95

#### Viewing Your Tasks in a Full Interactive View

Vibe enables you to view a full interactive view of all of your assigned tasks.

- **1** Navigate to a Tasks folder in your personal workspace.
- **2** Click the *View* drop-down in the upper right corner of the task list, then click *Assigned Tasks*. Vibe displays all tasks that are currently assigned to you.

For information about how to modify tasks from the task list by using the interactive view, see Section 6.11.3, "Modifying Tasks in the Task List," on page 90.

#### Viewing Summaries of All Your Assigned Tasks

- 1 Navigate to the home page of your personal workspace.
- 2 Click the *Tasks and Calendars* tab.

The left section of the page displays all of the tasks that are assigned to you, whether they are assigned personally to you, or assigned to a group or team of which you are a member.

3 Select Due Anytime.

Vibe displays a summarized view of all tasks that are assigned to you.

# Viewing Summaries of Your Assigned Tasks That Are Due within the Next Two Weeks

- **1** Navigate to the home page of your personal workspace.
- **2** Click the *Tasks and Calendars* tab.

The left section of the page displays all of the tasks that assigned to you, whether they are assigned personally to you or assigned to a group or team of which you are a member.

**3** Select *Due Within 2 Weeks*.

Vibe displays a summarized view of all tasks that are due within the next two weeks and are assigned to you.

# 6.11.11 Viewing All Tasks That Are Assigned to a Specific Team, Group, or Individual User

Vibe enables you to view all tasks located in the Vibe site that are assigned to a specific team, group, or individual user, and display them in a single, summarized task list in the Accessory Panel.

- **1** Navigate to the page where you want to display the task list.
- 2 Click the Accessory Panel drop-down list.
- 3 Click Add an Accessory.
- **4** In the Accessory Scope section, select where you want the accessory to be displayed.

**Personal accessory for this page only:** This accessory appears only to you and only on the currently displayed workspace or folder page.

**Personal accessory for all workspaces and folders:** This accessory appears only to you, but it appears on all workspace and folder pages that you view.

**Community accessory for this page:** This accessory appears only on this page, and it appears to everyone who views the current page. Only workspace and folder owners are allowed to establish community accessories.

- **5** In the Accessory Type section, select Task Summary.
- 6 Click OK.

The Accessory Setup page is displayed.

- 7 In the *Title* field, provide a title for the task list.
- 8 In the *Display Style* section, select whether you want the task list to have a border.
- **9** In the # *of Results to be Shown* section, specify how many results you want to display at any one time in the task list.
- **10** In the *Show Only the Tasks Assigned To* section, specify the specific users, groups, or teams whose tasks you want to display.
- **11** In the *Select the Task Folder(s) to be Shown* section, do not select anything.

Vibe takes the tasks from the entire Vibe site that are associated to the user, group, or team that you specified in Step 10, and displays them in a single, convenient task list in the Accessory Panel.

**12** Click *Apply* > *Close*.

The Task Summary accessory is displayed in the Accessory Panel on the pages where you configured it to be shown, as explained in Step 4.

#### 6.11.12 Importing Tasks

Vibe enables you to import tasks from other software applications. You can import tasks from Outlook or from other applications that export to files of .ical, .ics, .ifb, and .icalendar formats.

You can import tasks as a single file, or you can import a list of tasks from a URL.

- "Importing Tasks as a Single File" on page 97
- "Importing Tasks from a URL" on page 97

#### Importing Tasks as a Single File

- **1** Navigate to the Tasks folder where you want to import the task.
- **2** Click *Folder* > *Folder Options* in the Action toolbar.

The Folder Options dialog box is displayed.

- **3** In the Calendar Import Options section, select From iCalendar File.
- 4 Click OK.

The Import Tasks from File dialog box is displayed.

- 5 Click Choose File, then browse to and select the task that you want to import.
- 6 Click Upload.

#### Importing Tasks from a URL

- 1 Navigate to the Tasks folder where you want to import the task.
- 2 Click *Folder* > *Folder Options* in the Action toolbar.The Folder Options dialog box is displayed.
- **3** In the Calendar Import Options section, select By URL.
- 4 Click OK.

The Import Tasks by URL dialog box is displayed.

- 5 In the provided field, specify the URL where there is a list of tasks that you want to import.
- 6 Click OK.

## 6.12 Working with Wiki Folders

A wiki is a set of related entries coauthored by folder participants. For example, the best-known wiki on the Internet is Wikipedia. Other examples of possible wiki content are glossaries, and policies or procedures.

- Section 6.12.1, "Organizing Your Wiki Folder," on page 98
- Section 6.12.2, "Creating a New Wiki Topic," on page 99
- Section 6.12.3, "Creating a New Wiki Page," on page 99
- Section 6.12.4, "Using the Wiki Home Page," on page 100
- Section 6.12.5, "Sorting Wiki Pages," on page 100
- Section 6.12.6, "Finding a Wiki Page," on page 101
- Section 6.12.7, "Formatting Your Wiki Page," on page 101

## 6.12.1 Organizing Your Wiki Folder

Wikis in Novell Vibe are organized into Wiki Topics (folders), with each Wiki Topic containing individual Wiki pages.

Depending on the content that you are planning to have in your Wiki, you can organize your Vibe Wiki in either of the following ways:

• Adding Wiki folders to a Vibe workspace

You can organize your Wikis with multiple high-level folders in a single workspace. You might want to do this if the information in each Wiki folder is not related.

For information on how to add additional Wiki folders in a workspace, see Section 4.1.8, "Adding Additional Folders to a Workspace," on page 54.

• Adding Wiki Topics (folders) to an existing Wiki folder (Recommended)

You can organize your Wikis with multiple Topics (folders) within a single Wiki folder. Organizing your Wikis in this way makes it easy for those who access the Wiki to go from topic to topic in a single, convenient interface.

This section describes how to organize Wikis with multiple Wiki Topics within a Wiki folder.

- "Understanding Wiki Folder Organization" on page 98
- "Understanding Wiki Page Organization" on page 98

#### **Understanding Wiki Folder Organization**

Like other types of Vibe folders, you can create sub-folders within a main Wiki folder, as described in Section 6.12.2, "Creating a New Wiki Topic," on page 99. However, unlike other types of Vibe folders, when you create Wiki Topics inside a Wiki folder, the main Wiki folder and the Wiki Topics inside that folder are considered equal, with none considered as higher in the folder hierarchy. The Wiki folder and the Wiki Topics within that folder are displayed side-by-side in the *Wiki Topics* section.

| New Wiki Page New Wiki Topic Add F  | iles              |                   |                   |                   |
|-------------------------------------|-------------------|-------------------|-------------------|-------------------|
| Wiki Topics: Markets Best Practices | Products Strategy |                   |                   |                   |
|                                     | ++                | $\leftrightarrow$ | $\leftrightarrow$ | $\leftrightarrow$ |
| Title                               | Author            | Comments          | Created/Modified  | Rating            |
| Product Y                           | Julio Chavez      | 0                 | 4/8/11 8:14 PM    |                   |
| Product X                           | 🔍 Julio Chavez    | 0                 | 4/8/11 8:14 PM    |                   |
| Product Z                           | 📮 Julio Chavez    | 0                 | 4/8/11 8:14 PM    |                   |
| Product Q                           | 💂 Julio Chavez    | 0                 | 4/8/11 8:13 PM    |                   |
| Products Overview                   | Julio Chavez      | 0                 | 4/8/11 8:13 PM    |                   |

#### **Understanding Wiki Page Organization**

Pages are where information is contained within Wiki Topics. You can add a page to any Wiki Topic, as described in Section 6.12.3, "Creating a New Wiki Page," on page 99.

Wiki pages are contained within Wiki Topics. You can view pages by selecting the Wiki Topic where the page is contained, in the *Wiki Topics* section, then clicking the page.

| Page Topics and Pages New Wiki Page New Wiki Topic Add Files |                   |                   |                   |        |  |
|--------------------------------------------------------------|-------------------|-------------------|-------------------|--------|--|
| Wiki Topics: Markets Best Practices                          | Products Strategy |                   |                   |        |  |
|                                                              | ++                | $\leftrightarrow$ | $\leftrightarrow$ |        |  |
| Title                                                        | Author            | Comments          | Created/Modified  | Rating |  |
| Product Y                                                    | Julio Chavez      | 0                 | 4/8/11 8:14 PM    |        |  |
| Product X                                                    | 🔍 Julio Chavez    | 0                 | 4/8/11 8:14 PM    |        |  |
| Product Z                                                    | Julio Chavez      | 0                 | 4/8/11 8:14 PM    |        |  |
| Product Q                                                    | Julio Chavez      | 0                 | 4/8/11 8:13 PM    |        |  |
| Products Overview                                            | Q. Julio Chavez   | 0                 | 4/8/11 8:13 PM    |        |  |

## 6.12.2 Creating a New Wiki Topic

You can organize your Wiki pages (Wiki entries) into separate Wiki Topics (Wiki folder and Wiki sub-folders). Wiki Topics are displayed in the *Topics and Pages* tab, in the *Wiki Topics* section. Also, in the Navigation panel, you can expand your Wiki folder to view your Wiki Topics.

You can use the Topics and Pages tab to create a new Wiki Topic:

- **1** In the Wiki folder where you want to create the new Wiki Topic, click the *Topics and Pages* tab.
- **2** Click New Wiki Topic.

The New Wiki Topic page is displayed.

- 3 In the *Title* field, specify the name of the new Wiki Topic that you want to create.
- 4 Click OK.

You can also use the Action toolbar to create a new Wiki Topic:

1 In the Wiki folder where you want to create the new Wiki Topic, click *Folder* > *New Folder* in the Action toolbar.

The New Folder page is displayed.

- 2 In the *Folder Title* field, specify the name of the new Wiki Topic that you want to create.
- **3** In the *Folder* section, select *Wiki*.
- 4 Click OK.

You delete a Wiki Topic in the same way that you delete any folder in Vibe. For information on how to delete a Vibe folder, see Section 5.3, "Deleting a Folder," on page 66.

#### 6.12.3 Creating a New Wiki Page

Wiki pages (Wiki entries) make up the content that is available in a Wiki Topic. You can make any page within a Wiki Topic the home page for the Wiki Topic where the page resides, as described in Section 6.12.4, "Using the Wiki Home Page," on page 100.

To create a new Wiki page:

- **1** In the Wiki folder where you want to create the new Wiki Topic, click the *Topics and Pages* tab.
- 2 In the Wiki Topics section, select the Wiki Topic where you want to create the new Wiki page.
- 3 Click New Wiki Page.

The Wiki page is displayed.

- 4 In the *Title* field, specify the name of the new Wiki page that you want to create.
- **5** In the *Description* section, specify the content for your Wiki page.
- 6 Click OK.

You delete a Wiki page in the same way that you delete any folder entry in Vibe. For information on how to delete a folder entry, see Section 7.8, "Deleting a Folder Entry," on page 108.

## 6.12.4 Using the Wiki Home Page

The home page is the first page users see when they access the Wiki Topic. You should define a home page for each Wiki Topic.

- "Setting a Wiki Home Page" on page 100
- "Navigating to Your Wiki Home Page" on page 100

#### Setting a Wiki Home Page

Vibe enables you to set any Wiki page to be the home page for the Wiki Topic where the page resides.

- 1 Navigate to and open the Wiki page that you want to set as the home page for your Wiki Topic.
- **2** Click *Actions > Set Wiki Home Page*.

The Wiki page is now set as the home page for the Wiki Topic. When users access the Wiki Topic, this is the page they see first.

#### Navigating to Your Wiki Home Page

When a home page is defined, it is automatically displayed when you first access the Wiki Topic. If you are viewing a Wiki Topic in the *Topics and Pages* tab, only the title of the home page is displayed (in bold), along with all of the other Wiki pages that belong to the Wiki Topic.

1 Navigate to the Wiki Topic where you want to display the home page.

The home page for the Wiki Topic is displayed.

2 (Conditional) If the home page is not already displayed, click the *Page* tab.

## 6.12.5 Sorting Wiki Pages

You can organize your Wiki Topics to display pages by Title, Author, Created/Modified, or Rating.

To sort Wiki pages:

1 Click the *Topics and Pages* tab.

- **2** Click the Wiki Topic that contains the pages that you want to sort.
- **3** In the table, click the column heading that represents how you want to sort the pages in your Wiki Topic. Click the column heading a second time to reverse the order.
  - Title: Lists pages in alphabetical order according to the title.
  - Author: Lists pages in alphabetical order according to the author.
  - Created/Modified: Lists pages in order according to when the page was created or last modified.
  - Rating: Lists pages according to each page's rating.

For more information on rating, see Section 7.18, "Rating a Folder Entry," on page 121.

#### 6.12.6 Finding a Wiki Page

Wiki pages are contained within Wiki Topics. You can view entries by selecting the Wiki Topic where the page is contained, in the *Wiki Topics* section.

| Page         Topics and Pages           New Wiki Topic         Add Files |                   |                   |                   |                   |  |
|--------------------------------------------------------------------------|-------------------|-------------------|-------------------|-------------------|--|
| Wiki Topics: Markets Best Practices                                      | Products Strategy |                   |                   |                   |  |
|                                                                          | $\leftrightarrow$ | $\leftrightarrow$ | $\leftrightarrow$ | $\leftrightarrow$ |  |
| Title                                                                    | Author            | Comments          | Created/Modified  | Rating            |  |
| Product Y                                                                | Julio Chavez      | 0                 | 4/8/11 8:14 PM    |                   |  |
| Product X                                                                | 🚊 Julio Chavez    | 0                 | 4/8/11 8:14 PM    |                   |  |
| Product Z                                                                | Julio Chavez      | 0                 | 4/8/11 8:14 PM    |                   |  |
| Product Q                                                                | Julio Chavez      | 0                 | 4/8/11 8:13 PM    |                   |  |
| Products Overview                                                        | Q. Julio Chavez   | 0                 | 4/8/11 8:13 PM    |                   |  |

For Wiki Topics that contain many pages, you can use the Find Page field.

- 1 Select the Wiki Topic that contains the Wiki page that you are searching for.
- **2** In the *Find Page* field, begin typing the name of the Wiki page that you are looking for. Click the name of the Wiki page when it appears in the drop-down list.

## 6.12.7 Formatting Your Wiki Page

After you create a new Wiki page in your Wiki Topic, you can add section headings and links. (For information on creating a page, see Section 6.12.3, "Creating a New Wiki Page," on page 99.)

- "Creating Sections and Subsections" on page 101
- "Linking to Another Wiki Page" on page 102

#### **Creating Sections and Subsections**

You can create section and subsection headings in a Wiki page by typing text enclosed in the equals sign.

| Example               | Description                                    |
|-----------------------|------------------------------------------------|
| ==Section name==      | Creates a section heading in the Wiki page.    |
| ===Subsection name=== | Creates a subsection heading in the Wiki page. |

#### Linking to Another Wiki Page

If you know the exact title of the Wiki page that you want to link to, you can enter [[title]] in the *Description* section of the page that you are linking from to create a link to another page. For more information about linking within Vibe, see Section 7.2, "Linking to a Folder or Folder Entry," on page 105.

# 6.13 Creating Folder Content

For information on creating and managing content within folders, see Chapter 7, "Working with Folder Entries," on page 103.

# **Working with Folder Entries**

Folder entries in Novell Vibe OnPrem are individual sections or parts that are used to populate folders with information.

- Section 7.1, "Creating a Folder Entry," on page 103
- Section 7.2, "Linking to a Folder or Folder Entry," on page 105
- Section 7.3, "Commenting on a Folder Entry," on page 106
- Section 7.4, "Modifying a Folder Entry," on page 107
- Section 7.5, "Locking a Folder Entry," on page 107
- Section 7.6, "Moving a Folder Entry," on page 108
- Section 7.7, "Copying a Folder Entry," on page 108
- Section 7.8, "Deleting a Folder Entry," on page 108
- Section 7.9, "Undeleting a Folder Entry," on page 109
- Section 7.10, "Notifying Others about a Folder Entry," on page 109
- Section 7.11, "Subscribing to a Folder Entry," on page 110
- Section 7.12, "Tagging a Folder Entry," on page 111
- Section 7.13, "Working with Files in a Folder Entry," on page 111
- Section 7.14, "Viewing the History of an Entry," on page 118
- Section 7.15, "Generating Reports about a Folder Entry," on page 119
- Section 7.16, "Displaying YouTube Videos in a Folder Entry," on page 120
- Section 7.17, "Displaying Images in a Folder Entry," on page 121
- Section 7.18, "Rating a Folder Entry," on page 121
- Section 7.19, "Configuring the Display Style of Entries," on page 121
- Section 7.20, "Printing a Folder Entry," on page 122
- Section 7.21, "Enabling Alternate Folder Entry Types," on page 122
- Section 7.22, "Creating Custom Folder Entry Forms," on page 122
- Section 7.23, "Displaying Folder Entries on a Landing Page," on page 122

# 7.1 Creating a Folder Entry

Novell Vibe enables you to create folder entries in any folder where you have appropriate rights. If you do not have appropriate rights in a folder, you are not able to create an entry as described in this section.

- **1** Navigate to the folder where you want to create the entry.
- **2** In the Folder Entry toolbar, click the appropriate item to add the entry. For example, to add a blog entry in the Blog folder, click *New Blog Entry*.

The Blog Entry page is launched.

- **3** Specify the appropriate information in the Entry page. For more detailed information on the fields, see Section 7.1.1, "Filling In the Entry Form," on page 104.
- **4** Click *OK*.

The entry is added to the folder.

## 7.1.1 Filling In the Entry Form

Although the process for creating a folder entry is similar for each type of entry (file entry, calendar entry, discussion entry, etc.), the Entry form can vary considerably.

Because Vibe is highly customizable, field names in the Entry form can be defined and changed by Vibe administrators and other Vibe users who create forms. This section contains a list of named fields for the various default entry types. For more information on creating custom forms, see "Designing Custom Folder Entry Forms" in the *Novell Vibe OnPrem 3.1 Advanced User Guide*.

Title: Provide a title for the entry.

Location: Specify the location for the event.

**Description:** Provide a description of the entry. This is the body of the entry where you add the main content.

**Event:** Specify the start and end time, whether you want the entry to adjust for the time zone of attendees, how you want your status to be displayed during this event (*Free, Busy, Tentative*, or *Out of Office*), and if you want the entry to repeat (*Does not repeat, Daily, Weekly, Monthly*, or *Yearly*).

**Time Period:** Specify the start time, end time, and duration of the task. You can specify only a start time, a start time and an end time, a start time and a duration, or only a duration. For more information, see Section 6.11.5, "Creating Linked Tasks," on page 91.

**Priority:** Specify the priority of the entry.

Attendee: Specify individual attendees whom you want to invite to the calendar event.

**Clipboard User Names:** Use names that are on your clipboard to invite users to the event. For more information about the Vibe clipboard, see Section 9.6, "Using the Vibe Clipboard," on page 140.

**Groups:** Specify groups that you want to be associated with the entry. When you specify a group, each member of the group is associated with the entry. For example, if you are scheduling a meeting and you specify a group to attend the meeting, each member of the group is considered to be an attendee.

**Teams:** Specify teams that you want to be associated with the entry. When you specify a team, each member of the team is associated with the entry. For example, if you are assigning a task to a team, each member of the team is responsible for completing the task.

**Send an E-Mail Notification to Assignees/Attendees:** Select this option if you want Vibe to send an e-mail notification and iCal task/appointment to all of the users, groups, or teams that you associated with the entry.

For more information on iCal functionality in Vibe, see Section 2.15, "Synchronizing Tasks and Calendars to a Desktop Application," on page 45.

Status: Select the current state for the task, such as In Process, Completed, and so forth.

Completed: Select the percentage of the task that is complete.

Attachments: Enables you to browse your file system and attach a file to the entry. Click *Add more files* to add additional attachments.

**Photo:** Enables you to browse to and upload a photo.

Due Date: The last day the entry is active.

**Survey:** Enables you to set parameters for your survey, such as whether to allow multiple answers, single answers, or written replies, who can see the vote results before the survey is due, who can see vote results after the survey is due, and who can see participant names. It also provides an option to allow voters to change or remove their votes.

For more detailed instructions on creating a survey, see "Creating a Survey" on page 88.

**Subscribe to This Entry:** You can configure Vibe to send you notifications when activity takes place in this entry. For more information, see Section 2.11, "Subscribing to a Folder or Entry," on page 41.

**Send E-Mail When Entry is Submitted:** To ensure that certain co-workers are aware of your entry, you can send them an e-mail directly from Vibe, notifying them that an entry has been created. For more information, see Section 9.5, "Filling Out the Send E-Mail Page," on page 139.

# 7.2 Linking to a Folder or Folder Entry

When you create an entry, or an advanced brand, or at other places in the Novell Vibe interface, you can include a link to another folder or entry in your Vibe site, or to anywhere else on the Internet.

- Section 7.2.1, "Linking to an Entry in the Current Folder," on page 105
- Section 7.2.2, "Linking to Another Folder or an Entry in Another Folder," on page 106
- Section 7.2.3, "Linking to an External Page on the Web," on page 106

## 7.2.1 Linking to an Entry in the Current Folder

1 In the *Description* section of the Entry form, click the *Expand* icon  $\geq$  in the HTML editor, then click the *Apply link* icon  $\triangleleft$ , located near the end of the row of buttons.

Vibe displays a window that allows you to specify the entry to which you want to link.

- **2** In the *Page name to link to* field, do either of the following:
  - Type the exact entry title.
  - Click *Find* next to the field, start typing the name of the entry, then select the appropriate title from the drop-down list.
- 3 Click Insert.

If you know the exact name of the entry that you want to link to, you can specify [[entry title]] in the *Description* section of the entry to create a link to that entry. For more information about additional types of markup that you can add to the *Description* section of entries, folders, and workspaces, see "Using HTML Markup in Vibe OnPrem" in the *Novell Vibe OnPrem 3.1 Advanced User Guide*.

## 7.2.2 Linking to Another Folder or an Entry in Another Folder

1 In the *Description* section of the Entry form, click the *Expand* icon ≥ in the HTML editor, then click the *Apply link* icon , located near the end of the row of buttons in the HTML editor.

Vibe displays a window that allows you to specify the folder or entry to which you want to link.

- **2** Click the *Change* link.
- **3** In the provided field, start typing the name of the folder that you want to link to, or the name of the folder that contains the entry that you want to link to.
- 4 When the desired folder appears in the drop-down list, click it.
- **5** (Optional) If you want to link to an entry, go to the *Page name to link to* field and specify the complete name of the entry that you want to link to, or click *Find* to use type-to-find functionality.
- **6** After you have finished typing the name, or after you have clicked the name in the drop-down list, click *Insert*.

The linked title of your chosen entry is inserted into the Description box.

## 7.2.3 Linking to an External Page on the Web

- **1** In the *Description* section of the Add Entry form, select the text that you want to convert into a link.
- 2 Click the *Expand* icon ≤ in the HTML editor, then click the *Insert/edit link* icon ∞.

Vibe displays a window that allows you to specify the entry to which you want to link.

**3** Fill in the following fields:

Link URL: Specify the URL of the page that you want to link to.

**Target:** Specify whether you want to open the link in the same window, or open the link in a new window.

Title: Specify a title for the link.

Class: Specify how big you want the link to appear.

If you leave this field blank, 12px is automatically selected. This is the standard setting.

4 Click Insert.

# 7.3 Commenting on a Folder Entry

People often post a folder entry to generate ideas and obtain feedback. Novell Vibe enables you to comment on any type of entry, so you can share your ideas and provide input.

- **1** Navigate to and open the entry that you want to comment on.
- 2 Click *Comment* in the Entry toolbar.

For entries in Discussion folders, click Reply.

- **3** In the *Description* field, specify your comment.
- 4 (Optional) Click *Browse* to attach a file to your comment.

5 Click OK.

Your comment is displayed in the Comments tab as the last comment in the list of comments.

For Blog entries, you can use the Blog toolbar to make comments. For information on using the Blog toolbar, see "Using the Blog Toolbar" on page 79.

# 7.4 Modifying a Folder Entry

If you have appropriate rights, Novell Vibe enables you to modify a folder entry after it has been created. You can modify all sections of an entry, or the *Description* section only.

- Section 7.4.1, "Modifying All Sections of an Entry," on page 107
- Section 7.4.2, "Modifying the Description Section of an Entry," on page 107

## 7.4.1 Modifying All Sections of an Entry

- **1** Navigate to and open the entry that you want to modify.
- **2** Click *Modify* in the Entry toolbar.
- **3** Modify the entry as necessary.

You can modify the title or description of the entry. You can also subscribe to the entry, or send an e-mail when the entry is submitted.

**4** When you have finished modifying the entry, click *OK*.

#### 7.4.2 Modifying the Description Section of an Entry

- **1** Navigate to and open the entry that you want to modify.
- 2 In the lower right corner of the *Description* section, click *Edit*.
- **3** Use the provided HTML editor to modify the *Description* section.
- 4 Click OK.

# 7.5 Locking a Folder Entry

When you lock a folder entry in Novell Vibe, other users who might want to modify, move, copy, or delete the entry are unable to do so for as long as you have the entry locked.

This does not apply to users accessing the entry through WebDAV.

- **1** Navigate to and open the entry that you want to lock.
- **2** Click *Actions* > *Lock* in the Entry toolbar.

The entry is now locked from other activity. Nobody else can modify, move, copy, or delete the entry.

When you are finished modifying the entry, click *Actions* > *Unlock* in the Entry toolbar to make it available to be modified by other users.

# 7.6 Moving a Folder Entry

Novell Vibe enables you to move a folder entry into any folder where you have appropriate rights. If you do not have sufficient rights, this option is not available to you.

- 1 Navigate to and open the entry that you want to move.
- **2** Click *Actions* > *Move* in the Entry toolbar.
- **3** In the *Select the Destination Folder or Workspace* section, use the Workspace tree to navigate to the folder where you want to move the entry.
- **4** Click the linked title of the folder where you want to move the entry.

The Current Save Location section shows you the path where the entry is currently located.

**5** To move the entry to the location specified, click *OK*.

# 7.7 Copying a Folder Entry

Novell Vibe enables you to copy a folder entry from one folder and paste it into any folder where you have appropriate rights. If you do not have sufficient rights, this option is not available to you.

- **1** Navigate to and open the entry that you want to copy.
- **2** Click *Actions* > *Copy* in the Entry toolbar.
- **3** In the *Select the Destination Folder or Workspace* section, use the Workspace tree to navigate to the folder that you want to copy the entry into.
- **4** Click the linked title of the folder that you want to copy the entry into.

The Current Save Location section shows you the path where the entry is currently located.

**5** To copy the entry into the location specified, click *OK*.

## 7.8 Deleting a Folder Entry

You can delete a folder entry if you have appropriate rights to do so. If you do not have sufficient rights, this option is not available to you.

- **1** Navigate to and open the entry that you want to delete.
- **2** Click *Delete* in the Entry toolbar.

Novell Vibe asks you if you really want to delete the entry.

**3** (Optional) Select *Purge this entry immediately* if you want to purge the entry so that it cannot be recovered.

**IMPORTANT:** Selecting this option renders the entry unrecoverable and it is permanently deleted from the Vibe site.

If you do not select this option, you can undelete the entry as described in Section 7.9, "Undeleting a Folder Entry," on page 109.

4 Click OK.

## 7.9 Undeleting a Folder Entry

Novell Vibe enables you to undelete a folder entry that has been deleted, restoring it to its previous location.

**1** Navigate to the folder where the deleted entry previously resided.

For example, if you want to restore an entry that was in your Blog folder in your personal workspace, navigate to the Blog folder in your personal workspace.

**TIP:** If you want to see everything that has been deleted in the Vibe site, navigate to the highest level workspace. (By default this is the *Home Workspace* directory.)

**2** Click the Trash icon **1** in the Navigation panel.

The Trash page displays all workspaces, folders, and entries that have been deleted in or below the current folder.

- **3** Select the entry that you want to undelete.
- 4 Click Restore.

The entry is restored to its previous location. If the folder or workspace containing this entry has also been deleted, it is restored when you restore the entry.

For more information about undeleting, see "Restoring Deleted Items" in the *Novell Vibe OnPrem* 3.1 Advanced User Guide.

## 7.10 Notifying Others about a Folder Entry

When viewing a folder entry, you might think of a co-worker who also needs the information. Novell Vibe provides various ways to inform your friends and co-workers about entries that you think they might be interested in.

These options are functional only if you have an e-mail account assigned to you in Vibe. To assign an e-mail account to your Vibe profile, see Section 2.11.4, "Adding and Modifying Delivery Destinations," on page 43.

- Section 7.10.1, "Sharing an Entry," on page 109
- Section 7.10.2, "Sending an E-Mail about an Entry," on page 110

**NOTE:** Notifying another Vibe user about an entry does not automatically grant the user access rights to view the entry. If the user does not already have access rights to view the entry, you can modify the access control settings of the entry, as described in "Controlling Access to Entries" in the *Novell Vibe OnPrem 3.1 Advanced User Guide*.

#### 7.10.1 Sharing an Entry

When you share a folder entry with someone, that person can view that entry in the *Micro-Blogs and Shared Items* tab in his or her personal workspace. For information on how to view shared entries, see Section 2.9.3, "Viewing Shared Items," on page 39.

- **1** In the entry that you want to share, click *Actions > Share this Entry* in the Entry toolbar.
- **2** In the provided page, select the users, groups, or teams with whom you want to share the entry.

- 3 In the *Comments* section, provide any comments that you want to include.
- 4 Click OK.

The entry is now shared with the users that you specified.

#### 7.10.2 Sending an E-Mail about an Entry

You can send a notification e-mail about a folder entry when you create the entry, or after the entry has already been created.

- "Sending an E-Mail When You Create the Entry" on page 110
- "Sending an E-Mail After the Entry Is Created" on page 110

#### Sending an E-Mail When You Create the Entry

- **1** In the entry creation form when you are creating an entry, click *Send E-Mail When Entry is Submitted.*
- **2** Fill in the appropriate fields.

For information on filling in the rest of the Send E-Mail form, see Section 9.5, "Filling Out the Send E-Mail Page," on page 139.

**3** Click *OK* to create the entry and send the e-mail.

#### Sending an E-Mail After the Entry Is Created

You do not need to be the author of the entry to send this type of e-mail.

- 1 Navigate to and open the entry that you want to inform others about via e-mail.
- 2 Click *E-mail Contributors* in the entry's Footer toolbar.

The Send E-Mail page is displayed.

A link to this entry is automatically created and is visible in the body of the received message.

**3** Fill in the appropriate fields.

For information on filling in the rest of the Send E-Mail form, see Section 9.5, "Filling Out the Send E-Mail Page," on page 139.

4 Click *OK* to send the notification.

For Blog entries, you can use the Blog toolbar to send an e-mail about the entry. For information on using the Blog toolbar, see "Using the Blog Toolbar" on page 79.

### 7.11 Subscribing to a Folder Entry

If you are particularly interested in a specific folder entry, you can subscribe to that entry. When you subscribe to an entry, Novell Vibe notifies you of any activity that takes place in the entry.

- 1 Navigate to and open the entry that you want to subscribe to.
- 2 In the Footer toolbar of the entry, click *Subscribe to This Entry*.
- **3** Select the type of e-mail notification that you want to receive, then click *OK*.

For more information on subscribing to entries, see Section 2.11, "Subscribing to a Folder or Entry," on page 41.

For Blog entries, you can use the Blog toolbar to subscribe to the entry. For information on using the Blog toolbar, see "Using the Blog Toolbar" on page 79.

## 7.12 Tagging a Folder Entry

Tags are keywords that categorize a workspace, folder, or folder entry. Tagging functionality in Novell Vibe enables you to create virtual containers for places and entries. Like folders in your e-mail, you can categorize information, then come back to it at a later time.

- 1 In the entry that you want to tag, click the *Tags* tab.
- 2 Click Add Tags.
- **3** Select either *Personal Tag* or *Global Tag*, depending on whether you want this tag to be visible to only yourself or to the entire community.

For more information about the difference between personal and community tags, see Section 3.6.4, "Choosing Between Personal Tags and Global Tags," on page 50.

**4** Begin typing the name of the tag that you want to apply to the entry.

This field uses type-to-find functionality, so if a tag already exists with the desired name, it appears in the drop-down list. If the name does not appear in the drop-down list, you are creating a new tag.

To see a list of existing tags, click inside the provided field, then press the Spacebar.

5 Finish typing the name of the tag, or select it from the drop-down list, then click the *Add* icon €

The entry is now marked with the tag that you specified.

6 Click Close.

For more information on tagging, see Section 3.6, "Using Tags," on page 48.

### 7.13 Working with Files in a Folder Entry

- Section 7.13.1, "Creating a File Entry," on page 111
- Section 7.13.2, "Attaching Files to a Folder Entry," on page 112
- Section 7.13.3, "Viewing and Editing Files," on page 112
- Section 7.13.4, "Downloading Files," on page 114
- Section 7.13.5, "Obtaining the WebDAV URL for a File," on page 114
- Section 7.13.6, "Adding a Note about a File or File Version," on page 115
- Section 7.13.7, "Setting the File Status," on page 115
- Section 7.13.8, "Using Version Control with Files," on page 115

#### 7.13.1 Creating a File Entry

Novell Vibe enables you to create file entries in designated Files folders. Creating a file entry is different than attaching a file to another type of folder entry. File entries in Vibe Files folders contain a primary file. Other files can be associated to the file entry as attachments, but there is only one primary file.

You can create file entries in Files folders the same way that you create any other type of folder entry in Vibe, as described in Section 7.1, "Creating a Folder Entry," on page 103. Or, you can create file entries as described in Section 5.7, "Importing Files into a Folder," on page 68. Only Files folders can contain files that are not attachments.

For more information about the difference between Files folders and other types of Vibe folders when you add files, see Section 6.5.1, "Adding Files to a Files Folder and Other WebDAV-Enabled Folders," on page 83.

#### 7.13.2 Attaching Files to a Folder Entry

Vibe provides various alternatives to add attachments to an entry.

- "Dragging and Dropping Files" on page 112
- "Uploading a Single File" on page 112

#### **Dragging and Dropping Files**

You can attach a file to an entry by dragging it from another location and dropping it into the entry.

- **1** Navigate to and open the entry where you want to attach the file.
- **2** Click the *Attachments* tab.
- **3** Click Drag and Drop Files.

The Drag and Drop Files dialog box is displayed.

**4** Drag the file that you want to upload and drop it onto the folder icon in the Drag and Drop Files dialog box.

Vibe displays an opening and closing folder to signify that your dropped files are being uploaded as attachments.

You can also copy and paste files into the folder icon.

#### Uploading a Single File

- **1** Navigate to and open the entry where you want to attach the file.
- **2** Click the *Attachments* tab.
- **3** Click Upload a Single File.

The Upload a Single File dialog box is displayed.

- 4 Click *Browse*, then browse to and select the file that you want to attach.
- 5 Click OK.

#### 7.13.3 Viewing and Editing Files

Vibe enables you to easily view and edit files that are associated with entries. Files can be associated with entries in one of two ways:

- Files can be attached to an entry
- Files can be a primary file for the entry

Primary files can exist only in entries in Files folders

The following sections describe how to view and edit attached files:

- "Viewing Files" on page 113
- "Editing Files" on page 113

#### **Viewing Files**

You can view files in a text editor or in HTML format.

- "Viewing a File in a Text Editor" on page 113
- "Viewing the File in HTML Format" on page 113

#### Viewing a File in a Text Editor

When you view a file in a text editor, the file is opened in Read-Only mode.

- 1 Navigate to and open the entry that contains the file that you want to view.
- **2** (Conditional) If the file that you want to view is an attachment, click the *Attachments* tab. Only Files folders can contain files that are not attachments.
- **3** Next to the file that you want to view, click *File Actions > View This File*. or

Click the name of the file.

Viewing the File in HTML Format

If you want to quickly view a file, you can view it in HTML format.

Some file types cannot be viewed in HTML format, such as PNG, JPG, GIF, and PDF.

- **1** Navigate to and open the entry that contains the file that you want to view.
- **2** (Conditional) If the file that you want to view is an attachment, click the *Attachments* tab. Only Files folders can contain files that are not attachments.
- **3** Next to the file that you want to view, click *File Actions > View This File as HTML*.

#### **Editing Files**

Vibe enables you to edit documents in-place, using the Edit-in-Place feature. This feature allows you to seamlessly edit documents that are stored on the Vibe server.

You can edit files only if you have the editing application for that specific type of file installed on your personal workstation. For example, to edit a .doc file, you must have Microsoft Word installed on your personal workstation.

- 1 Navigate to and open the entry that contains the file that you want to edit.
- **2** (Conditional) If the file that you want to edit is an attachment, click the *Attachments* tab.

Only Files folders can contain files that are not attachments.

**3** Next to the file that you want to edit, click *File Actions > Edit This File*.

The file is launched in the file editor that you specified. For information on how to change the editor that Vibe uses to edit files, see Section B.10, "Unable to Edit Files That Are Attached to Entries," on page 154.

**4** (Conditional) If Vibe prompts you to provide your Vibe credentials, specify the username and password that you use to log in to Vibe, then click *OK*.

You can now edit the file.

**5** After you have edited the file, save your changes, then exit the editing application.

Vibe creates a version of the file as it was before you modified it. When you exit and reopen the entry, you can view the older version of the file, as described in "Accessing a Previously Saved Version of a File" on page 117.

**IMPORTANT:** When you edit an attached document using OpenOffice, Vibe creates a new version of the document each time you click *Save*. Because each version of a document counts against your data quota (for more information on data quota, see "Managing Your Data Quota" in the *Novell Vibe OnPrem 3.1 Advanced User Guide*), you should save the document only when you close it if you are using OpenOffice. For information on how to delete versions of a file, see "Deleting Existing Versions of a File" on page 117.

When you use Microsoft Office, Vibe creates only one new version each time you edit the document. Clicking *Save* multiple times does not create multiple versions.

#### 7.13.4 Downloading Files

You can download files that are associated with an entry. You can download a single file, or all files that are associated with the entry. Files are downloaded in a .zip file.

- "Downloading Single Files" on page 114
- "Downloading All Files" on page 114

#### **Downloading Single Files**

- 1 Navigate to and open the entry that contains the file that you want to download.
- **2** Next to the file, click *File Actions > Download This File in a Zip File*.

#### **Downloading All Files**

- 1 Navigate to and open the entry that contains the files that you want to download.
- **2** Next to any file within the entry, click *File Actions > Download All Files*.
  - or

Click the Attachments tab, then click Download All Files.

#### 7.13.5 Obtaining the WebDAV URL for a File

When you know a file's WebDAV URL, you can open the file directly from an editing application such as Microsoft Office, or directly from the command line.

To obtain the WebDAV URL for a file:

- 1 Navigate to and open the entry that contains the file for which you want to obtain the WebDAV URL.
- **2** (Conditional) If the file for which you want to obtain the WebDAV URL is an attachment, click the *Attachments* tab.

Only Files folders can contain files that are not attachments.

**3** Next to the file, click *File Actions > WebDAV URL*.

The WebDAV URL is displayed for you to copy.

After you have obtained the WebDAV URL for the file, you can specify the URL in a document editor such as Microsoft Office to open the file. Refer to the documentation for your specific document editor for instructions on how to accomplish this.

#### 7.13.6 Adding a Note about a File or File Version

You might want to add a note about a particular file or version of a file. File notes are displayed directly below the filename in the *Attachments* and *File Versions* tabs. File notes can make it easier for users to know exactly what the file contains without opening it. They can also be an easy way to differentiate one version of a file from another.

- 1 Navigate to and open the entry that contains the attached file or file version for which you want to add a note.
- **2** (Conditional) If the file for which you want to add a note is an attachment, click the *Attachments* tab.

Only Files folders can contain files that are not attachments.

**3** Next to the file for which you want to add a note, click *File Actions > Edit File Note*.

The Add a File Note page is displayed.

**4** Specify the note that you want to add, then click *OK*.

#### 7.13.7 Setting the File Status

If you have multiple versions of a file, you might want to set a status for each version to help keep track of which is the official version, which versions are just drafts, and so forth. Files can have the status of *Official*, *Draft*, or *Obsolete*.

- **1** Navigate to and open the entry that contains the attached file or file version for which you want to set the file status.
- **2** (Conditional) If the file for which you want to set the file status is an attachment, click the *Attachments* tab.

Only Files folders can contain files that are not attachments.

**3** In the *Status* column next to the file for which you want to set the status, click the current status, then click the status that you want to set for the file.

#### 7.13.8 Using Version Control with Files

When you modify a file in Vibe, Vibe saves the previous version of the file, and makes it available for easy reference. This includes files that are stored in Vibe Files folders, or any files that are saved as attachments to a folder entry.

- "Creating a New Version of a File" on page 116
- "Incrementing the Major Version Number of a File" on page 117
- "Accessing a Previously Saved Version of a File" on page 117

- "Promoting a Previous File Version to Be the Current Version" on page 117
- "Deleting Existing Versions of a File" on page 117

#### Creating a New Version of a File

When you edit and save a file, Vibe creates a new version of the file and saves the old version. For information about how to edit a file, see "Editing Files" on page 113.

You can also use the drag-and-drop functionality to create a new version of an attached file or a new version of a file entry in a Files folder, as described in the following sections:

- "Dragging and Dropping a File to Update a File Entry Attachment" on page 116
- "Dragging and Dropping a File to Update the Primary File of a File Entry" on page 116

#### Dragging and Dropping a File to Update a File Entry Attachment

In order to create a new version of an existing entry attachment, the file that you drag and drop must have the same name as the existing entry attachment for which you want to create a new version.

- **1** Navigate to and open the entry that contains the file attachment for which you want to create a new version.
- 2 Click the Attachments tab, then click Drag and Drop Files.
- **3** Drag a file from one location, such as your desktop, and drop it onto the folder icon in the dragand-drop window.

The document is added as a new version of the existing entry attachment. Older versions are displayed in the *File Versions* tab in the entry.

#### Dragging and Dropping a File to Update the Primary File of a File Entry

Only Files folders allow you to create updated versions of folder entries as described in this section. For more information about the difference between Files folders and other types of Vibe folders in regards to adding files, see Section 6.5.1, "Adding Files to a Files Folder and Other WebDAV-Enabled Folders," on page 83.

In order to create a new version of an existing file in the Files folder, the file that you drag and drop must have the same name as the existing file for which you want to create a new version.

**1** Navigate to the folder where you want to import the new version of the file.

A file with the same name must already exist in the folder as a file entry.

2 Click *Add Files* in the Folder Entry toolbar.

The drag-and-drop window opens.

**3** Drag a file from one location, such as your desktop, and drop it onto the folder icon in the dragand-drop window.

The document is added as a new version of the existing file entry. Older versions are displayed in the *File Versions* tab in the entry.

#### Incrementing the Major Version Number of a File

By default, when you create new versions of a file, Vibe tracks the versions with minor version numbers. For example, 1.0, 1.1, 1.2, and so forth. You can increment the major version number of the most recent version of a file. For example, version 1.2 becomes version 2.0.

- **1** Navigate to and open the entry that contains the file for which you want to increment the major version number.
- **2** (Conditional) If the file for which you want to increment the major version number is an attachment, click the *Attachments* tab.

Only Files folders can contain files that are not attachments.

**3** Next to the file for which you want to increment the major version, click *File Actions* > *Increment Major Version Number*.

The Increment Major Version Number page is displayed.

4 Click OK.

#### Accessing a Previously Saved Version of a File

- **1** Navigate to and open the entry that contains the file for which you want to access a previous version.
- **2** Click the *File Versions* tab.

All of the previously saved versions of each file that are associated with the entry are listed in reverse chronological order. Vibe displays information such as the date, file size, and the person who modified the file.

#### Promoting a Previous File Version to Be the Current Version

You can promote a previous version of a file to be the current version. The current version is the main file in the file entry. Additional versions are located below the main version in the *File Versions* tab.

- **1** Navigate to and open the entry where the file version resides that you want to promote to be the current version.
- **2** Click the *File Versions* tab.
- **3** Next to the file version that you want to promote to be the current version, click *File Actions* > *Promote This Version To Be Current*, then click *OK*.

You can revert the entire entry to a previous version (such as the title and description of the entry), as described in Section 7.14.3, "Reverting an Entry to a Previous Version," on page 118.

#### **Deleting Existing Versions of a File**

**IMPORTANT:** Files and file versions that are deleted from the Vibe site cannot be recovered.

- **1** Navigate to and open the entry that contains the file for which you want to access a previous version.
- **2** Click the *File Versions* tab.

All of the previously saved versions of each file that are associated with the entry are listed in reverse chronological order. Vibe displays information such as the date, file size, and the person who modified the file.

- **3** Select the file versions that you want to delete, then click *Delete Selected Versions*.
- 4 Click *OK* to confirm the deletion.

## 7.14 Viewing the History of an Entry

Novell Vibe enables you to view the history of an entry. You can view the various versions of an entry, compare two versions to see what changes were made, and revert the entry to a previous version.

- Section 7.14.1, "Viewing Previous Versions of an Entry," on page 118
- Section 7.14.2, "Comparing Versions of an Entry," on page 118
- Section 7.14.3, "Reverting an Entry to a Previous Version," on page 118

#### 7.14.1 Viewing Previous Versions of an Entry

You can view version information about the entry, such as when it was created, when it was edited, and who edited it.

- 1 Navigate to and open the entry where you want to view the previous versions.
- **2** Click the *Entry History* tab.

For each version of the entry, you see the version number, the date the entry was modified, the user who modified the entry, and the way in which the entry changed.

You can click the date of the entry to view what the entry looked like on that date.

#### 7.14.2 Comparing Versions of an Entry

When you compare two versions of an entry you see additions and deletions that have been made to the *Title* and *Description* sections of an entry. You cannot compare the contents of files that are attached to the entry.

- 1 Navigate to and open the entry where you want to compare two versions.
- 2 Click the *Entry History* tab.
- 3 Select the two versions that you want to compare, then click *Compare*.

Vibe displays the additions highlighted in green, and the deletions marked with strikeout.

#### 7.14.3 Reverting an Entry to a Previous Version

When you or another user modifies an entry, as described in Section 7.4, "Modifying a Folder Entry," on page 107, the latest version of the entry is displayed in Vibe.

If you are no longer satisfied with the latest version of an entry, you can revert to a previous version.

- 1 Navigate to and open the entry that you want to revert to a previous version.
- 2 Click the *Entry History* tab.
- 3 Locate the version that you want to revert to, then click *Promote To Current*.

The Promote To Current page is displayed. You can view how the entry looks in this version.

4 Click OK to make this version of the entry the current version.

To keep an accurate history, the version that you revert to also retains its position in the Entry History list.

## 7.15 Generating Reports about a Folder Entry

Novell Vibe enables you to generate reports about a folder entry. If you do not have sufficient rights, the option is not available to you.

- Section 7.15.1, "Generating Activity Reports," on page 119
- Section 7.15.2, "Generating Workflow History Reports," on page 119

#### 7.15.1 Generating Activity Reports

- 1 Navigate to and open the entry that you want to generate an activity report about.
- **2** Click *Reports > Activity Report* in the Entry toolbar.

Vibe launches a spreadsheet that displays the entry activity.

For information on how to change the default application that Vibe uses to view activity reports, see Section B.10.1, "Changing the Default Editor Settings for a Single File Type," on page 154.

Activity reports contain the following kinds of information:

- User: Shows the users who have had some kind of activity in the entry.
- Views: Displays how many times the user has viewed the entry.
- Adds: Displays who created the entry.
- Edits: Displays who has edited the entry.
- **Deletes:** Displays who deleted the entry. This column lists only entries that have been both deleted and purged.

To acquire this information, you must run the report at the folder level, as described in Section 5.8, "Generating an Activity Report on a Folder," on page 69.

• **Pre-deletes:** Displays who deleted the entry. This column lists entries that have been deleted but not yet purged.

To acquire this information, you must either run the report at the folder level, as described in Section 5.8, "Generating an Activity Report on a Folder," on page 69, or navigate to the Trash folder to view the entry, as described in Section 7.9, "Undeleting a Folder Entry," on page 109.

• **Restores:** Displays who restored the entry.

#### 7.15.2 Generating Workflow History Reports

- **1** Navigate to and open the entry that you want to generate a report about.
- **2** Click *Reports* > *Workflow History* in the Entry toolbar.

Vibe opens a new page that displays the workflow history of the entry.

Workflow history reports contain the following kinds of information:

- Event: Displays the order of the actions that have been performed concerning the workflow.
- **Date:** Displays the date the entry was modified for the workflow.
- Modified by: Displays the user who modified the entry for the workflow.
- **Operation:** Displays the operation that was performed.
- **Process:** The name of the original workflow.
- **Parallel Workflow Thread:** Name of the workflow thread that is parallel to this workflow.
- State: State of the workflow process.

# 7.16 Displaying YouTube Videos in a Folder Entry

Novell Vibe enables you to post YouTube videos in a folder entry, as well as in the following locations throughout the Vibe site:

- In a workspace or folder brand, as described in "Branding a Folder or Workspace" in the *Novell Vibe OnPrem 3.1 Advanced User Guide*.
- In a workspace description, as described in Section 4.1.14, "Displaying YouTube Videos in a Workspace," on page 56.
- In a folder description, as described in Section 5.17, "Displaying YouTube Videos in a Folder," on page 74.
- On a landing page, as described in "Displaying YouTube Videos on a Landing Page" in the *Novell Vibe OnPrem 3.1 Advanced User Guide*.

To post a YouTube video in a folder entry:

- 1 Navigate to the folder where you want to post the YouTube video.
- **2** Create a new folder entry by clicking the appropriate item in the Folder Entry toolbar. For example, to add a blog entry in the Blog folder, click *New Blog Entry*.

or

Open an existing folder entry that you want to modify, then click *Modify* in the Entry toolbar. The Entry page is launched.

- 3 In the *Description* section, click the *Expand* icon ⊻ in the HTML editor, then click the *Video* icon ■.
- **4** In the provided window, in the *URL of a Video on YouTube* field, paste the URL of the YouTube video that you want to post.
- **5** In the *Dimensions* fields, do not make any changes if you want to keep the default YouTube dimensions.
- 6 Click *Insert*, then click *OK* to post the entry.

## 7.17 Displaying Images in a Folder Entry

This section describes how to add images to the *Description* section of an entry. For information on how to attach images to an entry, see Section 7.13.2, "Attaching Files to a Folder Entry," on page 112.

- **1** Navigate to the folder where you want to post the image.
- 2 Create a new folder entry by clicking the appropriate item in the Folder Entry toolbar. For example, to add a blog entry in the Blog folder, click *New Blog Entry*.

or

Open an existing folder entry that you want to modify, then click *Modify* in the Entry toolbar.

The Entry page is launched.

- 3 In the *Description* section, click the *Expand* icon ≥ in the HTML editor, then click the *Image* icon .
- **4** Select *Upload an Image File*, then click *Choose File* to select a file on your computer's file system.

or

Select *Select an Attached Image File* to select an image that is already attached to the folder or workspace. This image must already be added to the entry as an attachment. For information on how to create an entry attachment, see Section 7.13.2, "Attaching Files to a Folder Entry," on page 112.

5 Click Insert.

## 7.18 Rating a Folder Entry

Novell Vibe enables you to rate folder entries by using a five-star rating system (one star indicating the least impressive, and five stars the most impressive), which gives you an additional tool for determining the quality of information.

- **1** Navigate to and open the entry that you want to rate.
- 2 Click the star that represents your evaluation.

For example, to give an entry a rating of three stars, click the third star from the left.

To the right of the stars, Vibe displays the average rating for the entry, and how many users have rated the entry.

You can rate an entry as many times as you want, but Vibe records only your most recent rating.

## 7.19 Configuring the Display Style of Entries

You can select how you want your Novell Vibe entries to be displayed.

1 Click the *Personal Preferences* icon in the upper right corner of the Vibe interface.

The Personal Preferences dialog box is displayed.

- **2** In the *Entry Display* drop-down list, select one of the following options:
  - **Display Entries in Content Area:** (Default) When you click an entry, Vibe displays the entry in the Content Area.

This is the default style.

- **Display Entries in a Dialog:** When you click an entry, the entry is displayed in a dialog box on the current Vibe page.
- **3** Click *OK*.

## 7.20 Printing a Folder Entry

Novell Vibe enables you to print the content of a folder entry.

- **1** Navigate to the entry that you want to print.
- **2** In the Entry toolbar, click the *Print* icon  $\Theta$ .
- 3 Configure your printer settings, then click Print.

## 7.21 Enabling Alternate Folder Entry Types

Novell Vibe enables you to configure a folder to allow you to create folder entry types that you cannot create by default in a specific type of folder. For example, if you want your tasks to appear in your Calendar folder, you can configure your Calendar folder to allow you to create task entries.

For information about how to enable alternate folder entry types, see "Enabling Alternate Folder Entry Types" in the *Novell Vibe OnPrem 3.1 Advanced User Guide*.

## 7.22 Creating Custom Folder Entry Forms

Novell Vibe enables you to create custom folder entry forms, so you can display fields that are specific to your organization and business requirements.

For instructions on how to create custom entry forms, see "Designing Custom Folder Entry Forms" in the *Novell Vibe OnPrem 3.1 Advanced User Guide*.

# 7.23 Displaying Folder Entries on a Landing Page

When you configure a workspace to have a landing page, you populate that landing page with entries that exist within that workspace.

For information on how to display entries on a landing page, see "Adding Content to Your Landing Page" in the *Novell Vibe OnPrem 3.1 Advanced User Guide*.

## **Managing Accessories**

Accessories are subsections of a workspace or folder page in Novell Vibe OnPrem that enhance the use of pages in various ways. Accessories do not contain new information; instead, they point to existing information, organizing and presenting it in a summarized way that makes your work easier by making the most useful information more accessible and easy to consume.

For a list of different accessories that you can create, see Step 5 in Section 8.1.2, "Adding the Accessory," on page 124.

- Section 8.1, "Creating an Accessory," on page 123
- Section 8.2, "Modifying an Accessory," on page 130
- Section 8.3, "Deleting an Accessory," on page 130
- Section 8.4, "Minimizing an Accessory," on page 131
- Section 8.5, "Minimizing the Accessory Panel," on page 131
- Section 8.6, "Repositioning Accessories," on page 131
- Section 8.7, "Establishing a Default Layout," on page 131
- Section 8.8, "Providing a Title for the Accessory Panel," on page 132

## 8.1 Creating an Accessory

To create an accessory, you locate the panel where you want it to display, add the accessory, then set it up.

- Section 8.1.1, "Locating The Accessory Panel," on page 123
- Section 8.1.2, "Adding the Accessory," on page 124
- Section 8.1.3, "Setting Up the Accessory," on page 126

#### 8.1.1 Locating The Accessory Panel

Accessories display in an area called the Accessory Panel, which is located in different sections of the page, depending on whether you are in a workspace or a folder.

- "Locating the Accessory Panel in Workspaces" on page 123
- "Locating the Accessory Panel in Folders" on page 124

#### Locating the Accessory Panel in Workspaces

The location of the Accessory Panel differs, depending on the type of workspace that you are viewing.

Project Management Workspace: Upper right corner of the workspace.

Personal Workspace: In the Accessories tab, in the upper right corner of the page.

Team Workspace: Upper right corner of the workspace.

Discussions Workspace: Upper right corner of the workspace.

Basic Workspace: Upper right corner of the workspace.

Landing Page: You can add an Accessory Panel element to any location in your landing page.

For more information on how to add an Accessory Panel to a landing page, see "Adding Accessories to Your Landing Page" in the *Novell Vibe OnPrem 3.1 Advanced User Guide*.

#### Locating the Accessory Panel in Folders

For folders, The Accessory Panel is located in the upper right corner of the folder page, above the content of the folder.

By default, accessory panels are not displayed in Blog folders and Micro-Blog folders. You can create a custom folder view on your folder that contains an accessory panel, as described in "Creating Custom Folder Views" in the *Novell Vibe OnPrem 3.1 Advanced User Guide*.

#### 8.1.2 Adding the Accessory

- 1 Navigate to the workspace or folder where you want to add the accessory.
- 2 Click the Accessory Panel drop-down list.

If you are unable to find the Accessory Panel, see Section 8.1.1, "Locating The Accessory Panel," on page 123.

If you currently have no accessories, only the Add an Accessory item appears in the list.

- **3** Click Add an Accessory.
- **4** In the Accessory Scope section, select where you want the accessory to be displayed.

**Personal Accessory for This Page Only:** This accessory appears only to you and only on the currently displayed workspace or folder page.

**Personal Accessory for all Workspaces and Folders:** This accessory appears only to you, but it appears on all workspace and folder pages that you view.

**Community Accessory for This Page:** This accessory appears only on this page, and it appears to everyone who views the current page. Only workspace and folder owners are allowed to establish community accessories.

**5** In the *Accessory Type* section, select the type of accessory that you want to display.

| Accessory Name               | Description                                                                                                    | Setup Information                               |
|------------------------------|----------------------------------------------------------------------------------------------------|-------------------------------------------------|
| Search Results               | Enables you to configure a search, then apply that<br>search to any Novell Vibe page that you desire,<br>across the entire site or only on the page where<br>the accessory is displayed. | See "Search Results" on page 127.               |
| Workspace Tree               | Enables you to display a customized Workspace<br>tree. Unlike the main Workspace tree, you can<br>configure the Workspace Tree accessory to start<br>on any workspace that you desire.   | See "Workspace Tree" on page 127.               |
| Formatted Text (HTML Editor) | Enables you to use the HTML editor to compose a message and display it in the Accessory Panel.                                                                                           | See "Formatted Text (HTML Editor)" on page 127. |

| Accessory Name                | Description                                                                                                    | Setup Information                                |
|-------------------------------|----------------------------------------------------------------------------------------------------|--------------------------------------------------|
| Embedded Web Page<br>(iframe) | Enables you to display any Web page as an<br>accessory in a workspace or folder. For example,<br>if a team you are working on often refers to a<br>specific Web site, you could create an Embedded<br>Web Page accessory in the team workspace, so<br>team members don't need to navigate separately<br>to the Web site. | See "Embedded Web Page<br>(iframe)" on page 127. |
| Buddy List                    | Enables you to specify certain Vibe users with<br>whom you communicate often, so you can quickly<br>contact them by using their <i>Presence</i> icon, or<br>access their workspaces by clicking a linked<br>name.                                                                                                    | See "Buddy List" on page 127.                    |
| Team Members                  | Enables you to display all members of the team in the folder or workspace where you currently are.                                                                                                    | See "Team Members" on page 128.                  |
| Photo Gallery                 | Enables you to display photos from any Photo Album that you desire.                                                                                                    | See "Photo Gallery" on page 128.                 |
| Blog Summary                  | Enables you to synchronize the Vibe Blog folders<br>of your choice, and display them in a single,<br>summarized Blog folder in the Accessory Panel.                                                                                                    | See "Blog Summary" on page 128.                  |
| Guestbook                     | Enables you to use the Accessory Panel to<br>display the contents of a Guestbook folder. Unlike<br>other accessories, such as the Calendar<br>Summary and Task Summary, you can display the<br>contents of only one Guestbook folder in each<br>Guestbook accessory.                                                     | See "Guestbook" on page 128.                     |
| Task Summary                  | Enables you to synchronize the Vibe Tasks<br>folders of your choice, and display them in a<br>single, summarized task list in the Accessory<br>Panel. This eliminates the need to check multiple<br>Tasks folders. You can display tasks that are<br>assigned to specific users, groups, or teams.                       | See "Task Summary" on page 129.                  |
|                               | For more information, see "Synchronizing the<br>Vibe Tasks Folders of Your Choice" on page 94<br>and Section 6.11.11, "Viewing All Tasks That Are<br>Assigned to a Specific Team, Group, or Individual<br>User," on page 96.                                                                                             |                                                  |
| Wiki Home Page                | Enables you to display the wiki home page of any Wiki folder (Wiki Topic) as an accessory.                                                                                                    | See "Wiki Home Page" on page 129.                |
|                               | For information on how to set a wiki home page<br>for a Wiki Topic, see "Setting a Wiki Home Page"<br>on page 100.                                                                                                    |                                                  |

| Accessory Name     | Description                                                                                                    | Setup Information                     |  |
|--------------------|----------------------------------------------------------------------------------------------------|---------------------------------------|--|
| Calendar Summary   | Enables you to synchronize the Vibe calendars of<br>your choice, and display them in a single,<br>summarized calendar in the Accessory Panel.<br>This eliminates the need to check multiple<br>calendars. | See "Calendar Summary" on page 129.   |  |
|                    | For more information, see Section 6.3.3,<br>"Synchronizing Vibe Calendars of Your Choice,"<br>on page 81.                                                                                                 |                                       |  |
| Remote Application | Enables you to add a remote application as an accessory, if the application has been enabled by your administrator.                                                                                       | See "Remote Application" on page 130. |  |
|                    | For more information on remote applications, see<br>Section 2.12, "Using Remote Applications," on<br>page 43.                                                                                             |                                       |  |

6 Click OK.

The Accessory Setup page is displayed.

**7** To finish creating the accessory, continue with Section 8.1.3, "Setting Up the Accessory," on page 126 for specific information on filling in the Accessory Setup page for each type of accessory.

#### 8.1.3 Setting Up the Accessory

Use the steps in this section to set up an accessory after you have completed the steps in Section 8.1.2, "Adding the Accessory," on page 124.

This section contains specific information on filling in the Accessory Setup page for each type of accessory.

- "Search Results" on page 127
- "Workspace Tree" on page 127
- "Formatted Text (HTML Editor)" on page 127
- "Embedded Web Page (iframe)" on page 127
- "Buddy List" on page 127
- "Team Members" on page 128
- "Photo Gallery" on page 128
- "Blog Summary" on page 128
- "Guestbook" on page 128
- "Task Summary" on page 129
- "Wiki Home Page" on page 129
- "Calendar Summary" on page 129
- "Remote Application" on page 130

#### Search Results

**1** In the Accessory Setup page, specify the following information:

Title: Specify a title for the Search Results accessory.

Display Style: Specify whether you want a border around the accessory.

Advanced Search: For information on all of the Advanced Search options, see Section 2.4.3, "Using Advanced Search," on page 33.

**2** Click *Apply* > *Close*.

#### Workspace Tree

**1** In the Accessory Setup page, specify the following information:

Title: Specify a title for the Workspace Tree accessory.

Display Style: Specify whether you want a border around the accessory.

**Starting Point for the Tree:** Select whether you want to start at the current workspace, or select a starting workspace in the workspace tree. If you want to select a starting workspace, select *Select a Starting Workspace* and then navigate to and select the workspace in the workspace tree.

**Expand the First Level of the Tree:** Select *Yes* if you want the first level of the tree to always be expanded. Select *No* if you want to manually expand the tree.

**2** Click *Apply* > *Close*.

#### Formatted Text (HTML Editor)

**1** In the Accessory Setup page, specify the following information:

Title: Specify a title for the Formatted Text (HTML Editor) accessory.

Display Style: Specify whether you want a border around the accessory.

Enter the HTML to be Shown: Create your HTML message in the HTML editor provided.

This message is displayed in your Formatted Text accessory.

**2** Click *Apply* > *Close*.

#### Embedded Web Page (iframe)

**1** In the Accessory Setup page, specify the following information:

Title: Specify a title for the Embedded Web Page (iframe) accessory.

Display Style: Specify whether you want a border around the accessory.

Iframe URL: Specify the URL of the Web page that you want to display in this accessory.

Iframe height in pixels: Specify the height for your embedded Web page.

If you don't specify anything in this field, Vibe uses the default height (about 200 pixels).

**2** Click *Apply* > *Close*.

#### **Buddy List**

 In the Accessory Setup page, specify the following information: Title: Specify a title for the Buddy List accessory. Display Style: Specify whether you want a border around the accessory.

**Configure Buddy List:** Specify the users, groups, and team members that you want to add to your buddy list.

**2** Click *Apply* > *Close*.

#### **Team Members**

**1** In the Accessory Setup page, specify the following information:

Title: Specify a title for the Team Members accessory.

Display Style: Specify whether you want a border around the accessory.

Number of Results to be Shown: Specify the number of team members that you want to be shown at one time.

**2** Click *Apply* > *Close*.

#### **Photo Gallery**

**1** In the Accessory Setup page, specify the following information:

Title: Specify a title for the Photo Gallery accessory.

Display Style: Specify whether you want a border around the accessory.

**Number of Photos to be Shown:** Specify the number of photos that you want to display at any one time in your photo gallery.

Image Size: Select whether you want to display big images or small images.

**Select the Photo Album(s) to be Shown:** Use the workspace tree to browse to and select the photo albums that you want to be displayed in the accessory.

**2** Click *Apply* > *Close*.

#### **Blog Summary**

**1** In the Accessory Setup page, specify the following information:

Title: Specify a title for the Blog Summary accessory.

Display Style: Specify whether you want a border around the accessory.

**Number of Results to be Shown:** Specify the number of Blog results that you want to show in the Blog Summary.

**Number of Words of Summary to be Shown:** Specify the number of words that you want to display for each Blog Summary.

**Select the blog(s) to be shown:** Use the Workspace tree to navigate to and select the Blog folders that you want to display in the Blog Summary.

**2** Click *Apply* > *Close*.

#### Guestbook

**1** In the Accessory Setup page, specify the following information:

Title: Specify a title for the Guestbook accessory.

Display Style: Specify whether you want a border around the accessory.

**Number of Results to be Shown:** Specify the number of Guestbook results that you want to show in the Guestbook accessory.

**Number of Words of Summary to be Shown:** Specify the number of words that you want to display for each Guestbook entry.

**Select the guestbook to be shown:** Use the Workspace tree to navigate to and select the Guestbook folder that you want to display in the Guestbook accessory.

**2** Click *Apply* > *Close*.

#### Task Summary

**1** In the Accessory Setup page, specify the following information:

Title: Specify a title for the Task Summary accessory.

Display Style: Specify whether you want a border around the accessory.

**Number of Results to be Shown:** Specify the number of task results that you want to show in the Task Summary accessory.

Show Only the Tasks Assigned To: Specify the users, groups, or teams who are the assignees of the tasks that you want to display.

**Select the Task Folder(s) to be Shown:** Use the Workspace tree to navigate to and select the Task Summary folder that you want to display in the Task Summary accessory.

**2** Click *Apply* > *Close*.

#### Wiki Home Page

**1** In the Accessory Setup page, specify the following information:

Title: Specify a title for the Wiki Home Page accessory.

Display Style: Specify whether you want a border around the accessory.

**Select the Wiki to be Shown:** Use the Workspace tree to navigate to and select the Wiki folder that you want to display in the Wiki Home Page accessory.

In the Wiki Home Page accessory, Vibe displays the wiki entry that you have configured to be the wiki home page for the Wiki folder (Wiki Topic) that you select here.

**2** Click *Apply* > *Close*.

#### Calendar Summary

**1** In the Accessory Setup page, specify the following information:

Title: Specify a title for the Calendar Summary accessory.

Display Style: Specify whether you want a border around the accessory.

**Select the Calendar Folder(s) to be Shown:** Use the Workspace tree to navigate to and select the Calendar folders that you want to display in the Calendar Summary accessory.

**2** Click *Apply* > *Close*.

#### **Remote Application**

You can set up a remote application as an accessory if your administrator has enabled the application.

**1** In the Accessory Setup page, specify the following information:

Title: Specify a title for the Remote Application accessory.

Display Style: Specify whether you want a border around the accessory.

**Remote Application:** From the provided drop-down list, select the remote application that you want to display in the accessory.

**2** Click *Apply* > *Close*.

## 8.2 Modifying an Accessory

You can modify an accessory after you have created it.

- Section 8.2.1, "Modifying an Accessory That Has a Border," on page 130
- Section 8.2.2, "Modifying an Accessory That Doesn't Have a Border," on page 130

#### 8.2.1 Modifying an Accessory That Has a Border

- 1 Click the *Modify* icon 1 in the accessory's title bar.
- **2** Make the modifications that you desire, then click *Apply* > *Close*.

#### 8.2.2 Modifying an Accessory That Doesn't Have a Border

- 1 Click the Accessory Panel drop-down list > Show Hidden Borders and Controls. The accessory's title bar is displayed.
- **2** Click the *Modify* icon **1** in the accessory's title bar.
- **3** Make the modifications that you desire, then click *Apply > Close*.

## 8.3 Deleting an Accessory

When you delete an accessory, remember that accessories do not contain information; they merely point to and summarize information that exists elsewhere. When you delete an accessory, you delete the pointer, not the source information. It is very easy to add the accessory again, if you mistakenly delete it.

- Section 8.3.1, "Deleting an Accessory That Has a Border," on page 130
- Section 8.3.2, "Deleting an Accessory That Doesn't Have a Border," on page 131

#### 8.3.1 Deleting an Accessory That Has a Border

- 1 Click the *Delete* icon (*X*) in the accessory's title bar.
- 2 Click OK.

#### 8.3.2 Deleting an Accessory That Doesn't Have a Border

- Click the Accessory Panel drop-down list > Show Hidden Borders and Controls. The accessory's title bar is displayed.
- **2** Click the *Delete* icon (*X*) in the accessory's title bar.
- 3 Click OK.

## 8.4 Minimizing an Accessory

After you minimize an accessory, only the accessory's title bar is displayed.

- Section 8.4.1, "Minimizing an Accessory That Has a Border," on page 131
- Section 8.4.2, "Minimizing an Accessory That Doesn't Have a Border," on page 131

#### 8.4.1 Minimizing an Accessory That Has a Border

**1** Click the *Minimize* icon  $\bigtriangledown$  in the accessory's title bar.

The accessory is minimized and only the accessory's title bar is displayed.

#### 8.4.2 Minimizing an Accessory That Doesn't Have a Border

- Click the Accessory Panel drop-down list > Show Hidden Borders and Controls. The accessory's title bar is displayed.
- **2** Click the *Minimize* icon  $\bigtriangledown$  in the accessory's title bar.

### 8.5 Minimizing the Accessory Panel

You can minimize the entire Accessory Panel. This hides all of the accessories that are in the Accessory Panel on the current page.

1 Click the *Minimize* icon , located to the right of the *Accessory Panel* drop-down list.

### 8.6 Repositioning Accessories

On pages where you have more than one accessory, you can reposition accessories within the Accessory Panel.

1 In the title bar of the accessory that you want to move, click the arrow icons •••, depending on whether you want to move the accessory up or down in the Accessory Panel.

## 8.7 Establishing a Default Layout

When you create accessories for every page that you view or for a community accessories panel, the accessories are displayed in the reverse order in which they were created. Novell Vibe enables you to rearrange the order of the accessories within the panel, allowing you to determine an optimal default order in which the defined accessories appear. (If you are not the owner of the community accessory, you can override higher-level settings by personalizing the order of the accessories within the community panel, as described in Section 8.6, "Repositioning Accessories," on page 131.)

To change the layout of a global personal accessory panel or a community accessory panel:

- 1 Click the Accessory Panel drop-down list.
- **2** Click *Set Default Layout for Community Accessories*, or *Set Default Layout for Personal Global Accessories*, depending on which type of layout that you want to set.

The Configure the Accessory Panel page is displayed.

- 3 In the title bar of the accessory that you want to move, click the arrow icons •••, depending on whether you want to move the accessory up or down in the Accessory Panel.
- 4 Click Close.

### 8.8 Providing a Title for the Accessory Panel

- 1 Click the Accessory Panel drop-down list.
- **2** Click *Set the accessory panel's title*.
- **3** Specify the following information:

New Title: Provide a title for your Accessory Panel.

Accessory Panel Title Scope: Select whether you want the new name to apply to your personal Accessory Panel for this page only, your personal Accessory Panel for all pages, or the community Accessory Panel for this place only.

4 Click OK.

## **Connecting With Your Co-Workers**

Novell Vibe OnPrem enables you to directly connect with your co-workers.

- Section 9.1, "Sending E-Mail from within Vibe," on page 133
- Section 9.2, "Sending an Instant Message from within Vibe," on page 134
- Section 9.3, "Using Novell Conferencing with Novell Vibe," on page 135
- Section 9.4, "Using Skype From within Vibe," on page 138
- Section 9.5, "Filling Out the Send E-Mail Page," on page 139
- Section 9.6, "Using the Vibe Clipboard," on page 140

## 9.1 Sending E-Mail from within Vibe

Novell Vibe enables you to send e-mail messages to your co-workers from a variety of places within Vibe, and for a variety of reasons.

- Section 9.1.1, "Informing Others about a Folder or Workspace," on page 133
- Section 9.1.2, "Informing Others about an Entry," on page 134
- Section 9.1.3, "Configuring Folders to Send E-Mail Notifications to Other Users," on page 134

#### 9.1.1 Informing Others about a Folder or Workspace

Vibe enables you to send an e-mail message to inform others about a specific folder or workspace.

This option is functional only if you have an e-mail account assigned to you in Vibe. To assign an email account to your Vibe profile, see Section 2.11.4, "Adding and Modifying Delivery Destinations," on page 43.

- 1 Navigate to the folder or workspace that you want to inform others about via e-mail.
- 2 Click *Workspace* or *Folder* in the Action toolbar, then click one of the following options:
  - E-Mail Team: E-mails team members who are associated with this folder or workspace.
  - E-Mail Contributors: E-mails all users who have added entries or comments to the current page.

The Send E-Mail page is displayed.

A link to this folder or workspace is automatically created in the Message field.

**3** Fill in the appropriate fields.

For information on filling in the rest of the Send E-Mail form, see Section 9.5, "Filling Out the Send E-Mail Page," on page 139.

4 Click OK.

### 9.1.2 Informing Others about an Entry

You can send an e-mail notification to inform other Vibe users about a new or existing folder entry. For information on how to do this, see Section 7.10, "Notifying Others about a Folder Entry," on page 109.

These options are functional only if you have an e-mail account assigned to you in Vibe. To assign an e-mail account to your Vibe profile, see Section 2.11.4, "Adding and Modifying Delivery Destinations," on page 43.

## 9.1.3 Configuring Folders to Send E-Mail Notifications to Other Users

If you are the owner of a folder, you can configure that folder to send e-mail notifications to specific Vibe users.

For information on how to do this, see "Configuring Folders to Send E-Mail Notifications to Other Users" in the *Novell Vibe OnPrem 3.1 Advanced User Guide*.

## 9.2 Sending an Instant Message from within Vibe

Novell Vibe 3 and later supports the use of Novell Messenger to display presence information in Vibe. Before you can see Messenger presence in Vibe as described in this section, your Vibe administrator must enable these integrations, as described in "Configuring Presence" in the *Novell Vibe OnPrem 3.1 Installation Guide*.

To send an instant message to another Vibe user:

1 Click a user's presence icon 🔊.

Presence is displayed in the following locations in Vibe:

- In a folder entry next to a user's name
- In a user's profile
- In the home page of a user's personal workspace

The Profile Quick View is displayed.

|            | 🐌 Anita (          | Olivos                        | 8 |
|------------|--------------------|-------------------------------|---|
|            | Micro-Blog         |                               |   |
|            | Mobile Phone       | 876-555-5432<br>:876-555-0354 |   |
|            | E-mail:<br>Mobile: | aolivos@greenergy.com         |   |
| Profile    | Text:              | 876-555-0354                  |   |
| Workspace  | IM:                |                               |   |
| Conference |                    |                               |   |
| IM         |                    |                               |   |
| Following  |                    |                               |   |

2 Click IM.

## 9.3 Using Novell Conferencing with Novell Vibe

Novell Vibe 3 and later supports the use of Novell Conferencing. Before you can use Conferencing with Vibe as described in this section, your Vibe administrator must enable these integrations, as described in "Integrating Conferencing with Vibe" in the *Novell Vibe OnPrem 3.1 Administration Guide*.

- Section 9.3.1, "Specifying Your Conferencing ID and Password," on page 135
- Section 9.3.2, "Starting or Scheduling a Team Meeting," on page 136
- Section 9.3.3, "Starting or Scheduling a Meeting from a User's Presence Icon," on page 136
- Section 9.3.4, "Starting or Scheduling a Meeting from a Workspace or Folder," on page 137

For more information about Novell Conferencing, see the Conferencing documentation Web site (http://www.novell.com/documentation/novell\_conferencing/).

#### 9.3.1 Specifying Your Conferencing ID and Password

Depending on how your Vibe administrator has configured Conferencing for your Vibe system, you might need to manually specify your Conferencing ID and Conferencing password before you are able to use Conferencing within Vibe.

To specify your Conferencing ID and Conferencing password:

1 Navigate to your personal workspace, then click *Profile*.

| Profile                                    |                             |                                                 |
|--------------------------------------------|-----------------------------|-------------------------------------------------|
| Anita Olivos Works                         | pace                        | Edit Data Quota: 100 MB<br>Quota Used: 0.04 MB  |
| Personal Information                       |                             |                                                 |
| Job Title:                                 | Marketing Manager           |                                                 |
| State:                                     | Utah                        |                                                 |
| Postal Code:                               | 84606                       | ABOUT ME                                        |
| Contact Information                        |                             | TEAMS                                           |
| Work phone:                                | 801-555-7891                | Marketing                                       |
|                                            | 801-5556897                 | GROUPS                                          |
| Mobile phone:<br>E-Mail Address:           |                             | <no group="" memberships=""></no>               |
| E-Mail Address:<br>Mobile E-Mail Address:  | aolivos@yourcompanyname.com |                                                 |
|                                            |                             | FOLLOWING<br><not anyone="" following=""></not> |
| Text Messaging E-Mail Addre                | 55                          |                                                 |
| Presence ID:                               |                             | SAVED SEARCHES                                  |
| Skype Name:                                | Call me!                    | <no saved="" searches=""></no>                  |
| Organization Information                   |                             |                                                 |
| Department:                                | Marketing                   |                                                 |
| Manager:                                   | Julio Chavez                |                                                 |
| Location:                                  | Provo, UT                   |                                                 |
| Office:                                    |                             |                                                 |
| Other Information                          |                             |                                                 |
| Responsibilities:                          |                             |                                                 |
| Photos And Images<br>Choose File No file c | hosen                       |                                                 |

- 2 Click Edit.
- **3** Scroll to the *Conferencing ID* and *Conferencing Password* fields, then specify the username and password that you use to log in to Conferencing.
- 4 Click OK.

#### 9.3.2 Starting or Scheduling a Team Meeting

- **1** Navigate to the team workspace where you want to start a team meeting.
- **2** Click *Workspace > Start Meeting* in the Action toolbar.

The Add Meeting page is displayed.

**3** Specify the following information for your meeting:

Users: Specify individual users you want to invite to the meeting.

**Clipboard User Names:** Select users whose names are on the Vibe clipboard to invite to the meeting.

For more information about the Vibe clipboard, see Section 9.6, "Using the Vibe Clipboard," on page 140.

**Team Members:** By default, all team members are selected to be invited to the meeting. Deselect team members to exclude them from the meeting.

**Meeting Password:** Specify a password for the meeting. If you specify a password, it is included in the e-mail invitation and is required to access the meeting.

**Title:** Specify a title for the meeting.

Agenda: Specify an agenda for the meeting.

**Start Time:** Specify a start time for the meeting. This option applies only to scheduled meetings.

Length: Specify a length of time for the meeting.

4 Click *Start Meeting Now* or *Schedule for Later*, depending on when you want to hold your meeting.

If you start the meeting now, your meeting is launched in Novell Conferencing. If you schedule the meeting for later, your meeting is scheduled in Novell Conferencing and starts at the time that you specified.

## 9.3.3 Starting or Scheduling a Meeting from a User's Presence Icon

Sometimes an instant messaging conversation can't convey enough information. For example, you might want to quickly share your desktop with another Vibe user. Clicking a user's presence icon can be a quick way to start a Conferencing meeting with that user.

1 Click a user's presence icon 🔊.

Presence is displayed in the following locations in Vibe:

- In a folder entry next to a user's name
- In a user's profile
- In the home page of a user's personal workspace

The Profile Quick View is displayed.

|             | 🐌 Anita Olivos                                                                                                    | 8 |
|-------------|----------------------------------------------------------------------------------------------------|---|
|             | <u>Micro-Blog</u><br>Work Phone: 876-555-5432<br>Mobile Phone:876-555-0354<br>E-mail: <u>aolivos@greenergy.com</u><br>Mobile: |   |
| Profile     | Text: <u>876-555-0354</u>                                                                                                    |   |
| Workspace   | IM:                                                                                                    |   |
| Conference  |                                                                                                    |   |
| ( M         |                                                                                                    |   |
| ✓ Following |                                                                                                    |   |

2 Click Conference.

The Add Meeting page is displayed.

**3** Specify the following information for your meeting:

**Users:** By default, the user whose presence icon you clicked is an invitee. You can specify additional users you want to invite to the meeting.

**Clipboard User Names:** Select users whose names are on the Vibe clipboard to invite to the meeting.

For more information about the Vibe clipboard, see Section 9.6, "Using the Vibe Clipboard," on page 140.

**Team Members:** Team members are available to invite only when you are creating a team meeting, as described in Section 9.3.2, "Starting or Scheduling a Team Meeting," on page 136.

**Meeting Password:** Specify a password for the meeting. If you specify a password, it is included in the e-mail invitation and is required to access the meeting.

Title: Specify a title for the meeting.

Agenda: Specify an agenda for the meeting.

**Start Time:** Specify a start time for the meeting. This option applies only to scheduled meetings.

Length: Specify a length of time for the meeting.

**4** Click *Start Meeting Now* or *Schedule for Later*, depending on when you want to hold your meeting.

If you start the meeting now, your meeting is launched in Novell Conferencing. If you schedule the meeting for later, your meeting is scheduled in Novell Conferencing and starts at the time that you specified.

## 9.3.4 Starting or Scheduling a Meeting from a Workspace or Folder

- 1 Navigate to the workspace or folder where you want to start a team meeting.
- **2** Click *Workspace > Start Meeting* in the Action toolbar.

or

Click *Folder* > *Start Meeting* in the Action toolbar.

The Add Meeting page is displayed.

**3** Specify the following information for your meeting:

Users: Specify individual users you want to invite to the meeting.

**Clipboard User Names:** Select users whose names are on the Vibe clipboard to invite to the meeting.

For more information about the Vibe clipboard, see Section 9.6, "Using the Vibe Clipboard," on page 140.

**Team Members:** Team members are available to invite only when you are creating a team meeting, as described in Section 9.3.2, "Starting or Scheduling a Team Meeting," on page 136.

**Meeting Password:** Specify a password for the meeting. If you specify a password, it is included in the e-mail invitation and is required to access the meeting.

**Title:** Specify a title for the meeting.

Agenda: Specify an agenda for the meeting.

**Start Time:** Specify a start time for the meeting. This option applies only to scheduled meetings.

Length: Specify a length of time for the meeting.

4 Click *Start Meeting Now* or *Schedule for Later*, depending on when you want to hold your meeting.

If you start the meeting now, your meeting is launched in Novell Conferencing. If you schedule the meeting for later, your meeting is scheduled in Novell Conferencing and starts at the time that you specified.

## 9.4 Using Skype From within Vibe

Novell Vibe enables you to communicate with other Vibe users through Skype, without leaving the Vibe interface.

- Section 9.4.1, "Setting Up Your Skype Address in Vibe," on page 138
- Section 9.4.2, "Contacting Other Vibe Users with Skype," on page 139

#### 9.4.1 Setting Up Your Skype Address in Vibe

After Skype has been configured by your Vibe administrator, you must specify your Skype name in your personal profile.

**1** In the home page of your personal workspace, click the *Profile* link next to your name and avatar.

or

Click your *Presence* icon  $\mathbf{I}$ , located next to any entry that you have created or modified, then click *Profile*.

**2** In the Profile page, click *Edit*.

The User page is displayed.

- 3 In the Skype Name field, specify your Skype username.
- 4 Click OK.

#### 9.4.2 Contacting Other Vibe Users with Skype

You can use Skype to contact only those users who have specified a Skype name in their personal profiles. For information on how to modify your personal profile, see Section 9.4.1, "Setting Up Your Skype Address in Vibe," on page 138.

To contact a Vibe user by using Skype:

1 Click the *Presence* icon b of the user you want to call by using Skype.

or

Navigate to the profile page of the user you want to call by using Skype.

**2** In the *Skype* section, click *Call me*.

The Skype application is launched.

For information on how to use Skype, see the Skype documentation.

## 9.5 Filling Out the Send E-Mail Page

When you send e-mail from within Vibe, Vibe displays the Send E-Mail page. This page contains the following fields and options:

Add E-Mail Addresses: Specify users' individual e-mail addresses. You must separate multiple email addresses with commas; do not include spaces between addresses.

Your e-mail address: Select your name if you want to include yourself in the e-mail.

**Users:** Use type-to-find functionality to specify individual users to whom you want to send the e-mail.

**Groups:** Use type-to-find functionality to specify individual groups to whom you want to send the e-mail.

**Clipboard User Names:** Click this option to include all users whose names are currently on your clipboard.

For more information on using the Vibe clipboard, see Section 9.6, "Using the Vibe Clipboard," on page 140.

Team Members: Click this option to include all team members.

**CC:** Click this option to specify users to whom you want to send a carbon copy of the message.

BCC: Click this option to specify users to whom you want to send a blind copy of the message.

Subject: Specify the subject of your e-mail message.

Message/Additional Text Sent with the Entry: Specify the main content of your e-mail message.

**Include Attachments:** (This option is not available when you send an e-mail from a folder or workspace.) Select this option if you want to include any attachments that are attached to the entry from where you are sending the e-mail.

## 9.6 Using the Vibe Clipboard

The clipboard in Novell Vibe is a tool that you can use to gather people's names as you visit places within Vibe. Later, when using a tool that requires you to specify usernames, you can easily reference the names on your clipboard. For example, you can put a name on the clipboard, then when you want to send an e-mail message from Vibe, you refer to the clipboard to specify the name of the user to whom you want to send the e-mail.

Names remain on the clipboard until you remove them or until you log out.

- Section 9.6.1, "Adding Names to the Clipboard," on page 140
- Section 9.6.2, "Removing Names from the Clipboard," on page 141
- Section 9.6.3, "Using the Names on Your Clipboard," on page 141

#### 9.6.1 Adding Names to the Clipboard

- "Adding Users from the Current Page" on page 140
- "Adding Team Members" on page 140

#### Adding Users from the Current Page

Vibe enables you to add all users to the clipboard who have created content on the current page, or who have modified an entry on the current page.

- **1** Navigate to the page where you want to add users to the clipboard.
- **2** Click *View* > *Clipboard*.

The Clipboard dialog box is displayed.

3 Click Add people from this page.

Those users who have added or modified entries on this page are added to the clipboard.

If you are in the home page of a user's personal workspace, clicking this option adds the owner of the personal workspace.

4 Click Close.

#### Adding Team Members

Vibe enables you to add all team members to the clipboard from the team workspace where you currently are.

You must be in a team workspace to add team members to the clipboard.

- 1 Navigate to the team workspace where you want to add team members to the clipboard.
- **2** Click *View* > *Clipboard*.

The Clipboard dialog box is displayed.

3 Click Add team members.

All members of the team are added to the clipboard.

**4** Click *Close*.

#### 9.6.2 Removing Names from the Clipboard

You can easily remove names from the Vibe clipboard after you have added them.

1 In the *Clipboard* dialog box, select the names that you want to delete.

You can simultaneously select all names by clicking *Select All*. Click *Clear All* to deselect all names.

- **2** Click *Remove Selected Names*.
- 3 Click Close.

#### 9.6.3 Using the Names on Your Clipboard

There are various places in Vibe where you can use the names that are stored on your clipboard:

- When you send e-mail
- When you create a new team workspace
- When you add additional team members to a workspace

## **Using Workflows**

Workflows in Novell Vibe OnPrem can improve efficiency in your organization by automating common business processes.

Before you can use a workflow, it must first be created and enabled. Workflows can be created and enabled by folder owners for use in a folder, or they can be created and enabled by Vibe administrators for use across the entire Vibe site. For information on how to create and enable a workflow, see "Creating and Managing Workflows" in the *Novell Vibe OnPrem 3.1 Advanced User Guide*.

Because workflow creators can control who has rights to perform certain functions concerning the workflow, you might not have appropriate rights to work with workflows as described in this section. For more information on setting access controls on workflows, see "Adding Access Controls to a Workflow" in the *Novell Vibe OnPrem 3.1 Advanced User Guide*.

- Section 10.1, "Manually Starting and Stopping a Workflow," on page 143
- Section 10.2, "Manually Transitioning a Workflow after It Starts," on page 144

## 10.1 Manually Starting and Stopping a Workflow

If a workflow has been enabled for use in a folder where you are creating an entry, the workflow either automatically starts when you create the entry, or you can manually start it after the entry is created, depending on how the folder owner or site administrator enabled the workflow.

- Section 10.1.1, "Manually Starting a Workflow," on page 143
- Section 10.1.2, "Manually Stopping a Workflow," on page 143

#### 10.1.1 Manually Starting a Workflow

- 1 Navigate to and open the entry where you want to start the workflow.
- **2** In the Entry toolbar, click *Actions > Start Workflow* for the workflow that you want to start. Multiple workflows can be enabled in the same folder, so multiple workflows might appear in the drop-down list.
- **3** Click *OK* when you are prompted about whether you really want to start the workflow.

#### 10.1.2 Manually Stopping a Workflow

- 1 Navigate to and open the entry where you want to stop the workflow.
- 2 In the Entry toolbar, click *Actions > Stop Workflow* for the workflow that you want to stop.Multiple workflows can be active on the same entry, so multiple workflows might appear in the drop-down list.
- **3** Click *OK* when you are prompted about whether you really want to stop the workflow.

# **10.2 Manually Transitioning a Workflow after It Starts**

Workflows can be configured to automatically transition to another workflow state after the entry is modified, after someone has commented or replied to the entry, after a specified amount of time, or various other options.

Workflows can also be configured to be manually transitioned. If a workflow has been configured to be manually transitioned, and if you have appropriate rights, then you can manually transition the workflow from one workflow state to another.

- **1** Navigate to and open the entry that you want to transition to another workflow state.
  - The workflow must already be started on the entry.
- **2** In the *Workflow* section, click the drop-down arrow and select the workflow state that you want to transition the entry to, then click *OK*.

## **Using Vibe on Your Mobile Phone**

Novell Vibe OnPrem supports using Vibe from your mobile phone. For more information, see "Using Vibe on Your Mobile Phone" in the *Novell Vibe OnPrem 3.1 Advanced User Guide*.

## What's New in Novell Vibe 3.x

Welcome to Novell Vibe OnPrem 3.x. You'll find new features, a fresh user interface, and significant updates. The following list is an overview of the new features:

- Section A.1, "Task Improvements (v3.1)," on page 147
- Section A.2, "Navigation Improvements (v3.1)," on page 147
- Section A.3, "Folder Columns (v3.1)," on page 147
- Section A.4, "Search Improvements (v3 and v3.1)," on page 147
- Section A.5, "User Interface Improvements (v3)," on page 148
- Section A.6, "What's New Page (v3)," on page 148
- Section A.7, "Document Management (v3)," on page 148
- Section A.8, "Entry History (v3)," on page 149
- Section A.9, "Expanded User Profile (v3)," on page 149
- Section A.10, "Wiki Improvements (v3)," on page 150
- Section A.11, "Advanced User Enhancements," on page 150

## A.1 Task Improvements (v3.1)

Novell Vibe 3.1 offers and improved and more intuitive task management experience. It's easier than ever to change task priority, re-order your task list, and manage your tasks by creating sub-tasks.

For more information, see Section 6.11, "Working with Tasks Folders," on page 89.

## A.2 Navigation Improvements (v3.1)

The Recent Places menu now displays your most recently visited places in previous Vibe sessions as well as in your current Vibe session. For more information, see Section 3.2, "Viewing and Revisiting Recent Places," on page 47.

## A.3 Folder Columns (v3.1)

Novell Vibe 3.1 enables you to customize folder columns. You can customize the column name, order, size, and so forth.

For more information, see Section 5.12, "Configuring Folder Columns," on page 71.

## A.4 Search Improvements (v3 and v3.1)

When you perform an advanced search, you can now specify whether you want to search by relevance, date, rating, or reply count. You can have a primary and secondary sort order. For more information, see Section 2.4.3, "Using Advanced Search," on page 33.

## A.5 User Interface Improvements (v3)

The user interface for Novell Vibe 3 has been significantly redesigned to facilitate maximum productivity.

- Section A.5.1, "Masthead," on page 148
- Section A.5.2, "Navigation Panel," on page 148
- Section A.5.3, "Action Toolbar," on page 148

### A.5.1 Masthead

The Masthead in Vibe 3 has been simplified to include access to your personal workspace, your personal preferences 4, Vibe Feeds 6, and Help documentation 3. It also provides an easy way to log out of the Vibe site 6.

For more information about the Masthead, see Section 1.3.1, "Understanding the Masthead," on page 16.

### A.5.2 Navigation Panel

The Navigation panel in Vibe 3 has been consolidated and refined to include only the tree navigation, which enables you to view the current workspace and all sub-workspaces and sub-folders.

For more information, see Chapter 3, "Navigating the Novell Vibe Interface," on page 47.

### A.5.3 Action Toolbar

The Action toolbar in Vibe 3 has been consolidated and simplified to include most of the actions that users can perform. From the Action toolbar, users can navigate to their personal workspaces, team workspaces, favorites, and recent places. Also, users can perform various actions on the folder or workspace that they are currently viewing, such as viewing activity reports and creating a brand. Users can also use the Action toolbar to search the Vibe site or to browse the Workspace tree.

For more information about the Action toolbar, see Section 1.3.3, "Understanding the Action Toolbar," on page 17.

## A.6 What's New Page (v3)

Novell Vibe 3 provides an easier, more prominent What's New page. You can quickly see what's new in your teams, tracked places, and more. You can even see what's new in specific team workspaces, or what's new from specific people that you're following.

For more information, see Section 2.2, "Finding What's New," on page 25.

## A.7 Document Management (v3)

Novell Vibe 3 provides enhanced document management capabilities.

- Section A.7.1, "Minor Versioning," on page 149
- Section A.7.2, "Version Notes," on page 149

- Section A.7.3, "File Status," on page 149
- Section A.7.4, "Deleting Past Versions," on page 149

### A.7.1 Minor Versioning

You can now track documents on a more granular level. For example, instead of versions of a document being 1, 2, 3, Vibe documents can now be versioned as 1, 1.2, 2, 2.2, 2.3, and so forth. You can also increment the major version of a document. For more information, see "Incrementing the Major Version Number of a File" on page 117.

### A.7.2 Version Notes

You can now add personal notes to specific versions of a document. For more information, see Section 7.13.6, "Adding a Note about a File or File Version," on page 115.

### A.7.3 File Status

You can now indicate if a file has a status of Official, Draft, or Obsolete. For more information, see Section 7.13.7, "Setting the File Status," on page 115.

### A.7.4 Deleting Past Versions

You can now delete past versions of a document. For more information, see "Deleting Existing Versions of a File" on page 117.

## A.8 Entry History (v3)

You can now view the history of an entry in a new, concise view. For more information, see Section 7.14, "Viewing the History of an Entry," on page 118.

## A.9 Expanded User Profile (v3)

- Section A.9.1, "User Profile Section in a User's Personal Workspace," on page 149
- Section A.9.2, "Profile Quick View Dialog Box," on page 149

### A.9.1 User Profile Section in a User's Personal Workspace

The User Profile section in Novell Vibe 3 has been expanded to rival other professional knowledgebases such as LinkedIn. Now you can include more information to share with your colleagues, such as your education, qualifications, and competencies. For more information, see Section 1.4.1, "Modifying Your Profile," on page 18.

### A.9.2 Profile Quick View Dialog Box

The Profile Quick View dialog box is displayed when you click a user's Presence icon  $\mathbf{a}$ . It enables you to see information about that user, view the user's micro-blog or workspace, follow the user, and more.

## A.10 Wiki Improvements (v3)

Novell Vibe 3 offers an improved and more intuitive wiki experience. It's easier than ever to create new Wiki Topics and pages, organize and retrieve information, and set home pages.

For more information, see Section 6.12, "Working with Wiki Folders," on page 97.

## A.11 Advanced User Enhancements

For a list of advanced features that are new in Novell Vibe, see "What's New in Vibe 3x" in the *Novell Vibe OnPrem 3.1 Advanced User Guide*.

## Troubleshooting

The following sections provide guidance for difficulties you might encounter when using Novell Vibe OnPrem:

- Section B.1, "Unable to Edit Files on Windows 7 with Microsoft Office 2007 or Later," on page 151
- Section B.2, "You Have Exceeded Your Data Quota and Cannot Add Any Files or Attachments to the Vibe Site," on page 151
- Section B.3, "You Are Unable to Change Your Vibe Password," on page 152
- Section B.4, "Vibe Interface Is Not Displayed Correctly," on page 152
- Section B.5, "Understanding Mirrored Folders," on page 152
- Section B.6, "Too Many Sign-Ins for WebDAV," on page 153
- Section B.7, "WebDAV Phantom Folders," on page 153
- Section B.8, "Unable to Open Pictures from WebDAV in Microsoft Office Picture Manager," on page 154
- Section B.9, "Unable to Move Files and Folders within the WebDAV Interface," on page 154
- Section B.10, "Unable to Edit Files That Are Attached to Entries," on page 154
- Section B.11, "Cannot Upload a File Because it Is Too Large," on page 155
- Section B.12, "Upload Applet Problems on SLED 10 SP1," on page 156
- Section B.13, "Vibe Applets Are Not Working," on page 157
- Section B.14, "Edit-In-Place Applet Is Not Working on Mac," on page 158
- Section B.15, "Troubleshooting Your Mobile Device," on page 159

### B.1 Unable to Edit Files on Windows 7 with Microsoft Office 2007 or Later

When you are using Microsoft Office 2007 or later as your document editor on a Windows 7 workstation, you are unable to edit files using the Edit-in-Place feature as described in "Editing Files" on page 113. You might need to perform some additional configuration procedures before editing works. For more information, see "Configuring Vibe to Support WebDAV on Windows 7" in the *Novell Vibe OnPrem 3.1 Administration Guide*.

### B.2 You Have Exceeded Your Data Quota and Cannot Add Any Files or Attachments to the Vibe Site

**Problem:** When you try to add files and attachments to the Novell Vibe site you are unable to do so because you have exceeded your data quota.

You can remove superfluous files and attachments that are counting toward your data quota by purging items that you have previously deleted from the Vibe site. Workspaces, folders, and entries that do not contain attached documents do not count toward your data quota.

**NOTE:** Purged items cannot be recovered. Before you purge an item, verify that you no longer want this item to exist on the Vibe site.

- 1 Navigate to the folder or workspace where you deleted the items that you now want to purge from the Vibe site.
- 2 Click the *Trash* icon and, located in the Navigation panel.
- **3** Select the item that you want to purge from the Vibe site.
- 4 Click *Purge* > *OK*.

For more information about purging deleted items, see "Making Disk Space Available by Purging Deleted Items" in the *Novell Vibe OnPrem 3.1 Advanced User Guide*.

For information on how to view your current disk space usage as it relates to your data quota, see "Viewing Your Data Quota" in the *Novell Vibe OnPrem 3.1 Advanced User Guide*.

### **B.3 You Are Unable to Change Your Vibe Password**

**Problem:** You are unable to change your Novell Vibe password as described in section Section 1.4.1, "Modifying Your Profile," on page 18.

If you are unable to modify your Vibe password it is probably because your personal information is being synchronized from an external directory server. You must consult your Vibe administrator to make any changes.

### **B.4 Vibe Interface Is Not Displayed Correctly**

**Problem:** When you access Novell Vibe 3 after upgrading from a previous version, the Vibe interface is not displayed correctly.

You must clear your browser cache after upgrading to Vibe 3 from a previous version.

For example, if you are using Mozilla Firefox, click *Tools > Clear Cache* in the browser toolbar.

For information about how to clear the browser cache for other browsers, consult the documentation for your specific browser.

### **B.5 Understanding Mirrored Folders**

**Problem:** You are not sure if you want to use mirrored folders, because you do not understand how they work.

A mirrored folder is a library folder within Novell Vibe that is synchronized with a folder located on a system drive outside of Vibe. When you perform basic actions (adding sub-folders and files, modifying files, deleting folders and files) by using the Vibe interface or by accessing the file on the

drive, the change is reflected in the other interface. The advantage to using mirrored files is that you can apply Vibe tools to files on a drive, including tools such as text search, workflow, and discussion (in the form of comments applied to the entry in the library folder).

Vibe supports two types of external folders:

- A directory on a file system
- A folder accessible through WebDAV

Consider the following tips for using mirrored files:

- When you specify the path to the system folder, specify the full (absolute) path to the folder.
- After creating the mirrored folder, you cannot alter the pathname, and you cannot reconfigure the Vibe library folder to be a non-mirrored folder.
- To initialize the new mirrored folder, click *Manage* > *Modify this folder*, and use the Synchronize tool.

For more information on how to synchronize a mirrored folder, see "Synchronizing a Mirrored Folder" in the *Novell Vibe OnPrem 3.1 Advanced User Guide*.

• Do not attach additional files to entries in a mirrored folder. Behavior regarding additional attachments is unpredictable.

Synchronization occurs only through manually using the Vibe menu items; you cannot schedule synchronization.

- When you delete a file on the server, Vibe deletes the entire entry in the library folder (not just the attached file).
- Adding and deleting sub-folders adds and deletes sub-folders in the other system. When you delete a sub-folder, you delete all of its contents in both places.

For more information about Mirrored Files folders, see "Working with Mirrored Folders" in the *Novell Vibe OnPrem 3.1 Advanced User Guide*.

## **B.6 Too Many Sign-Ins for WebDAV**

**Problem:** When you use WebDAV, you must specify your Novell Vibe username and password more than once.

This is expected behavior for WebDAV. WebDAV requires that you sign in each time you access a separate program (for example, your Web browser and Vibe). It might ask you to sign in again to access a file.

If you are using Windows Authentication, you might not experience this problem.

## **B.7 WebDAV Phantom Folders**

**Problem:** When you use Novell Vibe to access a WebDAV folder, you might see a link to a subfolder that does not exist (a phantom folder). Clicking the link to the phantom folder returns you to your current folder (therefore, it has no effect).

This error is caused by an interaction between WebDAV and Windows Explorer. It does not occur consistently, and there is no Vibe solution for this problem. Simply ignore phantom folders if you encounter them.

### **B.8 Unable to Open Pictures from WebDAV in Microsoft Office Picture Manager**

**Problem:** When you are attempting to open pictures from WebDAV in Microsoft Office Picture Manager, you see the following error message:

Picture Manager is unable to open pictures over the Internet that are not from a Windows SharePoint Services picture library. Please specify a valid picture library and try again.

This message occurs because Microsoft Office Picture Manager does not support the standard WebDAV protocol.

To work around this problem:

**1** Copy the picture file to your local machine, then open the file using whatever photo viewer you want.

# **B.9 Unable to Move Files and Folders within the WebDAV Interface**

**Problem:** You cannot drag and drop or otherwise move files from one folder to another within the WebDAV interface.

Moving files and folders within the WebDAV interface is not supported in Novell Vibe. If you want to move files and folders within Vibe, you must use the regular Vibe interface, as described in Section 5.6, "Moving a Folder," on page 67 and Section 7.6, "Moving a Folder Entry," on page 108.

# **B.10 Unable to Edit Files That Are Attached to Entries**

**Problem:** You are unable to edit files that are attached to entries.

If you are unable to edit a file, Novell Vibe might not be configured to support the editing application that is installed on your computer. For example, if Vibe is configured to use Microsoft Word as the default editor for all text files, but you have OpenOffice instead of Microsoft Word installed on your computer, Vibe displays an error, and won't edit the document.

To fix this problem, Vibe enables you to override the default editor setting.

- Section B.10.1, "Changing the Default Editor Settings for a Single File Type," on page 154
- Section B.10.2, "Changing the Default Editor Settings for All File Types," on page 155
- Section B.10.3, "Changing the Default Editor Settings When the Editor is Not Installed in the Default Location," on page 155

# **B.10.1** Changing the Default Editor Settings for a Single File Type

- 1 Click the *Personal Preferences* icon at to display the Personal Preferences dialog box.
- **2** Click *Define Editor Overrides*.

- **3** Click *Add*.
- **4** From the drop-down list, select the file extension for which you want to change the default editing application.
- **5** In the *Application* field, specify the name of the application that you want to use to edit the type of files that you selected in Step 4.
- 6 Select the check box, then click *OK*.

### **B.10.2 Changing the Default Editor Settings for All File Types**

You can configure Vibe to use the same editing application for all file types.

- 1 Click the *Personal Preferences* icon ど to display the Personal Preferences dialog box.
- 2 Click Define Editor Overrides.
- **3** Click the *Use* drop-down list, then select the application that you want Vibe to use to edit all file types.
- **4** Select the check box to the left of *Extension*, then click *OK*.

### **B.10.3** Changing the Default Editor Settings When the Editor is Not Installed in the Default Location

- 1 Click the *Personal Preferences* icon *to* display the Personal Preferences dialog box.
- **2** Click *Define Editor Overrides*.
- 3 In the *Extension* column, ensure that the correct file extension is selected in the drop-down list.
- **4** In the field in the *Application* column, specify the path to the application that you selected in Step 3.

For example, if your OpenOffice application is installed in a location other than the default location, and you want Vibe to recognize the unique location, specify the pathname to the OpenOffice application.

5 Click OK.

# B.11 Cannot Upload a File Because it Is Too Large

Problem: You are having trouble uploading a file because the file is too large.

You might be able to fix this problem by increasing the default amount of memory used by Java applets.

- Section B.11.1, "Increasing the Default Memory Amount on Windows," on page 155
- Section B.11.2, "Increasing the Default Memory Amount on Linux," on page 156

### **B.11.1 Increasing the Default Memory Amount on Windows**

- **1** Navigate to the Control Panel (Click *Start > Settings > Control Panel*).
- **2** Double-click *Java*.

The Java Control Panel is launched.

- **3** Select the *Java* tab.
- 4 In the Java Applet Runtime Settings section, click View.
- 5 For each of your Java Runtime Versions, add -Xmx256m as a Java Runtime Parameter.
- 6 Click OK.

After increasing the default memory size for Java applets, you must exit all browsers and restart them before the change can take effect.

This setting causes the applet used for uploading files into a Novell Vibe folder to start up with 256 MB of memory. If the applet still indicates that there is not enough memory to run the applet, you might need to reduce this number.

#### **B.11.2 Increasing the Default Memory Amount on Linux**

1 Locate the JRE or JDK being used for the browser plug-in.

The location of the JRE or JDK varies, depending on your system.

**2** In the bin directory of the JRE or JDK, run the ControlPanel file.

The Control Panel is launched.

- **3** Select the *Java* tab.
- **4** In the Java Applet Runtime Settings section, click View.
- **5** For each of your Java Runtime Versions, add -Xmx256m as a Java Runtime Parameter.
- 6 Click OK.

After increasing the default memory size for Java applets, you must exit all browsers and restart them before the change can take effect.

This setting causes the applet used for uploading files into a Vibe folder to start up with 256 MB of memory. If the applet still indicates that there is not enough memory to run the applet, you might need to reduce this number.

### **B.12 Upload Applet Problems on SLED 10 SP1**

**Problem:** When you use Novell Vibe in a browser running on SUSE Linux Enterprise Desktop (SLED) 10 SP1, dragging and dropping picture files onto the upload applet results in the pictures being displayed in the browser instead of being added to the Vibe entry as attachments. This problem was reported by a user running a Firefox Version 2.0.0.12 browser, but the problem can also appear with other browsers.

In future releases of SLED, this problem might not occur if the Java JRE software is updated. Until then, you can either use the HTML form method of uploading files (the icon is next to the icon for the upload applet). You can also use the following procedure as a workaround for the problem:

- **1** Use your windowing software to select and copy the photo files to your windowing system clipboard.
- **2** Click Add Files.
- **3** Right-click the *Upload applet* icon (a blue folder) within the upload applet box.

4 Select Paste.

Vibe attaches the pictures to the entry.

## **B.13 Vibe Applets Are Not Working**

The following Novell Vibe applets do not currently work:

- The Add Files applet. This applet enables you to drag files from one location and drop them into a Vibe folder. It also enables to you copy and paste files into a Vibe folder.
- The Edit in Place applet. This applet enables you to easily edit files that are attached to entries.
- The Workflow Graphical Display applet. This applet enables you to graphically view the setup of your workflows.

You might be having difficulty using applets in Vibe in the following environments:

- Section B.13.1, "Applets Are Not Working on a 64-Bit Operating System," on page 157
- Section B.13.2, "Applets Are Not Working on Windows with Firefox 3.6 and Later," on page 158
- Section B.13.3, "Applets Are Not Working on Mac OS with Safari," on page 158

### B.13.1 Applets Are Not Working on a 64-Bit Operating System

**Problem:** If you are using a 64-bit operating system with a 64-bit version of Firefox (this is the default browser for some Linux 64-bit operating systems), Vibe applets do not work.

You can solve this problem in one of the following ways:

- "Updating to JRE 1.6.0.12 or Later" on page 157
- "Changing Your Browser to a 32-Bit Version of Firefox" on page 157
- "Installing a 64-Bit Java Browser Plug-In and Firefox 3.0 or Higher" on page 158

#### Updating to JRE 1.6.0.12 or Later

On a 64-bit operating system, updating to JRE 1.6.0.12 or later enables the applets to work.

#### Changing Your Browser to a 32-Bit Version of Firefox

A simple solution to this problem is to run a 32-bit version of Firefox on your 64-bit operating system.

- **1** Install a 32-bit version of Firefox.
- **2** Install the 32-bit Java browser plug-in into the 32-bit version of Firefox that you installed in Step 1.

The Vibe applets now work as expected.

#### Installing a 64-Bit Java Browser Plug-In and Firefox 3.0 or Higher

If you want to keep your 64-bit browser, you can solve the applet problem by installing a 64-bit Java browser plug-in, and a version of Firefox greater than 3.0.

**1** Download and install a 64-bit Java browser plug-in.

This Java browser plug-in supports only Firefox 3 or higher.

**2** Download and install Firefox 3 or higher.

# B.13.2 Applets Are Not Working on Windows with Firefox 3.6 and Later

Problem: After upgrading to Firefox 3.6 or later on a Windows client, Vibe applets no longer work.

To fix this problem:

**1** Update your Java client software to Java version 1.6.0\_18 or later.

### B.13.3 Applets Are Not Working on Mac OS with Safari

Applets do not work with older versions of Mac OS and Safari.

To fix this problem:

1 Upgrade to the latest version of Mac OS and the latest version of Safari.

## B.14 Edit-In-Place Applet Is Not Working on Mac

- Section B.14.1, "Edit-in-Place Applet is Not Working with OpenOffice," on page 158
- Section B.14.2, "Edit-in-Place Applet is Not Working with Microsoft Office," on page 159

### **B.14.1 Edit-in-Place Applet is Not Working with OpenOffice**

The Edit-in-Place applet might not work if you have installed OpenOffice anywhere other than the default location.

To fix this problem:

**1** Ensure that OpenOffice is installed at /Applications/OpenOffice.org.app.

If OpenOffice is not installed, you must install it.

If you have installed OpenOffice somewhere other than the default location, you must specify this location in the *Define Editor Overrides* section in Vibe, as described in Section B.10.3, "Changing the Default Editor Settings When the Editor is Not Installed in the Default Location," on page 155.

If the problem persists, consult your Vibe administrator. The Vibe administrator can change this setting for the entire Vibe site, as described in "Edit in Place Support for Mac Users" in the "Novell Vibe OnPrem 3.1 Readme".

### **B.14.2 Edit-in-Place Applet is Not Working with Microsoft** Office

Edit-in-Place functionality is not supported on Mac when you use Microsoft Office as your document editor. To use Edit-in-Place functionality on Mac, you must use OpenOffice as your document editor.

## **B.15 Troubleshooting Your Mobile Device**

The following sections provide guidance for difficulties you might encounter when accessing Novell Vibe from a mobile device:

- Section B.15.1, "Your Browser Does Not Automatically Direct You to the Mobile Interface," on page 159
- Section B.15.2, "You Are Unable to View YouTube Videos from Your Mobile Device," on page 159
- Section B.15.3, "Your BlackBerry Curve Does Not Work with the Mobile Interface," on page 160

# B.15.1 Your Browser Does Not Automatically Direct You to the Mobile Interface

**Problem:** When you access Vibe from your mobile device, the regular Vibe interface is displayed rather than the Vibe mobile interface. Because the regular Vibe interface is not optimized for mobile devices, this can make accomplishing tasks in Vibe difficult.

Some mobile device browsers do not automatically direct you to the Vibe mobile interface.

You can resolve this problem by manually accessing the Vibe mobile interface from your mobile device:

- **1** Launch a browser on your mobile device.
- 2 Specify the URL for your Vibe site, followed by /mobile.

For example: http://host/mobile.

The Vibe mobile interface is displayed.

# **B.15.2** You Are Unable to View YouTube Videos from Your Mobile Device

**Problem:** You are unable to view YouTube videos when you access Vibe from a mobile device, such as a BlackBerry.

If you are unable to view YouTube videos when you access Vibe from your mobile device, your device is probably not properly configured. To fix this problem:

- 1 Launch a Web browser, then navigate to the YouTube mobile interface (http://m.youtube.com).
- 2 Click the *Help* link, located near the bottom of the page.
- **3** Follow the instructions for optimizing YouTube Mobile for your device.

# **B.15.3 Your BlackBerry Curve Does Not Work with the Mobile Interface**

Problem: You cannot get the Vibe mobile interface to function on your BlackBerry Curve.

The BlackBerry Curve has issues with JavaScript, and does not work with the Vibe mobile interface.

To fix this problem, update the browser on your BlackBerry Curve by updating the device software. For information on how to do this, see the BlackBerry Web site (http://docs.blackberry.com/en/) for documentation about updating your BlackBerry device software.

## Accessibility for People with Disabilities

Users with disabilities can use assistive technology such as a screen reader to access pages in Novell Vibe OnPrem. Assistive technology users must adapt to the following Vibe functionality:

- Section C.1, "New Windows Opened without Notification," on page 161
- Section C.2, "Text Added to a Page Is Not Conveniently Available," on page 161
- Section C.3, "Drop-Down List Access," on page 161

## C.1 New Windows Opened without Notification

When you click certain areas in Novell Vibe, the Vibe interface opens new windows. However, Vibe does not notify the assistive technology user that it is opening a new window. As assistive technology users become familiar with Vibe, they identify and remember where new windows are opened.

# C.2 Text Added to a Page Is Not Conveniently Available

For some actions, Novell Vibe adds text to a page that is already displayed. However, assistive technology software is not able to recognize that new text has been added unless the page is refreshed. After the page refreshes, the newly added text is available at the bottom of the page. The assistive technology user must move to the bottom of the page and then move backwards up through the new content.

## C.3 Drop-Down List Access

In fields where you type text and a drop-down list appears, press Enter to move the focus into the list. Press Tab to move down through the list, then press Enter to select an item in the list.